# Magelis S-Panel PC and Enclosed PC Performance User Manual

**Schneider** 

02-2016

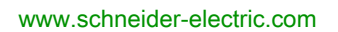

The information provided in this documentation contains general descriptions and/or technical characteristics of the performance of the products contained herein. This documentation is not intended as a substitute for and is not to be used for determining suitability or reliability of these products for specific user applications. It is the duty of any such user or integrator to perform the appropriate and complete risk analysis, evaluation and testing of the products with respect to the relevant specific application or use thereof. Neither Schneider Electric nor any of its affiliates or subsidiaries shall be responsible or liable for misuse of the information contained herein. If you have any suggestions for improvements or amendments or have found errors in this publication, please notify us.

No part of this document may be reproduced in any form or by any means, electronic or mechanical, including photocopying, without express written permission of Schneider Electric.

All pertinent state, regional, and local safety regulations must be observed when installing and using this product. For reasons of safety and to help ensure compliance with documented system data, only the manufacturer should perform repairs to components.

When devices are used for applications with technical safety requirements, the relevant instructions must be followed.

Failure to use Schneider Electric software or approved software with our hardware products may result in injury, harm, or improper operating results.

Failure to observe this information can result in injury or equipment damage.

© 2016 Schneider Electric. All rights reserved.

# Table of Contents

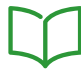

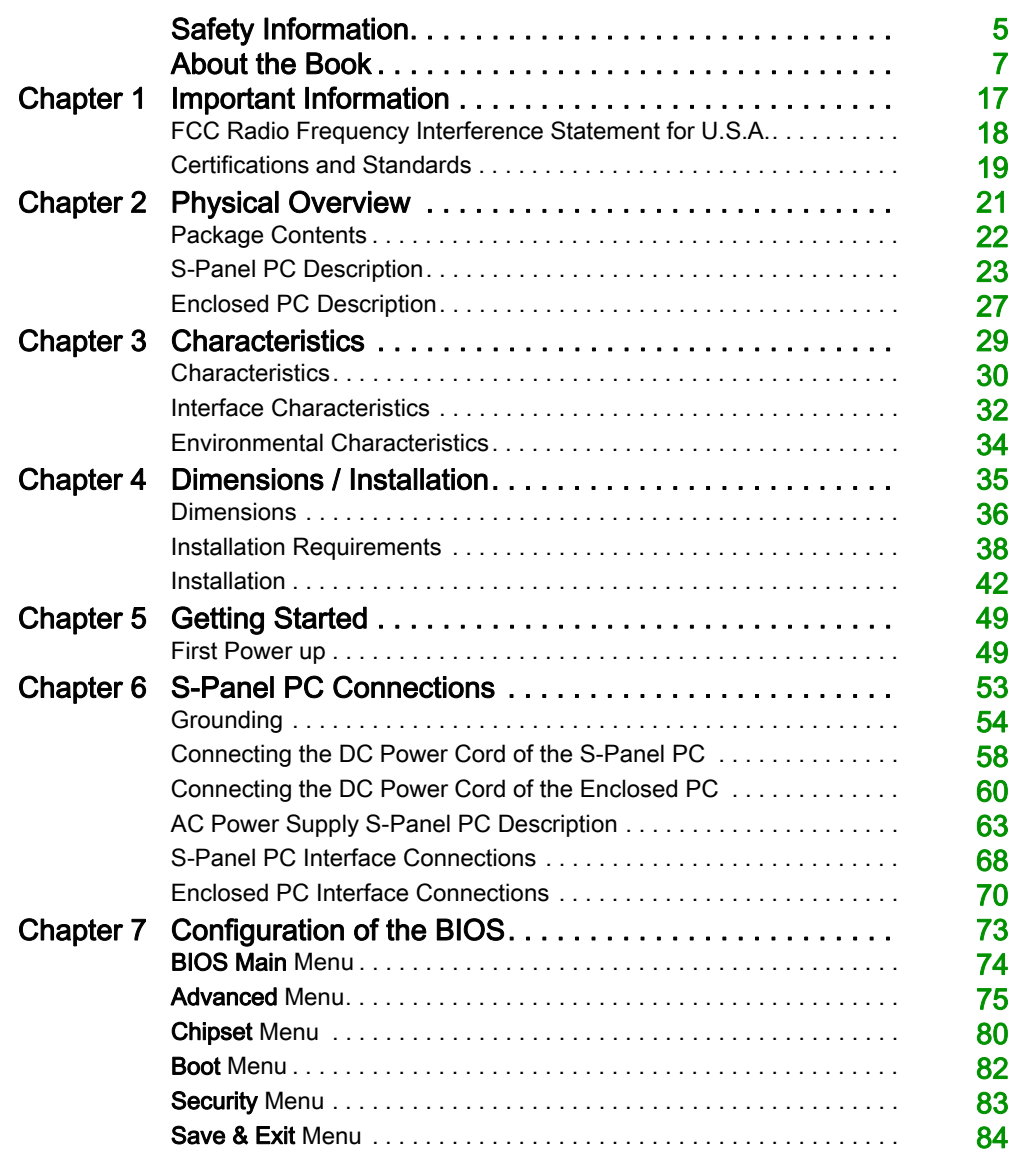

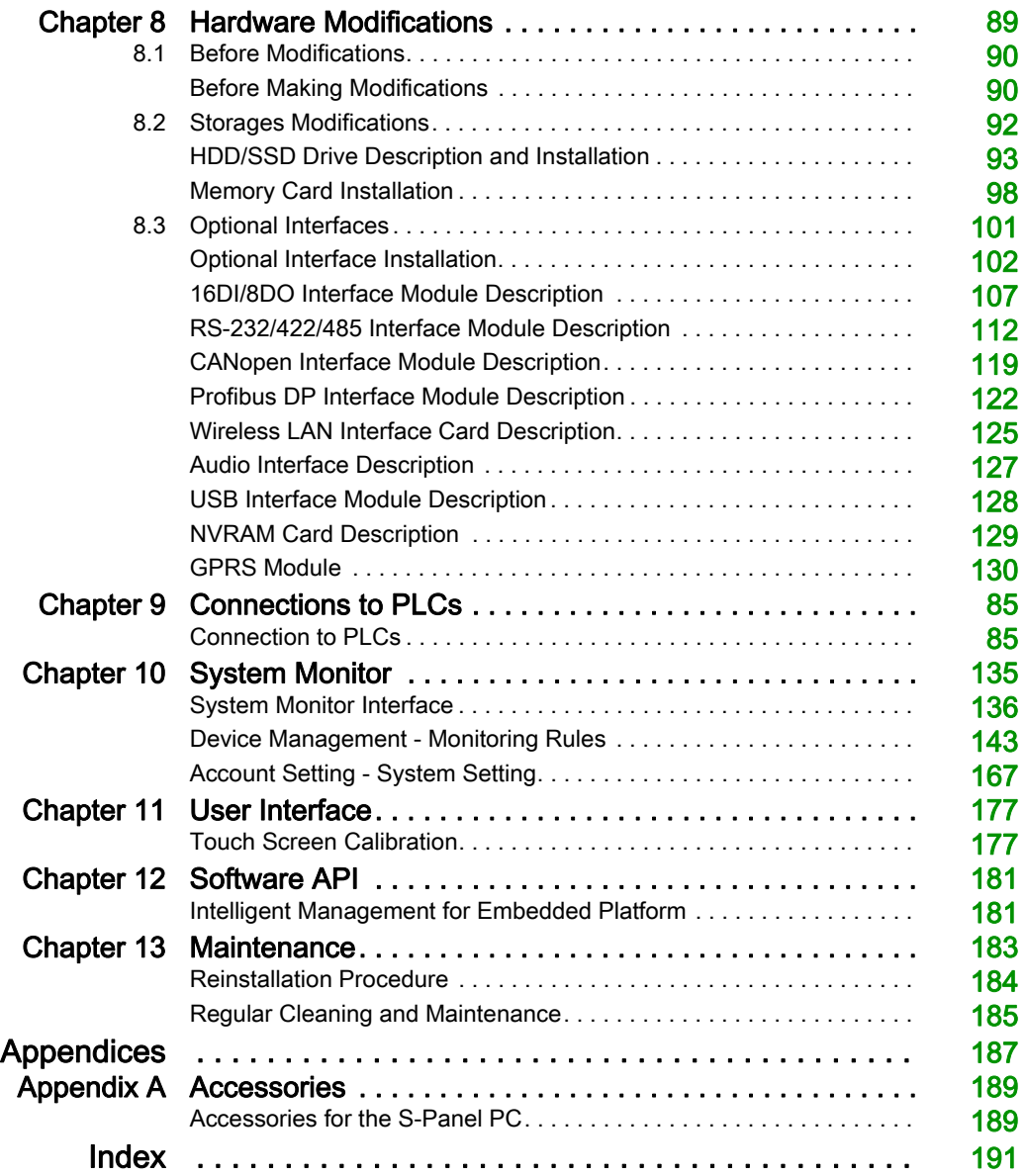

# <span id="page-4-0"></span>Safety Information

# Important Information

#### **NOTICE**

Read these instructions carefully, and look at the equipment to become familiar with the device before trying to install, operate, service, or maintain it. The following special messages may appear throughout this documentation or on the equipment to warn of potential hazards or to call attention to information that clarifies or simplifies a procedure.

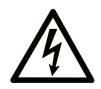

The addition of this symbol to a "Danger" or "Warning" safety label indicates that an electrical hazard exists which will result in personal injury if the instructions are not followed.

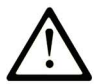

This is the safety alert symbol. It is used to alert you to potential personal injury hazards. Obey all safety messages that follow this symbol to avoid possible injury or death.

# A DANGER

DANGER indicates a hazardous situation which, if not avoided, will result in death or serious injury.

# A WARNING

WARNING indicates a hazardous situation which, if not avoided, could result in death or serious injury.

# A CAUTION

CAUTION indicates a hazardous situation which, if not avoided, could result in minor or moderate injury.

# **NOTICE**

**NOTICE** is used to address practices not related to physical injury.

#### PLEASE NOTE

Electrical equipment should be installed, operated, serviced, and maintained only by qualified personnel. No responsibility is assumed by Schneider Electric for any consequences arising out of the use of this material.

A qualified person is one who has skills and knowledge related to the construction and operation of electrical equipment and its installation, and has received safety training to recognize and avoid the hazards involved.

# <span id="page-6-0"></span>About the Book

### At a Glance

#### Document Scope

This manual describes the configuration and usage of the S-Panel PC Performance and Enclosed PC Performance, part of the range of Magelis Industrial PC, for its cataloged and configured product offers.

The S-Panel PC is designed to operate in an industrial environment.

#### 1 Cataloged product offer:

- HMIPSPH752D1801 S-Panel PC Performance HDD W15" DC Win 8.1
	- $\Omega$  24 Vdc
	- W15" HD TFT LED LCD multi-touch screen
	- 1.7 GHz i3-4010U processor
	- $\Omega$  8 GB SDRAM
	- 500 GB Hard disk drive (HDD)
	- Win 8.1 Industry (64 bit En MUI)
	- 1 mini PCIe
- HMIPSPH752D1701 S-Panel PC Performance HDD W15" DC Win 7
	- $\Omega$  24 Vdc
	- W15" HD TFT LED LCD multi-touch screen
	- 1.7 GHz i3-4010U processor
	- $\Omega$  8 GB SDRAM
	- 500 GB Hard disk drive (HDD)
	- Win 7 Ultimate FES SP1 (64 bit En MUI)
	- 1 mini PCIe
- HMIPSPS752D170L S-Panel PC Performance SSD W15" DC Win 7
	- 24 Vdc
	- W15" HD TFT LED LCD multi-touch screen
	- 1.7 GHz i3-4010U processor
	- 8 GB SDRAM
	- 160 GB Flash drive (SSD)
	- Win 7 Ultimate FES SP1 (64 bit En MUI)
	- 1 mini PCIe
- HMIPSPS752D1701 S-Panel PC Performance SSD W15" DC Win 7
	- 24 Vdc
	- W15" HD TFT LED LCD multi-touch screen
	- 1.7 GHz i3-4010U processor
	- 8 GB SDRAM
	- 80 GB Flash drive (SSD)
	- Win 7 Ultimate FES SP1 (64 bit En MUI)
	- 1 mini PCIe
- HMIPSPS752D1801 S-Panel PC Performance SSD W15" DC Win 8.1
	- $\Omega$  24 Vdc
	- W15" HD TFT LED LCD multi-touch screen
	- 1.7 GHz i3-4010U processor
	- 8 GB SDRAM
	- 80 GB Flash drive (SSD)
	- Win 8.1 Industry (64 bit En MUI)
	- 1 mini PCIe
- HMIPSPS752D180L S-Panel PC Performance SSD W15" DC Win 8.1
	- 24 Vdc
	- W15" HD TFT LED LCD multi-touch screen
	- 1.7 GHz i3-4010U processor
	- O 8 GB SDRAM
	- 160 GB Flash drive (SSD)
	- Win 8.1 Industry (64 bit En MUI)
	- 1 mini PCIe
- HMIPSPC752D1W01 S-Panel PC Performance CF 16 GB W15" DC WES
	- $\Omega$  24 Vdc
	- W15" HD TFT LED LCD multi-touch screen
	- 1.7 GHz i3-4010U processor
	- 8 GB SDRAM
	- 16 GB CFast card
	- WES 7 Premium SP1 (64 bit En MUI)
	- 1 mini PCIe
- HMIPSP0752D1001 S-Panel PC Performance W15" DC Base unit
	- $\Omega$  24 Vdc
	- W15" HD TFT LED LCD multi-touch screen
	- 1.7 GHz i3-4010U processor
	- 8 GB SDRAM
	- 1 mini PCIe
- HMIPSPH952D1801 S-Panel PC Performance HDD W19" DC Win 8.1
	- $\Omega$  24 Vdc
	- W19" HD TFT LED LCD multi-touch screen
	- 1.7 GHz i3-4010U processor
	- 8 GB SDRAM
	- 500 GB Hard disk drive (HDD)
	- Win 8.1 Industry (64 bit En MUI)
	- 1 mini PCIe
- HMIPSPH952D1701 S-Panel PC Performance HDD W19" DC Win 7
	- $\Omega$  24 Vdc
	- W19" HD TFT LED LCD multi-touch screen
	- 1.7 GHz i3-4010U processor
	- 8 GB SDRAM
	- 500 GB Hard disk drive (HDD)
	- Win 7 Ultimate FES SP1 (64 bit En MUI)
	- 1 mini PCIe
- HMIPSPS952D180L S-Panel PC Performance SSD W19" DC Win 8.1
	- 24 Vdc
	- W19" HD TFT LED LCD multi-touch screen
	- 1.7 GHz i3-4010U processor
	- 8 GB SDRAM
	- 160 GB Flash drive (SSD)
	- Win 8.1 Industry (64 bit En MUI)
	- 1 mini PCIe
- HMIPSPS952D1801 S-Panel PC Performance SSD W19" DC Win 8.1
	- $\Omega$  24 Vdc
	- W19" HD TFT LED LCD multi-touch screen
	- 1.7 GHz i3-4010U processor
	- 8 GB SDRAM
	- 80 GB Flash drive (SSD)
	- Win 8.1 Industry (64 bit En MUI)
	- 1 mini PCIe
- HMIPSPS952D170L S-Panel PC Performance SSD W19" DC Win 7
	- $\Omega$  24 Vdc
	- W19" HD TFT LED LCD multi-touch screen
	- 1.7 GHz i3-4010U processor
	- 8 GB SDRAM
	- 160 GB Flash drive (SSD)
	- Win 7 Ultimate FES SP1 (64 bit En MUI)
	- 1 mini PCIe
- HMIPSPS952D1701 S-Panel PC Performance SSD W19" DC Win 7
	- 24 Vdc
	- W19" HD TFT LED LCD multi-touch screen
	- 1.7 GHz i3-4010U processor
	- 8 GB SDRAM
	- 80 GB Flash drive (SSD)
	- Win 7 Ultimate FES SP1 (64 bit En MUI)
	- $\Omega$  1 mini PCIe
- HMIPSPC952D1W01 S-Panel PC Performance CF 16 GB W19" DC WES
	- $\Omega$  24 Vdc
	- W19" HD TFT LED LCD multi-touch screen
	- 1.7 GHz i3-4010U processor
	- 8 GB SDRAM
	- 16 GB CFast card
	- WES 7 Premium SP1 (64 bit En MUI)
	- 1 mini PCIe
- HMIPSP0952D1001 S-Panel PC Performance W19" DC Base unit
	- 24 Vdc
	- W19" HD TFT LED LCD multi-touch screen
	- 1.7 GHz i3-4010U processor
	- 8 GB SDRAM
	- $\Omega$  1 mini PCIe
- HMIPEPS952D1801 Enclosed PC Performance SSD W19" DC Win 8.1
	- $\Omega$  24 Vdc
	- W19" HD TFT LED LCD multi-touch screen
	- 1.7 GHz i3-4010U processor
	- 8 GB SDRAM
	- 80 GB Flash drive (SSD)
	- Win 8.1 Industry (64 bit En MUI)
	- 1 mini PCIe
- HMIPEP0952D1001 Enclosed PC Performance W19" DC Base unit
	- 24 Vdc
	- W19" HD TFT LED LCD multi-touch screen
	- 1.7 GHz i3-4010U processor
	- 8 GB SDRAM
	- 1 mini PCIe

NOTE: The part number for your unit may not be included in the user manual. Commercial part numbers listed in the user manual are for products available when the user manual was published. New part numbers may be added to the product range.

New and existing cataloged part numbers are always composed of a prefix (HMI) followed by a serial arrangement of 12 alphanumeric characters. Each one of the twelve characters matches with one characteristic of the cataloged S-Panel PC, such as storage device size, storage device type, memory size, and bundled software.

Use the following legend to identify the features that correspond with each character of the part number:

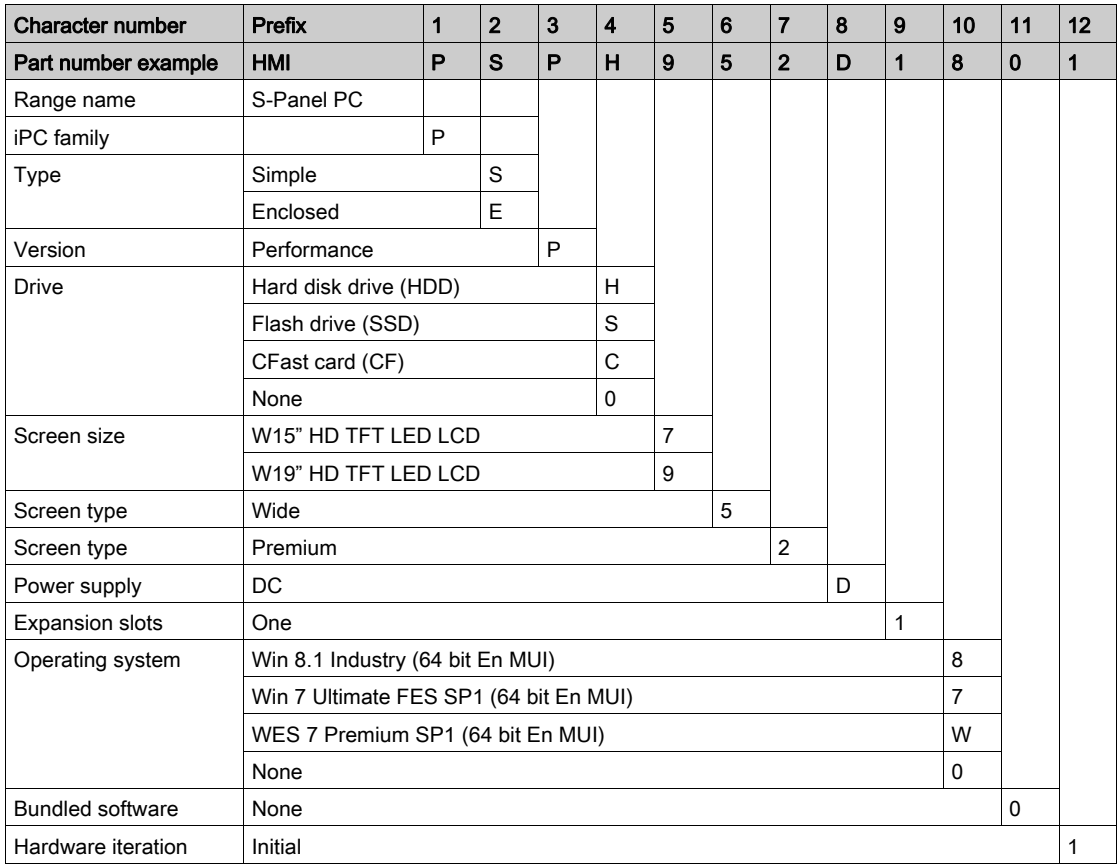

#### 2 Configured product offer:

In addition to the catalog offer, other configurations may be available in some countries.

These configured offers use a fixed method of identification. The configured part numbers are always composed of an arrangement of 20 alphanumeric characters. The first 6 characters are always HMIPCC. The remaining 14 characters match with one characteristic of the configured Panel PC controller, such as storage device size, storage device type, memory size, and bundled software.

The configured offers have similar characteristics and functionalities as the cataloged offer described in this manual.

In addition to this part number, a configuration number is printed on the product label.

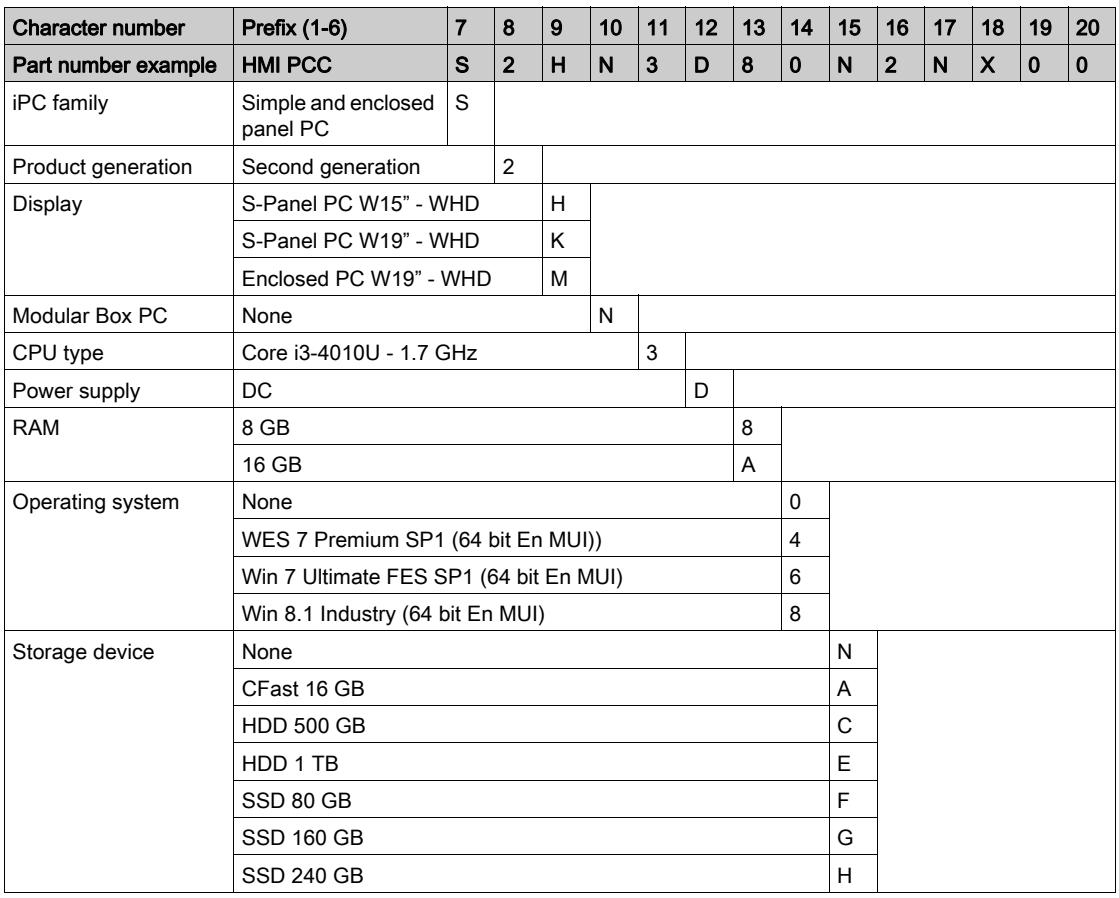

The configuration number format is as follows:

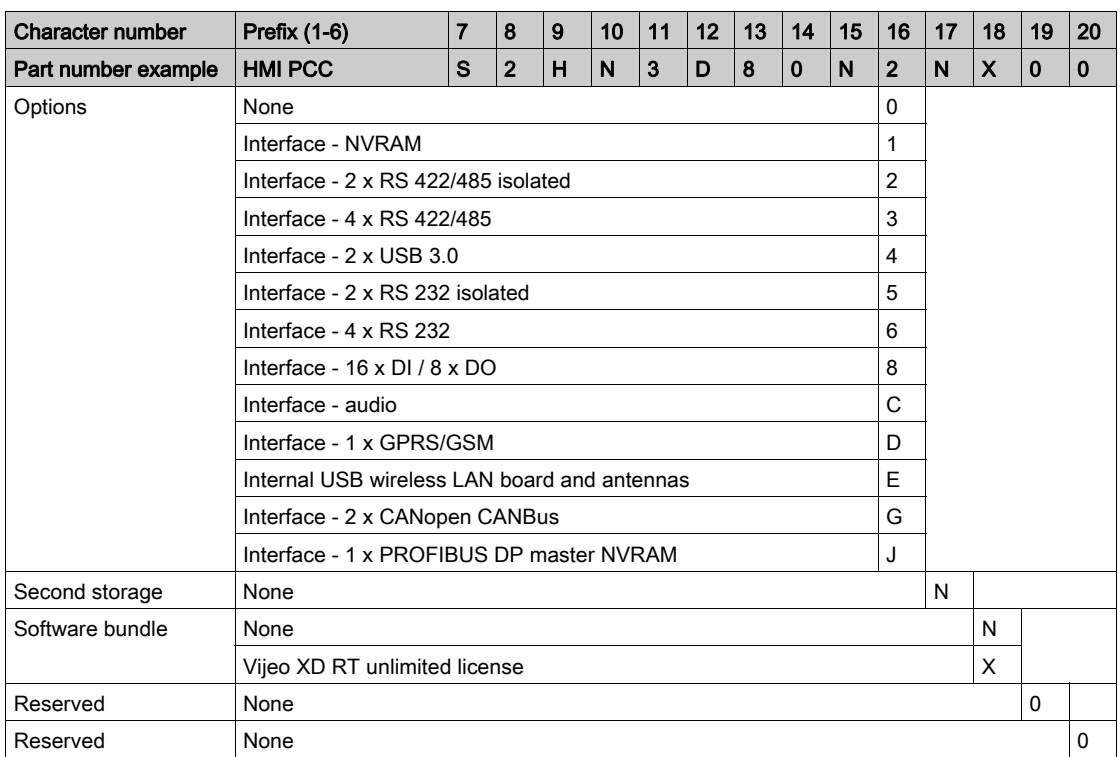

NOTE: All instructions applicable to the enclosed product and all safety precautions must be observed.

#### Validity Note

This document has been updated with the release of SoMachine V4.1.

The technical characteristics of the devices described in this document also appear online. To access this information online:

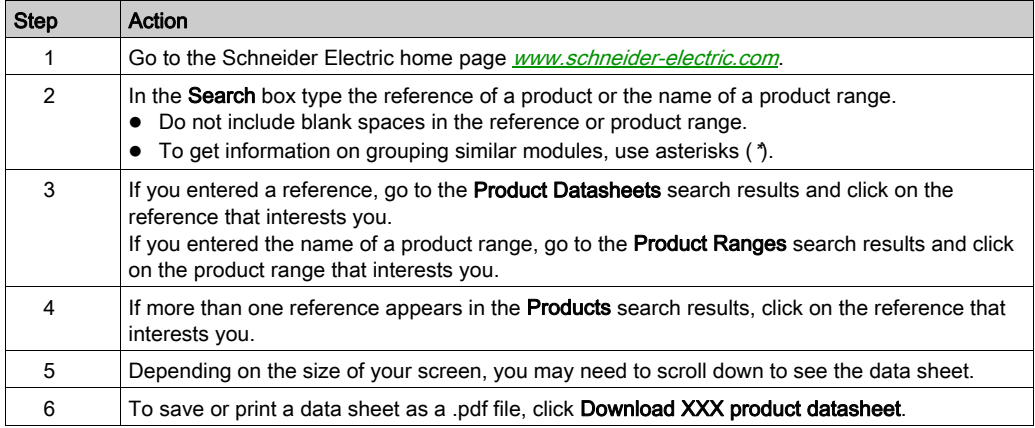

The characteristics that are presented in this manual should be the same as those characteristics that appear online. In line with our policy of constant improvement, we may revise content over time to improve clarity and accuracy. If you see a difference between the manual and online information, use the online information as your reference.

#### Registered trademarks

PL7, Vijeo, SoMachine, and Unity are registered trademarks of Schneider Electric.

Microsoft® and Windows® are registered trademarks of Microsoft corporation.

Intel®, and Core i3® are registered trademarks of Intel corporation.

#### Product Related Information

# **A DANGER**

#### POTENTIAL FOR EXPLOSION IN HAZARDOUS LOCATION

Do not use this product in hazardous locations.

#### Failure to follow these instructions will result in death or serious injury.

# **A WARNING**

#### LOSS OF CONTROL

- The designer of any control scheme must consider the potential failure modes of control paths and, for certain critical control functions, provide a means to achieve a safe state during and after a path failure. Examples of critical control functions are emergency stop and overtravel stop.
- Separate or redundant control paths must be provided for critical control functions.
- System control paths may include communication links. Consideration must be given to the implications of unanticipated transmission delays or failures of the link.<sup>(1)</sup>
- Each implementation of a Magelis Industrial PC must be individually and thoroughly tested for proper operation before being placed into service.

#### Failure to follow these instructions can result in death, serious injury, or equipment damage.

 $(1)$  For additional information, refer to *NEMA ICS 1.1 (latest edition), "Safety Guidelines for the* Application, Installation, and Maintenance of Solid State Control" and to NEMA ICS 7.1 (latest edition),"Safety Standards for Construction and Guide for Selection, Installation and Operation of Adjustable-Speed Drive Systems" or other applicable standards in your location.

The Display PC multi-touch has a touch screen with projected capacitive touch technology that may operate abnormally when the surface is wet.

### **A WARNING**

#### LOSS OF CONTROL

- Do not touch the touch screen area during Operating System startup.
- Do not operate when the touch screen surface is wet.
- If the touch screen surface is wet, remove any excess water with a soft cloth before operation.

#### Failure to follow these instructions can result in death, serious injury, or equipment damage.

#### NOTE:

- The touch control is disabled in case of abnormal touch (like water) for a few seconds to avoid accidental touch. The normal touch function will be recovered a few seconds after removing the abnormal touch condition.
- Do not touch the touch screen area during Operating System startup since "touch panel firmware" initializes automatically when Windows starts up.

#### NOTE:

The following characteristics are specific to the LCD and are considered normal behavior:

- LCD screen may show unevenness in the brightness of certain images or may appear different when seen from outside the specified viewing angle. Extended shadows, or cross-talk, may also appear on the sides of screen images.
- LCD screen pixels may contain black and white-colored spots and color display may seem to have changed over time.
- When the same image is displayed on the screen for a long period, an after-image may appear when the image is changed. If this happens, turn off the unit, wait 10 seconds, and then restart it.
- The panel brightness may decrease when used for a long time in an environment continuously filled with inert gas. To prevent deterioration of panel brightness, regularly ventilate the panel.

NOTE: Do not display the same image for a long time. Change the screen image periodically.

NOTE: The S-Panel PC is a highly configurable device and is not based on a real-time operating system. Changes to the software and settings of the following must be considered new implementations as discussed in the previous warning messages. Examples of such changes include:

- System BIOS
- **•** System Monitor
- Operating system
- Installed hardware
- Installed software

# **A WARNING**

#### UNINTENDED EQUIPMENT OPERATION

Use only Schneider Electric software with the devices described in this manual.

Failure to follow these instructions can result in death, serious injury, or equipment damage.

### <span id="page-16-0"></span>**Chapter 1** Important Information

#### **General**

This chapter describes specific aspects related to the operation of the Magelis S-Panel PC.

#### What Is in This Chapter?

This chapter contains the following topics:

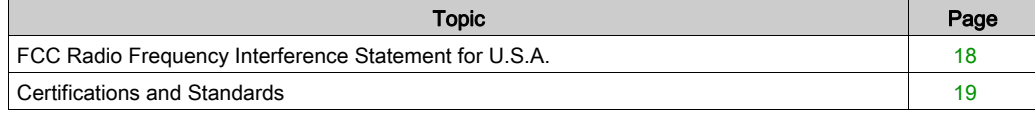

### <span id="page-17-1"></span><span id="page-17-0"></span>FCC Radio Frequency Interference Statement for U.S.A.

#### FCC Radio Interference Information

This equipment has been tested and found to comply with the federal communications commission (FCC) limits for a Class A digital device, according to Part 15 of the FCC rules. These limits are designed to provide reasonable protection against harmful interference in a commercial, industrial, or business environment. This equipment generates, uses, and can radiate radio frequency energy and, if not installed and used in accordance with the instructions, may cause or be subject to interference with radio communications. To minimize the possibility of electromagnetic interference in your application, observe the following two rules:

- Install and operate the Magelis Industrial PC in such a manner that it does not radiate sufficient electromagnetic energy to cause interference in nearby devices.
- Install and test the Magelis Industrial PC to ensure that the electromagnetic energy generated by nearby devices does not interfere with the Magelis Industrial PC's operation.

Changes or modifications not expressly approved by the party responsible for compliance could void the user's authority to operate this product.

### **A** WARNING

#### ELECTROMAGNETIC / INTERFERENCE

Electromagnetic radiation may disrupt the Magelis Industrial PC's operations, leading to unintended equipment operation. If electromagnetic interference is detected:

- Increase the distance between the Magelis Industrial PC and the interfering equipment.
- Reorient the Magelis Industrial PC and the interfering equipment.
- Reroute power and communication lines to the Magelis Industrial PC and the interfering equipment.
- Connect the Magelis Industrial PC and the interfering equipment to different power supplies.
- Always use shielded cables when connecting the Magelis Industrial PC to a peripheral device or another computer.

#### Failure to follow these instructions can result in death, serious injury, or equipment damage.

### <span id="page-18-1"></span><span id="page-18-0"></span>Certifications and Standards

#### Agency Certifications

Schneider Electric submitted this product for independent testing and qualification by third-party agencies. These agencies have certified this product as meeting the following standards:

- Underwriters Laboratories Inc., UL 60950 and CSA 60950 (Information Technology Equipment).
- CCC, RCM, and EAC certification. Refer to product markings.

NOTE: For detailed information, contact your local distributor and see the catalog and markings on the product.

#### Compliance Standards

Schneider Electric tested this product for compliance with the following compulsory standards:

- **.** United States: Federal Communications Commission, FCC Part 15, Class A
- Europe: CE
	- 2006/95/EC Low Voltage Directive, based on IEC 60950 or IEC 61010-2-201
	- 2004/108/EC EMC Directive, class A, based on IEC 61006-2 and IEC 61006-4
- Australia:
	- O. Standard AS/NZS CISPR11

#### Qualification Standards

Schneider Electric voluntarily tested this product to additional standards. The additional tests performed, and the standards under which the tests were conducted, are identified in the environmental characteristics.

#### Hazardous Substances

This product is compliant with:

- WEEE, Directive 2012/19/EU
- RoHS, Directive 2011/65/EU
- RoHS China, Standard SJ/T 11363-2006
- REACH regulation EC 1907/2006

NOTE: Documentation about sustainable development is available on Schneider Electric website (Product Environmental Profile and End of Life Instruction, RoHS, and REACH certificates).

#### End of Life (WEEE)

The product contains electronic boards. It must be disposed of in specific treatment channels. The product contains cells and/or storage batteries which must be collected and processed separately when they have run out and at the end of product life.

Refer to the section Maintenance to extract cells and batteries from the product. These batteries do not contain a weight percentage of heavy metals over the threshold notified by European Directive 2006/66/EC.

#### European (CE) Compliance

The products described in this manual comply with the European Directives concerning Electromagnetic Compatibility and Low Voltage (CE marking) when used as specified in the relevant documentation, in applications for which they are intended, and in connection with approved third-party products.

### <span id="page-20-0"></span>**Chapter 2** Physical Overview

#### Subject of this Chapter

This chapter provides a physical overview of the Magelis S-Panel PC.

#### What Is in This Chapter?

This chapter contains the following topics:

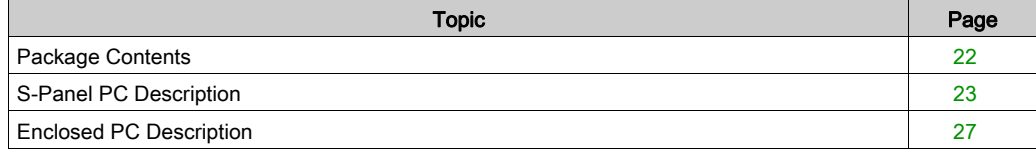

### <span id="page-21-1"></span><span id="page-21-0"></span>Package Contents

#### Items

The following items are included in the package of the Magelis S-Panel PC. Before using the Magelis S-Panel PC, confirm that all items listed here are present:

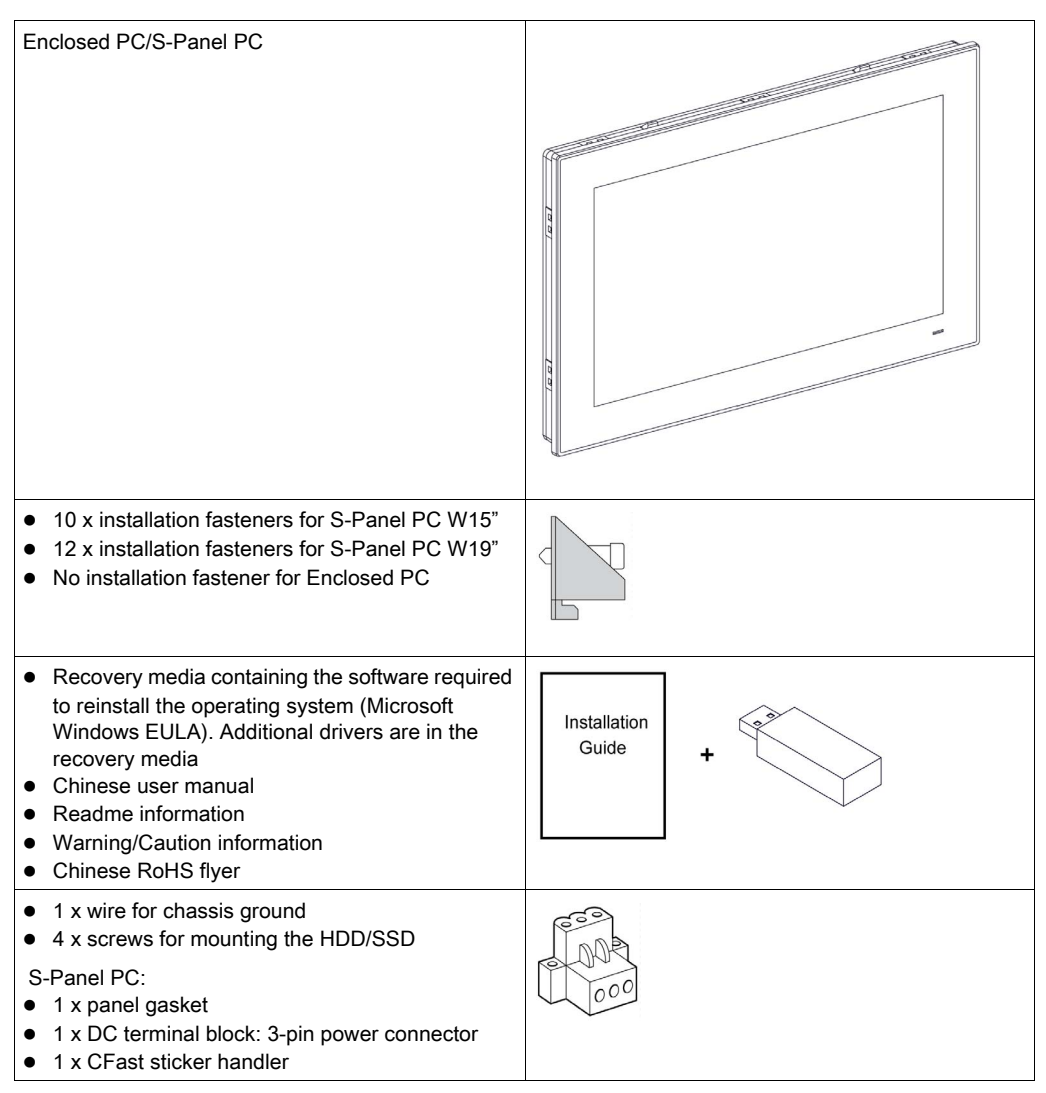

The Magelis S-Panel PC has been carefully packed, with special attention to quality. However, should you find anything damaged or missing, contact your local distributor immediately.

### <span id="page-22-1"></span><span id="page-22-0"></span>S-Panel PC Description

#### Introduction

During operation, the surface temperature of the heat sink may exceed 70 °C (158 °F).

# **A WARNING**

#### RISK OF BURNS

Do not touch the surface of the heat sink during operation.

#### Failure to follow these instructions can result in death, serious injury, or equipment damage.

The Display PC multi-touch has a touch screen with projected capacitive touch technology that may operate abnormally when the surface is wet.

# **A WARNING**

#### LOSS OF CONTROL

- Do not touch the touch screen area during Operating System startup.
- Do not operate when the touch screen surface is wet.
- If the touch screen surface is wet, remove any excess water with a soft cloth before operation.

#### Failure to follow these instructions can result in death, serious injury, or equipment damage.

#### NOTE:

- The touch control is disabled in case of abnormal touch (like water) for a few seconds to avoid accidental touch. The normal touch function will be recovered a few seconds after removing the abnormal touch condition.
- Do not touch the touch screen area during Operating System startup since "touch panel firmware" initializes automatically when Windows starts up.

#### S-Panel PC W15" Front View

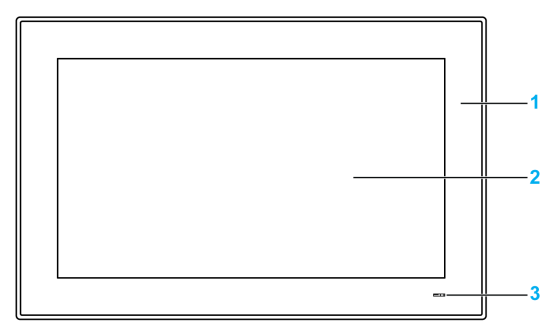

- 1 Panel
- 2 Multi-touch panel
- 3 Status indicator

The table describes the meaning of the status indicator:

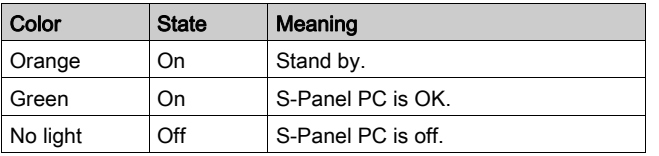

### S-Panel PC W15" Rear View

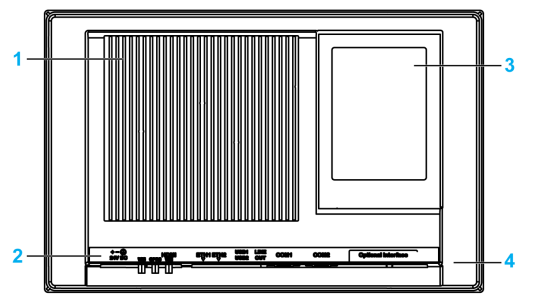

- 1 Heat sink
- 2 S-Panel PC interface
- 3 Back cover for access mini PCIe, HDD/SSD, and CFast
- 4 Cover for access optional interface

NOTE: The cooling method is passive heat sink.

#### S-Panel PC W15" Bottom View

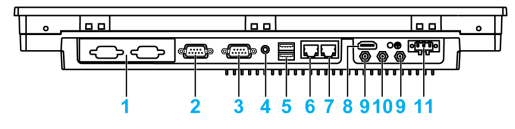

- 1 1 x optional interface
- 2 COM2 port RS-232/422/485
- 3 COM1 port RS-232
- 4 Audio line out
- 5 USB1 (USB 3.0) and USB2 (USB 3.0)
- 6 Eth2 (10/100/1000 Mbit/s)
- 7 Eth1 (10/100/1000 Mbit/s)
- 8 Monitor/Panel, HDMI
- 9 SMA connector for the wireless LAN external antenna
- 10 SMA connector for the GPRS external antenna
- 11 DC power connector

NOTE: Use an extension cable to connect the external antenna.

#### S-Panel PC W19" Front View

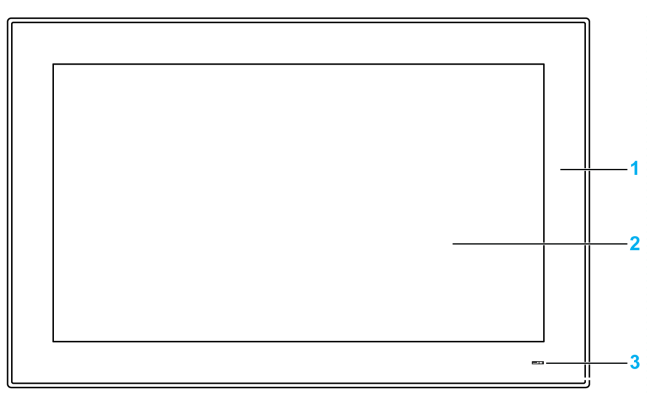

- 1 Panel<br>2 Multi-t
- Multi-touch panel
- 3 Status indicator

The table describes the meaning of the status indicator:

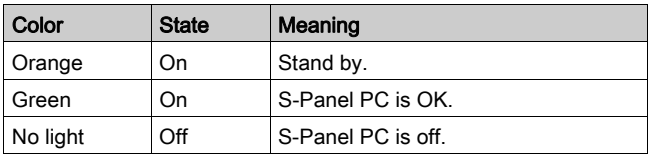

#### S-Panel PC W19" Rear View

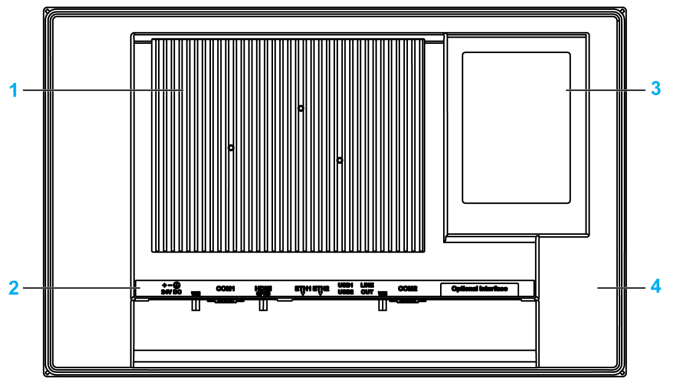

- 1 Heat sink
- 2 S-Panel PC interface
- 3 Back cover for access mini PCIe, HDD/SSD, and CFast
- 4 Cover for access optional interface

NOTE: The cooling method is passive heat sink.

#### S-Panel PC W19" Bottom View

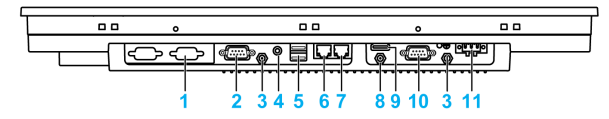

- 1 1 x optional interface
- 2 COM2, port RS-232/422/485
- 3 SMA connector for the wireless LAN external antenna
- 4 Audio line out
- 5 USB1 (USB 3.0) and USB2 (USB 3.0)
- 6 Eth2 (10/100/1000 Mbit/s)
- 7 Eth1 (10/100/1000 Mbit/s)
- 8 SMA connector for the GPRS external antenna (use an extension cable to connect the external antenna when HDMI cable is connected)
- 9 Monitor/Panel, HDMI
- 10 COM1, port RS-232
- 11 DC power connector

### <span id="page-26-1"></span><span id="page-26-0"></span>Enclosed PC Description

#### Introduction

The Display PC multi-touch has a touch screen with projected capacitive touch technology that may operate abnormally when the surface is wet.

# **A WARNING**

#### LOSS OF CONTROL

- Do not touch the touch screen area during Operating System startup.
- Do not operate when the touch screen surface is wet.
- If the touch screen surface is wet, remove any excess water with a soft cloth before operation.

#### Failure to follow these instructions can result in death, serious injury, or equipment damage.

#### NOTE:

- The touch control is disabled in case of abnormal touch (like water) for a few seconds to avoid accidental touch. The normal touch function will be recovered a few seconds after removing the abnormal touch condition.
- Do not touch the touch screen area during Operating System startup since "touch panel" firmware" initializes automatically when Windows starts up.

#### Enclosed PC W19" Front View

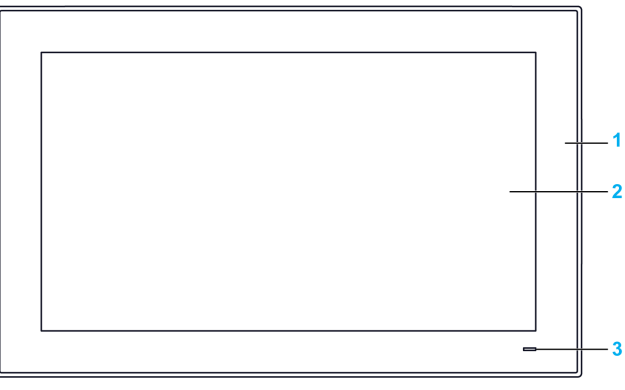

- 1 Panel
- 2 Multi-touch panel
- 3 Status indicator

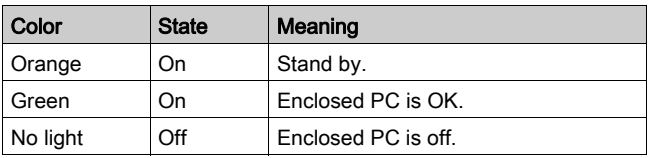

The table describes the meaning of the status indicator:

#### Enclosed PC Rear View

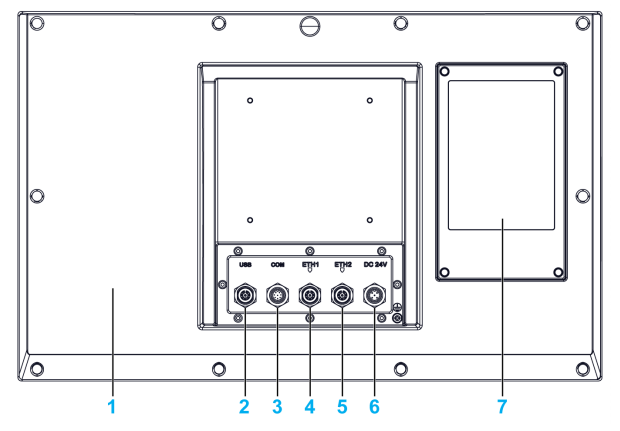

- 1 Cover
- 2 USB 2.0 with M12 connector 8-pin female
- 3 RS-232 with M12 connector 8-pin male
- 4 ETH1 10/100/1000 base-T with M12 connector 8-pin female
- 5 ETH2 10/100/1000 base-T with M12 connector 8-pin female
- 6 DC power with M12 connector 5-pin male
- 7 Back cover for access HDD/SSD

NOTE: The cooling method is passive heat sink.

NOTE: The Enclosed PC does not support the optional interface.

### <span id="page-28-0"></span>**Chapter 3 Characteristics**

#### Subject of this Chapter

This chapter lists the product characteristics.

#### What Is in This Chapter?

This chapter contains the following topics:

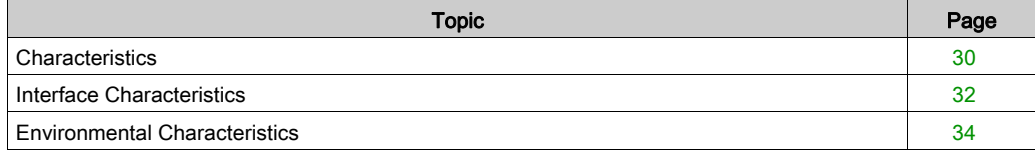

### <span id="page-29-1"></span><span id="page-29-0"></span>**Characteristics**

#### S-Panel PC Characteristics

The characteristics are shown below:

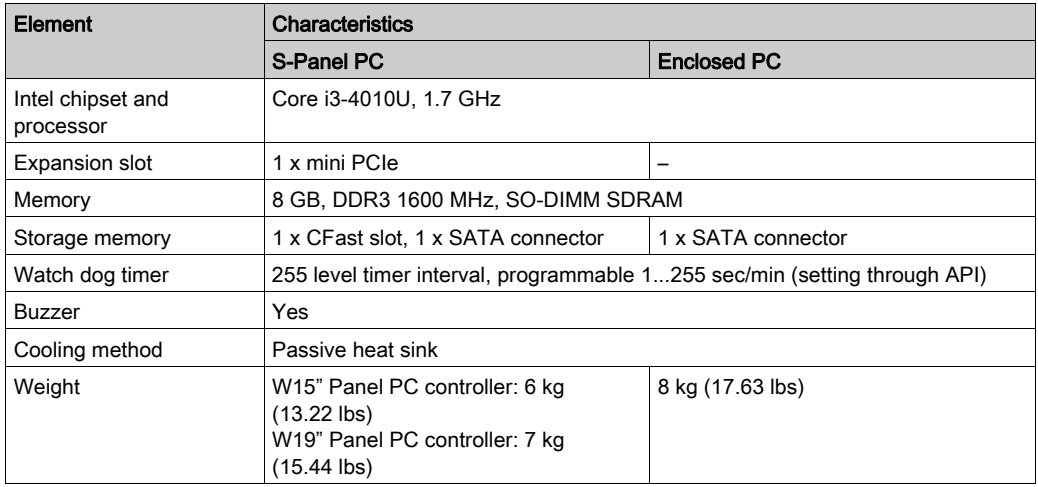

#### Display Characteristics

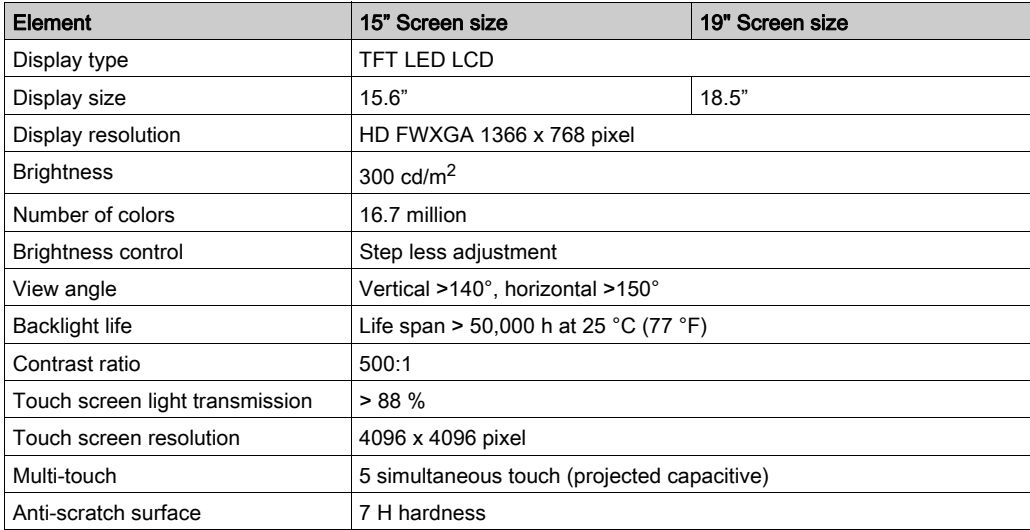

#### DC Power Supply

The following table describes the DC power supply:

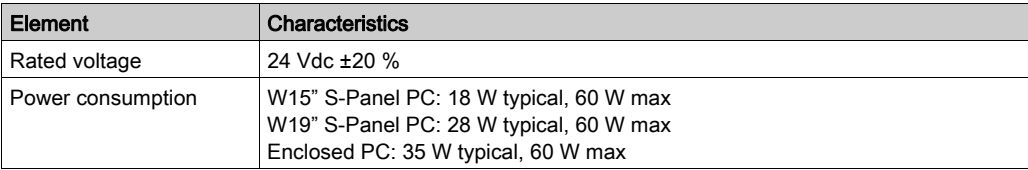

#### Operating Systems

Each product is delivered with a preinstalled operating system according to the part number:

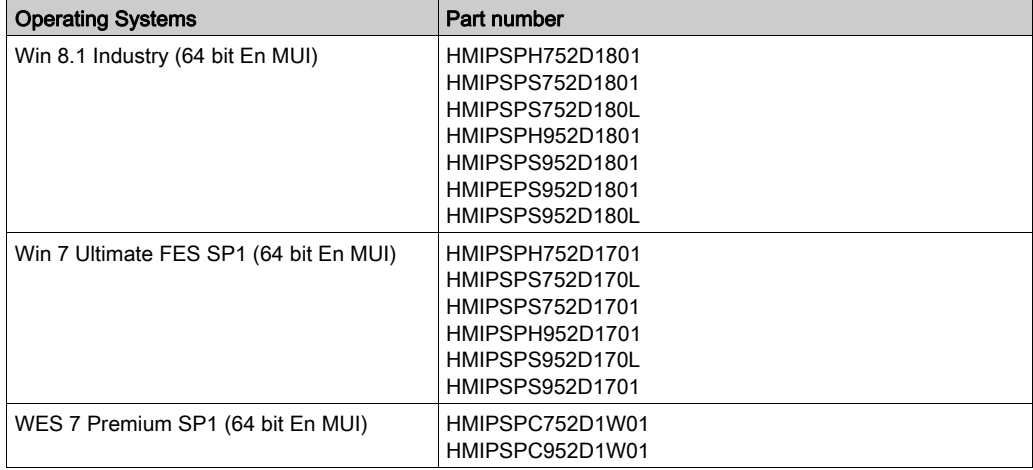

NOTE: All products with Windows 8 must be connected to the Internet during the first start-up for the Operating System to activate.

### <span id="page-31-1"></span><span id="page-31-0"></span>Interface Characteristics

#### Serial Interface

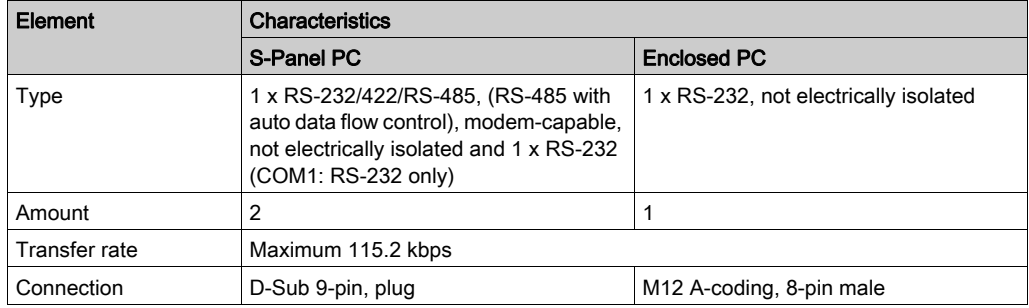

#### USB Interface

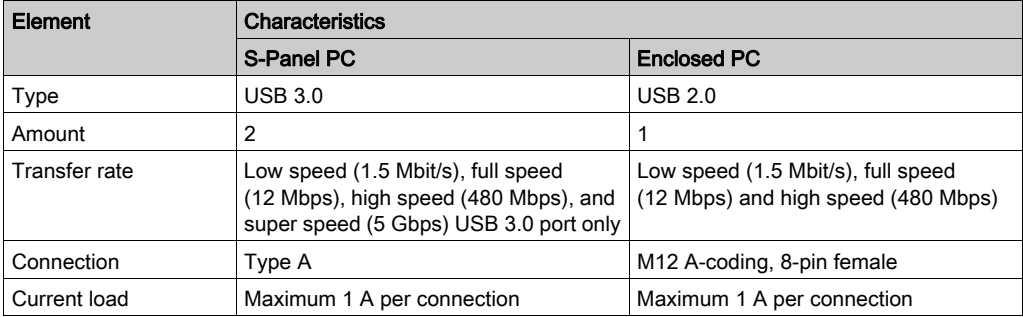

#### Ethernet Interface

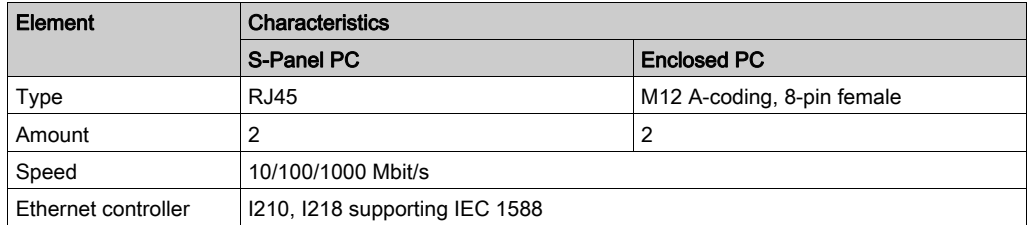

#### HDMI Interface

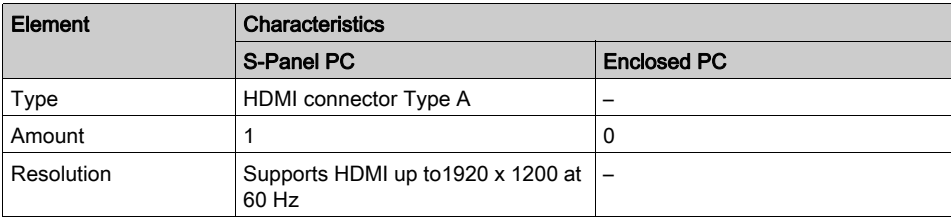

NOTE: I/O ports (such as serial, USB, and Ethernet interfaces) on this product have internal port numbers that may differ from physical port numbers, such as "COM1", "USB1" or "ETH1", printed on the product and used for identification in this manual. Check the port numbers in your environment.

### <span id="page-33-1"></span><span id="page-33-0"></span>Environmental Characteristics

#### **Characteristics**

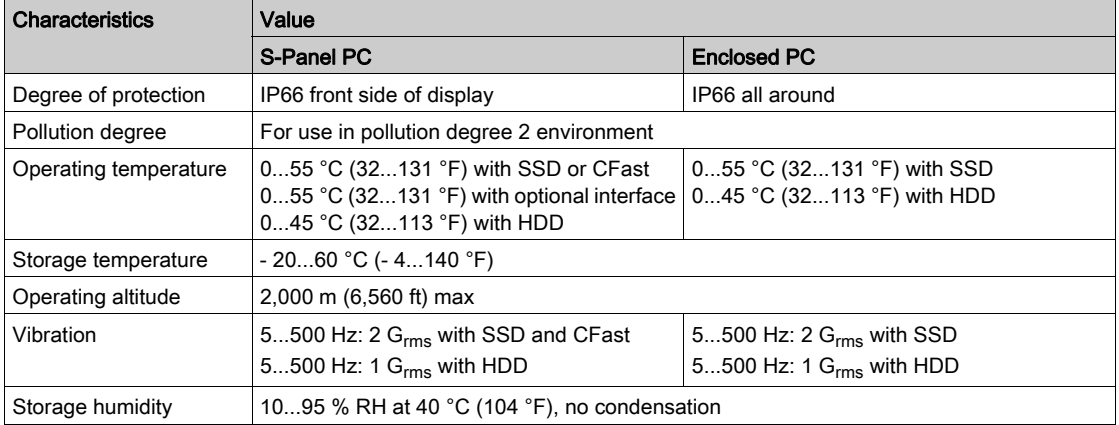

### <span id="page-34-0"></span>**Chapter 4** Dimensions / Installation

#### Subject of this Chapter

This chapter describes Magelis S-Panel PC dimensions and installation panels.

#### What Is in This Chapter?

This chapter contains the following topics:

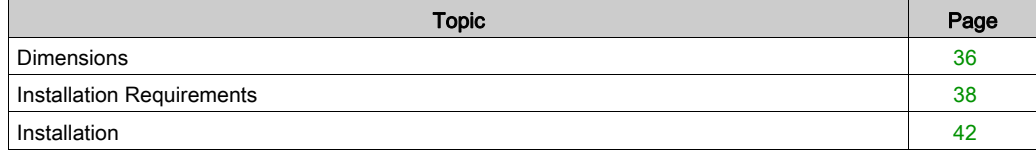

### <span id="page-35-1"></span><span id="page-35-0"></span>**Dimensions**

#### S-Panel PC W15" Dimensions

The following figure shows the dimensions:

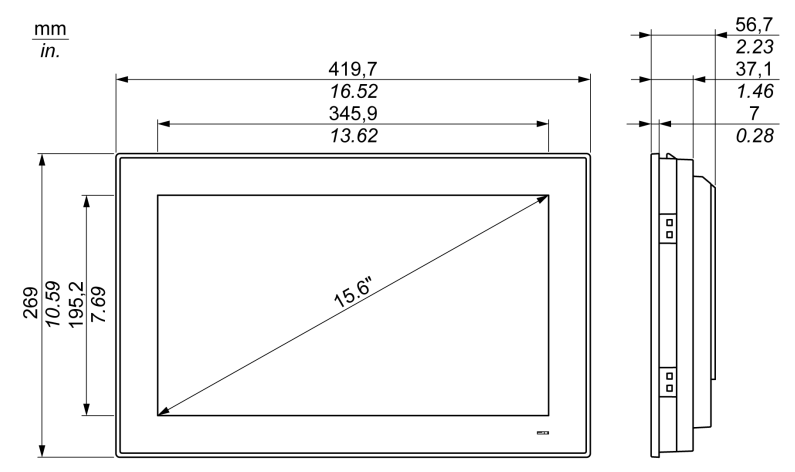

#### S-Panel PC W19" Dimensions

The following figure shows the dimensions:

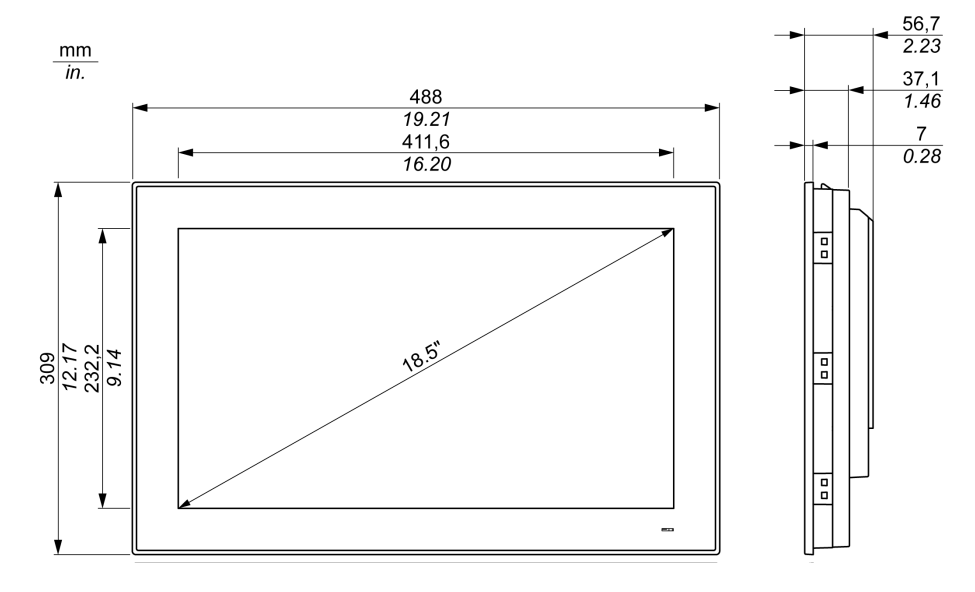
# Enclosed PC W19" Dimensions

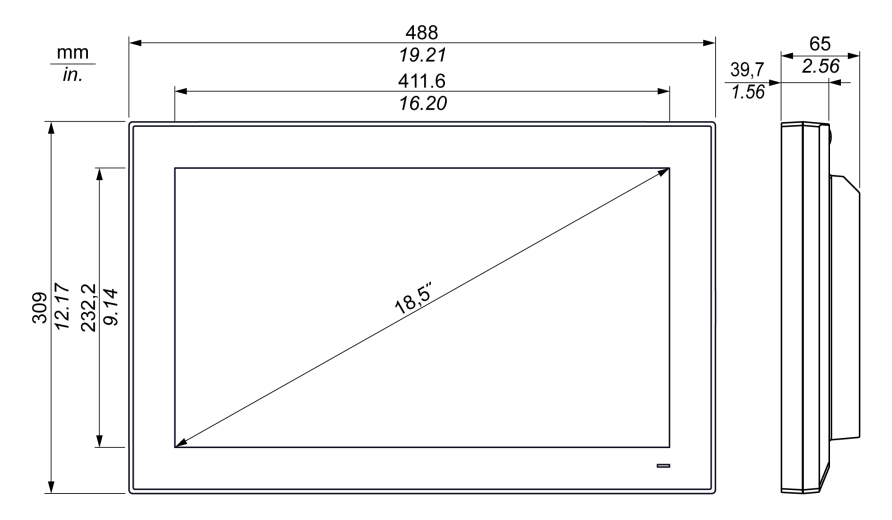

# Installation Requirements

### Important Mounting Information

Overheating of the system can cause incorrect software behavior. To prevent the system from overheating, be aware of the following:

- The environment characteristics of the system must be respected.
- The S-Panel PC and the Enclosed PC are only permitted for operation in closed rooms.
- The S-Panel PC and the Enclosed PC cannot be situated in direct sunlight.
- The S-Panel PC vent holes must not be covered.
- When mounting the S-Panel PC and the Enclosed PC, adhere to the allowable mounting angle.

# **A WARNING**

### UNINTENDED EQUIPMENT OPERATION

- Do not place the Magelis Industrial PC next to other devices that might cause overheating.
- $\bullet$  Keep the Magelis Industrial PC away from arc-generating devices such as magnetic switches and non-fused breakers.
- Avoid using the Magelis Industrial PC in environments where corrosive gases are present.
- Install the Magelis Industrial PC in a location providing a minimum clearance of 10 mm (0.39 in) or more on the left and right sides, 50 mm (1.96 in) or more on the rear side, and 100 mm (3.93 in) or more above and below the product from all adjacent structures and equipment.
- Install the Magelis Industrial PC with sufficient clearance for cable routing and cable connectors.

Failure to follow these instructions can result in death, serious injury, or equipment damage.

# Spacing Requirements

In order to provide sufficient air circulation, mount the S-Panel PC and the Enclosed PC so that the spacing above, below, and on the sides of the unit is as follows:

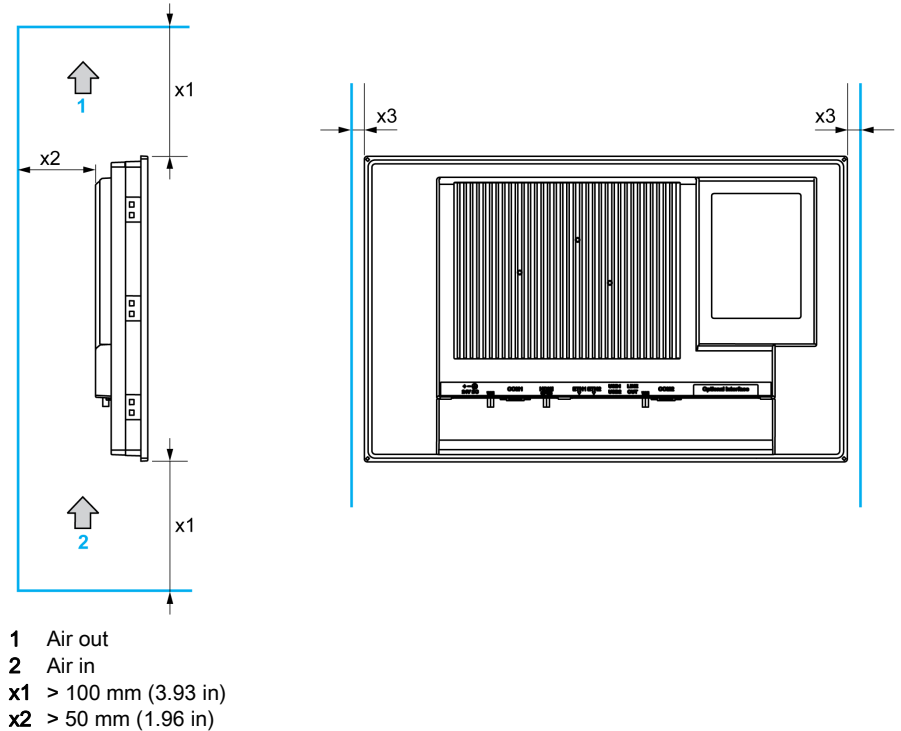

 $x3 > 10$  mm (0.39 in)

### Mounting Orientation

The following figure shows the allowable mounting orientation for the S-Panel PC and the Enclosed PC:

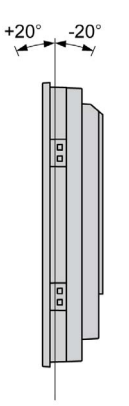

# <span id="page-39-0"></span>S-Panel PC Panel Cut Dimensions

For cabinet installation, you need to cut the correct sized opening in the installation panel.

The dimensions of the opening for installing the S-Panel PC are shown below:

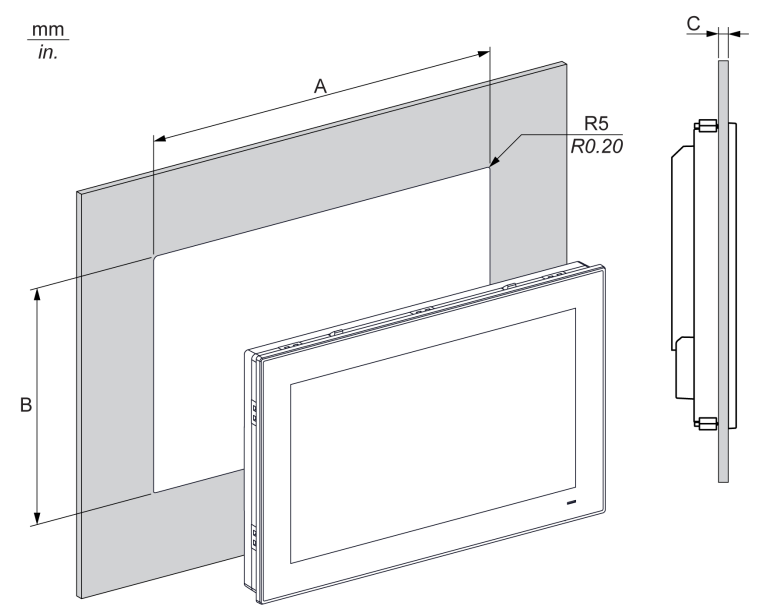

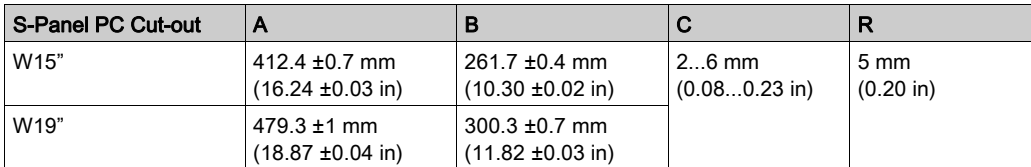

# NOTE:

- Ensure that the thickness of the installation panel is from 2 to 6 mm (0.08 to 0.23 in).
- All installation panel surfaces used should be strengthened. Due consideration should be given to the weight of the S-Panel PC, especially if high levels of vibration are expected and the installation panel can move. Attach metal reinforcing strips to the inside of the panel near the panel cut-out to increase the strength of the installation panel.
- Ensure that all installation tolerances are maintained.
- The S-Panel PC is designed for use on a flat surface of a Type 4X enclosure (indoor use only).

# Installation

#### Vibration and Shocks

Take extra care with respect to vibration levels when installing or moving the S-Panel PC and the Enclosed PC. If you move the S-Panel PC and the Enclosed PC while it is installed in a rack equipped with caster wheels, it may undergo excessive shock and vibration.

# **A** CAUTION

### EXCESSIVE VIBRATION

- $\bullet$  Plan your installation activities so that shock and vibration tolerances in the unit are not exceeded.
- Ensure that the installation panel opening and thickness are within the specified tolerances.
- Before mounting the Magelis Industrial PC into a cabinet or panel, ensure that the installation gasket is in place. The installation gasket provides additional protection from vibration.
- Tighten the installation fasteners using a torque of 0.5 Nm (4.5 lb-in).

### Failure to follow these instructions can result in injury or equipment damage.

#### Installation Gasket

The gasket is required to meet the protection ratings (IP••/NEMA 4X indoor) of the S-Panel PC. It provides additional protection from vibration.

NOTE: IP••/NEMA 4X indoor or Type 4 is not part of UL certification.

# **A CAUTION**

## LOSS OF SEAL

- Inspect the gasket before installation or reinstallation, and periodically as required by your operating environment.
- Replace the complete Magelis Industrial PC if visible scratches, tears, dirt, or excessive wear are noted during inspection.
- Do not stretch the gasket unnecessarily or allow the gasket to contact the corners or edges of the frame.
- Ensure that the gasket is fully seated in the installation groove.
- Install the Magelis Industrial PC into a panel that is flat and free of scratches or dents.
- Tighten the installation fasteners using a torque of 0.5 Nm (4.5 lb-in).

Failure to follow these instructions can result in injury or equipment damage.

### Installation of the S-Panel PC

The installation gasket and installation fasteners are required for the easy installation of the S-Panel PC. The panel mounting process of the easy installation can be completed by one person.

NOTE: For easy installation of the S-Panel PC, the suggested mounting panel thickness can be up to 2 mm (0.079 in).

Follow these steps for the easy installation of the S-Panel PC:

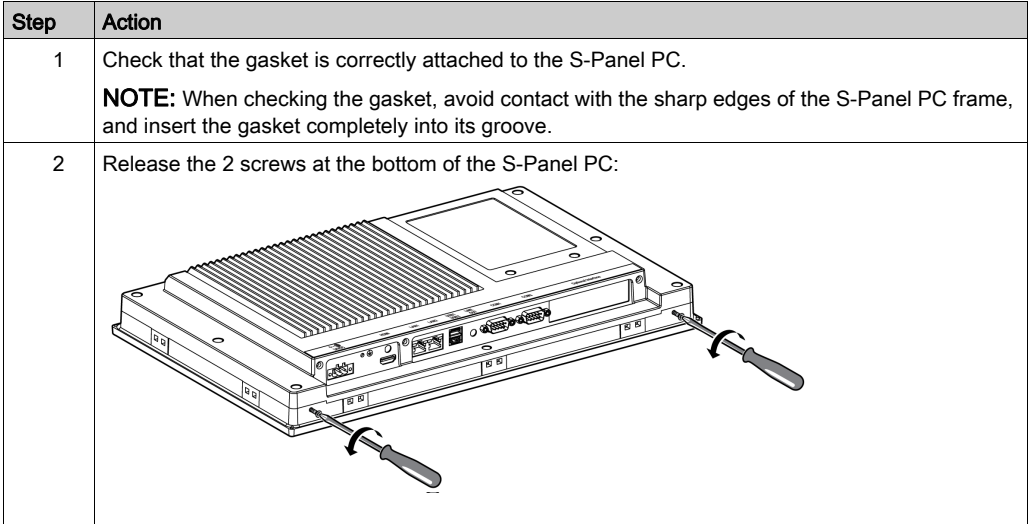

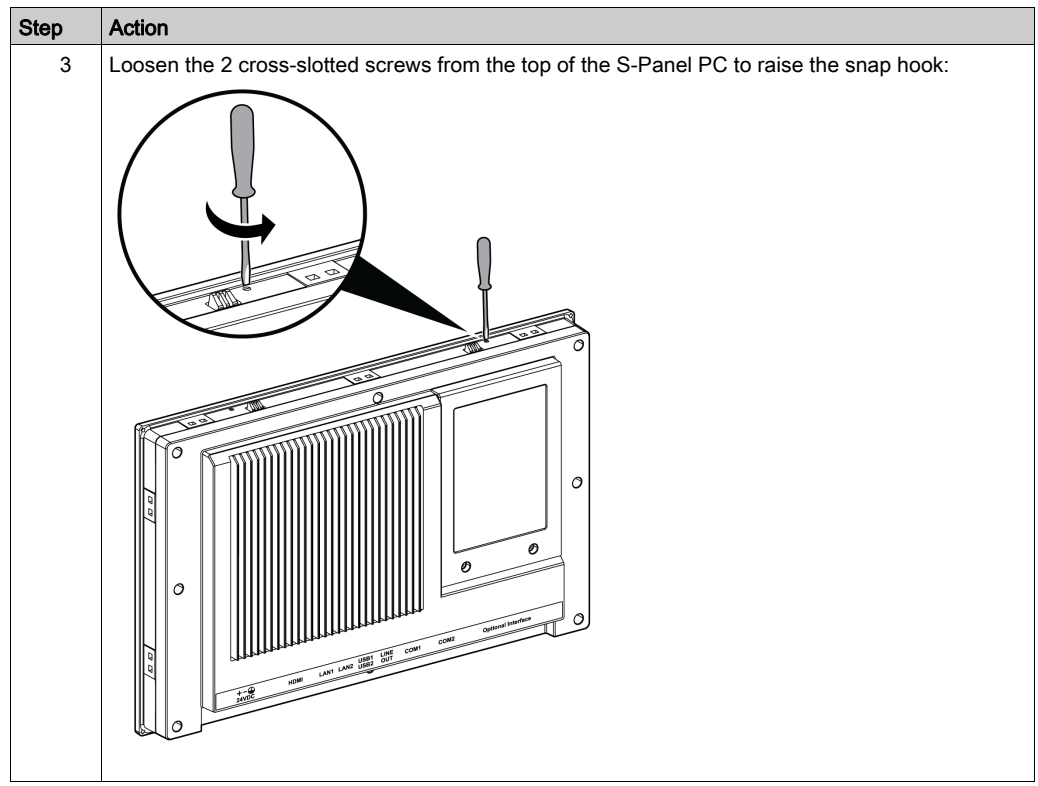

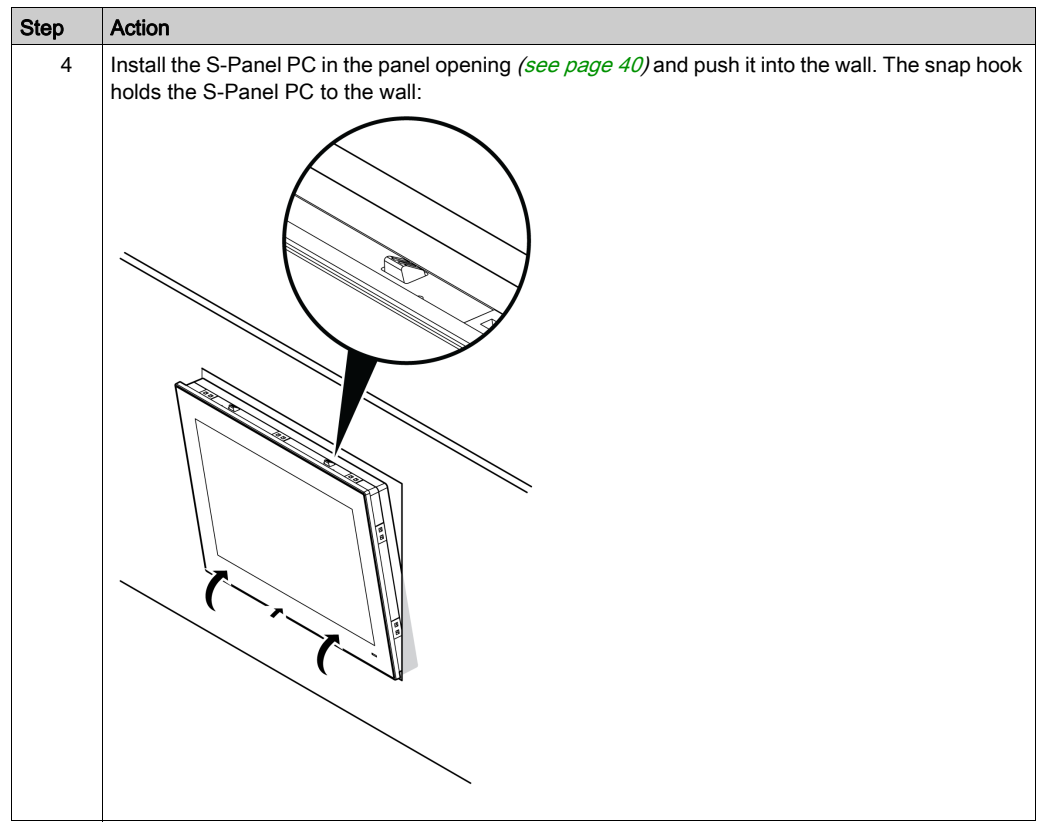

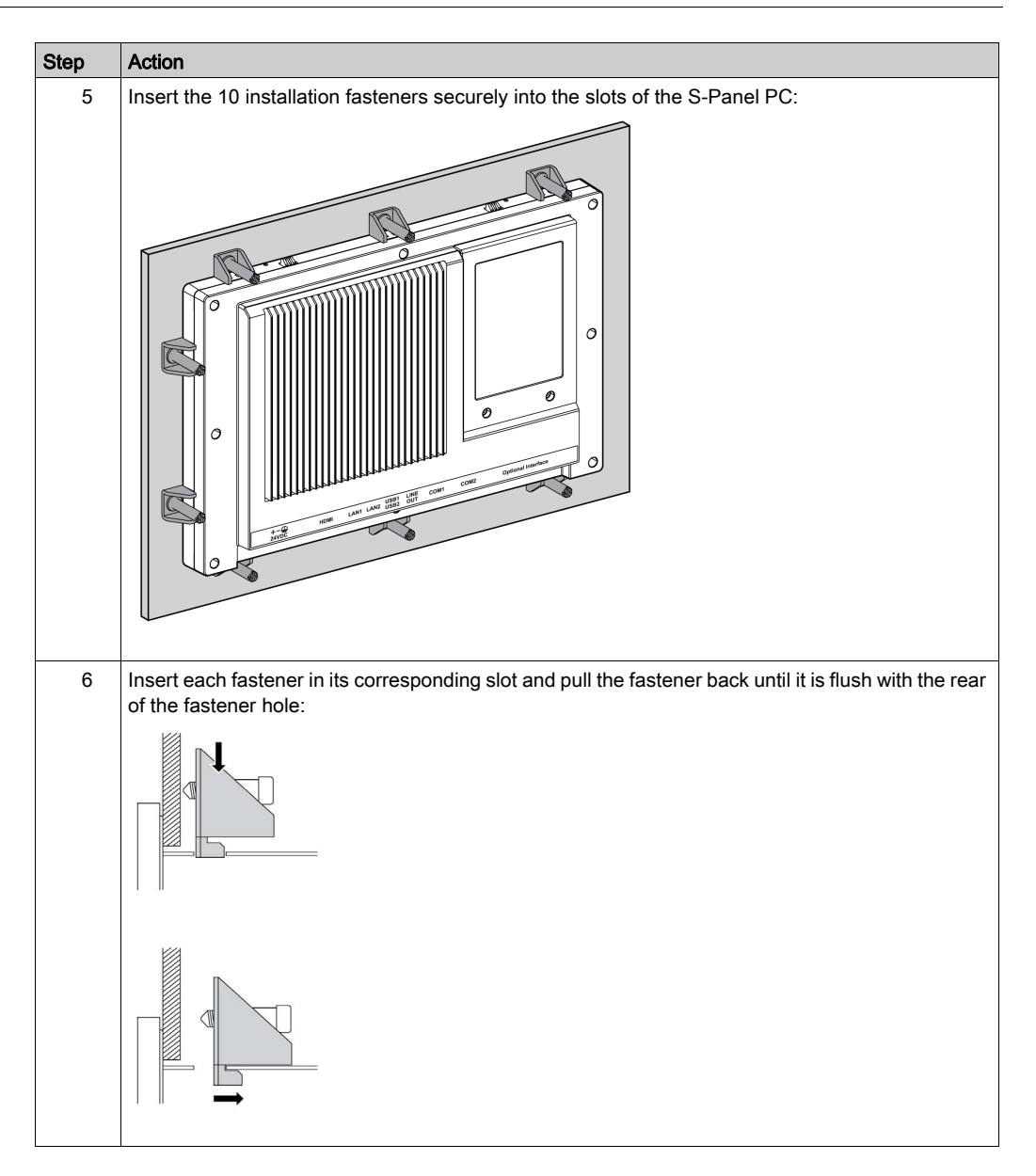

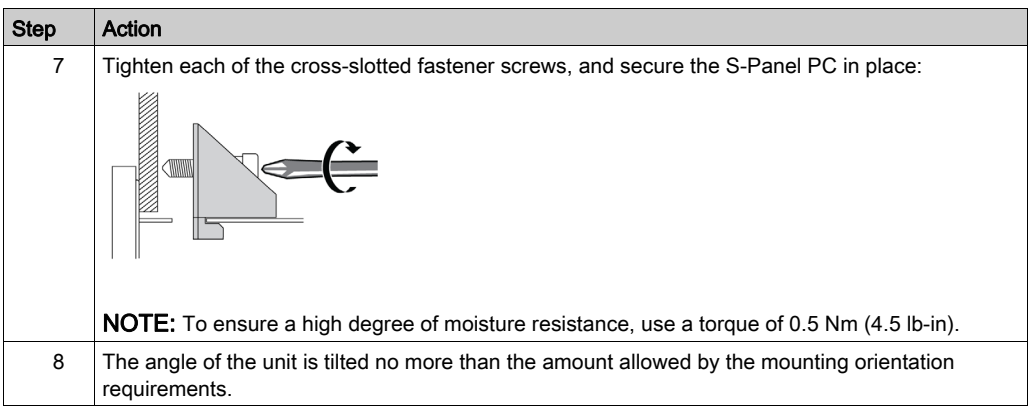

# **A** CAUTION

# OVERTORQUE AND LOOSE HARDWARE

- Do not exert more than 0.5 Nm (4.5 lb-in) of torque when tightening the installation fastener, enclosure, accessory, or terminal block screws. Tightening the screws with excessive force can damage the installation fastener.
- When fastening or removing screws, ensure they do not fall inside the Magelis Industrial PC chassis.

# Failure to follow these instructions can result in injury or equipment damage.

NOTE: The installation fasteners are required for IP••/NEMA 4X indoor protection. IP••/NEMA 4X indoor or Type 4 is not part of UL certification.

## Installation of the Enclosed PC with the VESA Mounting Kit

Follow these steps when installing the Enclosed PC with the VESA (video electronics standards association):

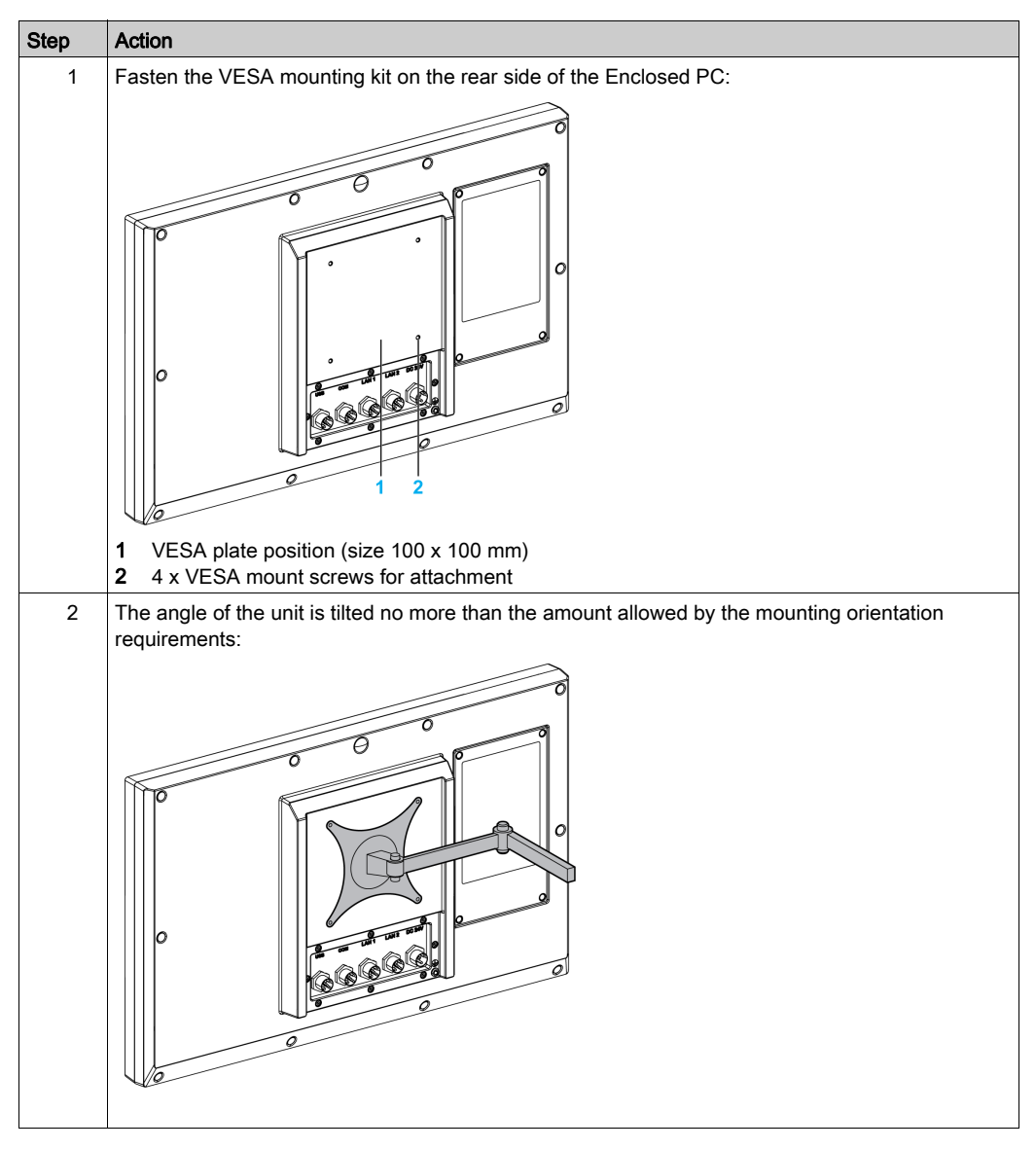

# Chapter 5 Getting Started

# First Power up

#### License Agreement

Limitations on your usage of the Microsoft Windows Operating System are noted in Microsoft's End User License Agreement (EULA). This EULA is included on the recovery media containing the software required to reinstall the operating system. Read this document before the first power-up.

To customize and set the system parameters during the first power-up of your S-Panel PC, refer to the Magelis S-Panel PC Installation guide.

Install and customize the Schneider Electric applications (Vijeo XD, SoMachine, OPC Factory Server).

#### Windows Embedded (WES)

The WES is a modularized version of the Windows operating system that provides increased reliability and customizations. It offers the power and familiarity of Windows in a compact, more reliable form. For more information, refer to Microsoft Windows Embedded Web page.

WES provides many tools for the customization of menus, boot screens, and dialog boxes. With WES, you can remove the Windows boot and resume animations so the screen remains black during startup. You can also remove the Windows logo from the login screen and other startup screens. Other common features of Windows include the message and dialog boxes. WES can filter these messages and keep them from appearing during run time. The developer can choose to hide any dialog box and predefine its default operation so it never displays to the user.

### EWF Manager (only on WES7)

The Magelis S-Panel PC operating system is installed on a memory card. This card is a rewritable CFast card that enables approximately 100,000 write operations.

The EWF manager (enhanced write filter manager) minimizes the number of write operations to help extend the life of the CFast card. The EWF manager loads temporary data (for example, system updates and software operations) into RAM, and does not write this information to the CFast card.

As a result, when using the EWF manager, restarting the S-Panel PC overwrites changes that the user has made to the system. The following types of changes may be overwritten if the EWF manager is active and the system is restarted:

- Newly installed applications.
- Newly installed peripherals.
- Newly created or modified user accounts.
- Network configuration changes (such as IP addresses or default gateways).
- Operating System customizations (such as desktop background).

# **NOTICE**

# DATA AND CONFIGURATION LOSS

- Disable the EWF Manager before making any permanent changes to the hardware, software, or Operating System of the Magelis Industrial PC.
- Re-enable the EWF Manager after making permanent changes. This helps extend the operating life of the memory card.
- Back up all memory card data regularly to another storage media.

Failure to follow these instructions can result in equipment damage.

NOTE: Use Microsoft Embedded Lockdown Manager when using Windows Embedded 8.1 Industry 64 bits MUI.

#### Enabling/Disabling the EWF Manager

You can change the status of the EWF Manager by running the  $EWF$ Manager.exe program located in  $C:\Pergram \; Files\EWFManager\$ . After running this program, restart the system for the change to take effect. You need administrator privileges to enable and disable the EWF Manager.

#### Right Click from Touch Screen Interface

To access the right-click function from the touch screen, keep touching the screen for 2 seconds and the corresponding **right-click** function is activated (for instance, displaying the shortcut menu).

## **HORM**

In HORM (hibernate once resume many) environment, a single hibernation file is used to restart the system repeatedly. To set a HORM environment, follow the steps below.

Make sure that EWF is disabled. You can run OSUnLock to disable EWF.

Enable hibernation support: From the Control Panel, run Power Options and then select Enable Hibernation in Hibernation panel.

Enable EWF by running OSLock. The system restarts.

Open the software that customers want to use right after the system resumes from hibernation.

Hibernate using the HORM tool. Click Start Menu  $\rightarrow$  All Programs  $\rightarrow$  EWF

The system continues to use the HORM environment unless you disable HORM. To disable HORM, run the EWF commit command (ewfmgr c: -commit) and then restart the system. When the system starts up, enter F8 and select Discard hibernation file.

## Metro Interface with Windows Embedded 8.1 Industry

The windows Metro (built-in apps) is disabled by default because the UAC (user account control) notification is set to  $N_{\text{ever}}$  notify. For all software applications, we recommend to use the desktop version or change the software setting to start in desktop mode. Example: use Internet Explorer browser in desktop mode.

# **Chapter 6** S-Panel PC Connections

## Subject of This Chapter

This chapter describes the connection of the S-Panel PC to the main power supply. It also describes the USB ports and identifies the serial interface pin assignments.

## What Is in This Chapter?

This chapter contains the following topics:

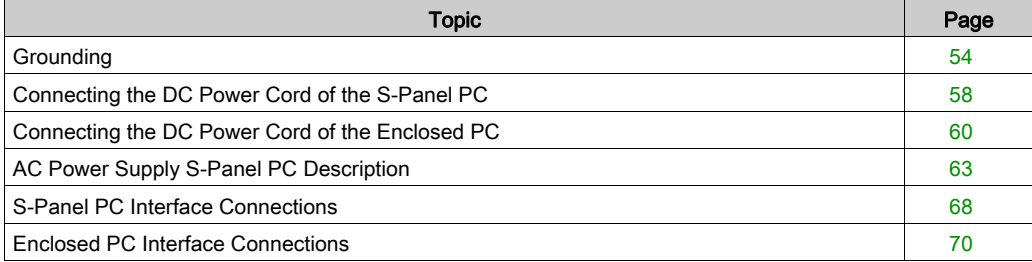

# <span id="page-53-0"></span>**Grounding**

## **Overview**

The grounding resistance between the S-Panel PC and the Enclosed PC ground wire and the ground must be 100 Ω or less. When using a long grounding wire, check the resistance and, if required, replace the wire with a thicker wire and place it in a duct.

The table shows the maximum length for the wires:

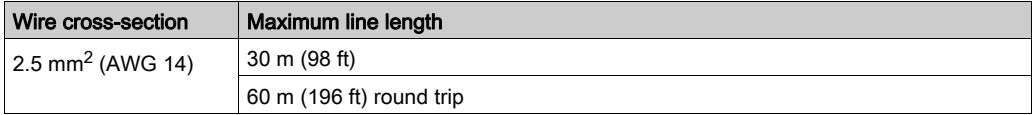

### Grounding Procedure

# **A WARNING**

# UNINTENDED EQUIPMENT OPERATION

- Use only the authorized grounding configurations shown below.
- Confirm that the grounding resistance is 100  $\Omega$  or less.
- Test the quality of your ground connection before applying power to the device. Excess noise on the ground line can disrupt operations of the Magelis Industrial PC.

## Failure to follow these instructions can result in death, serious injury, or equipment damage.

The S-Panel PC ground has 2 connections:

- DC supply voltage
- Ground connection pin

The figure shows the S-Panel PC:

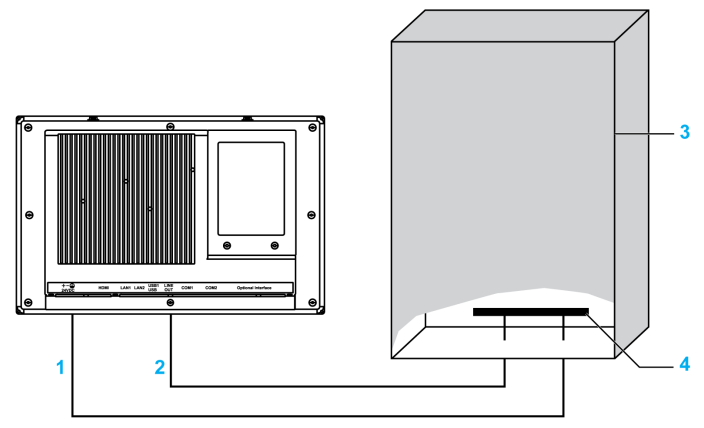

- 1 Supply voltage
- 2 Ground connection pin (functional ground connection pin)
- 3 Switching cabinet<br>4 Grounding strip
- Grounding strip

The figure shows the Enclosed PC:

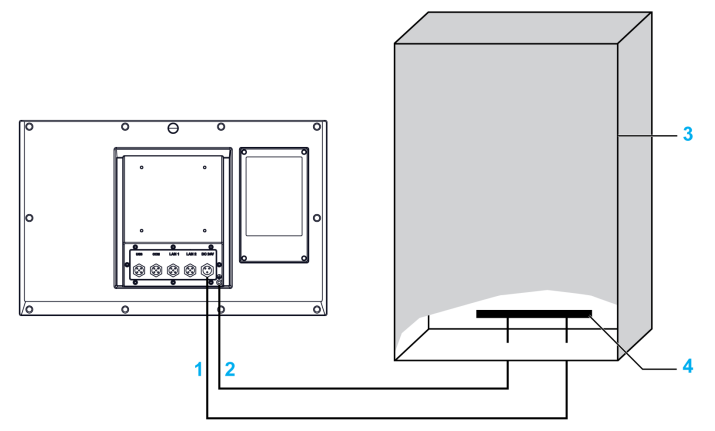

- 1 Supply voltage<br>2 Ground connect
- Ground connection pin (functional ground connection pin)
- 3 Switching cabinet
- 4 Grounding strip

The figure shows the S-Panel PC:

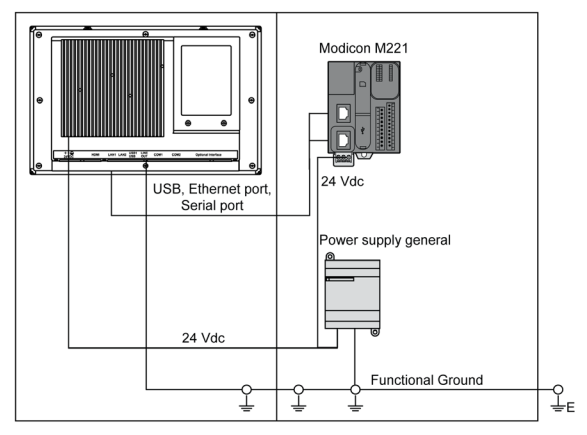

NOTE: Use the AC power supply for supplying the S-Panel PC [\(see](#page-62-0) page 63).

The figure shows the Enclosed PC:

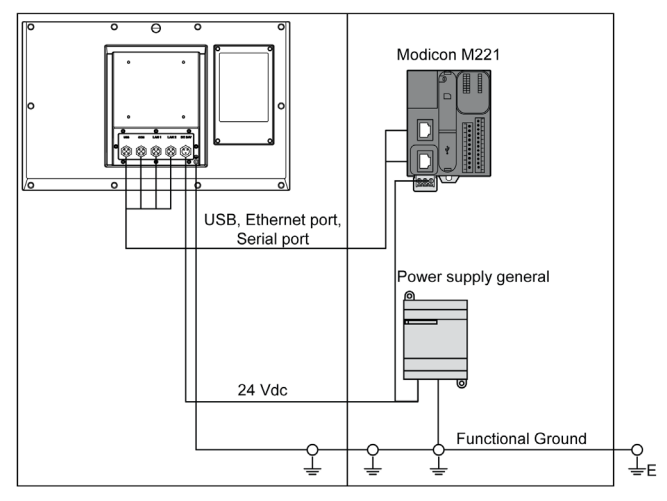

When grounding, follow this procedure:

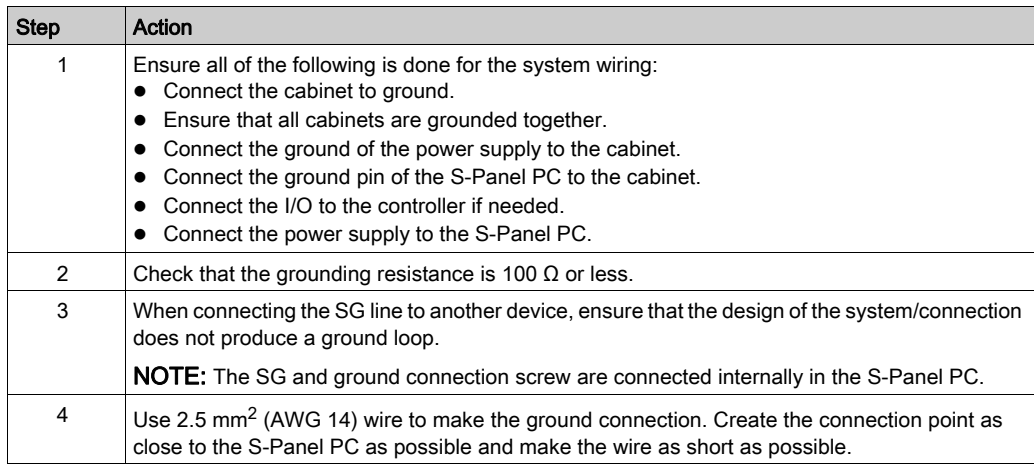

## Grounding I/O Signal Lines

# **A DANGER**

## POTENTIAL FOR EXPLOSION IN HAZARDOUS LOCATION

Do not use this product in hazardous locations.

#### Failure to follow these instructions will result in death or serious injury.

Electromagnetic radiation may interfere with the control communications of the S-Panel PC and the Enclosed PC.

# WARNING

## UNINTENDED EQUIPMENT OPERATION

- If wiring of I/O lines near power lines or radio equipment is unavoidable, use shielded cables and ground one end of the shield to the Magelis Industrial PC ground connection screw.
- Do not wire I/O lines in proximity to power cables, radio devices, or other equipment that may cause electromagnetic interference.

Failure to follow these instructions can result in death, serious injury, or equipment damage.

# <span id="page-57-0"></span>Connecting the DC Power Cord of the S-Panel PC

## **Precaution**

When connecting the power cord to the power connector on the S-Panel PC, first ensure that the power cord is disconnected from the DC power supply.

NOTE: The power cord can be connected to an AC power module (HMIYPSPMAC1).

# **A A DANGER**

# HAZARD OF ELECTRIC SHOCK, EXPLOSION OR ARC FLASH

- Remove all power from the device before removing any covers or elements of the system, and prior to installing or removing any accessories, hardware, or cables.
- Unplug the power cable from both the Magelis Industrial PC and the power supply.
- Always use a properly rated voltage sensing device to confirm power is off.
- Replace and secure all covers or elements of the system before applying power to the unit.
- Use only the specified voltage when operating the Magelis Industrial PC. The DC unit is designed to use 24 Vdc input.

Failure to follow these instructions will result in death or serious injury.

# WARNING

# EQUIPMENT DISCONNECTION OR UNINTENDED EQUIPMENT OPERATION

- Ensure that power, communication, and accessory connections do not place excessive stress on the ports. Consider the vibration in the environment.
- Securely attach power, communication, and external accessory cables to the panel or cabinet.
- Use only D-Sub 9-pin connector cables with a locking system in good condition.
- Use only commercially available USB cables.

## Failure to follow these instructions can result in death, serious injury, or equipment damage.

# Wiring and Connecting the Terminal Block

The table below describes how to connect the power cord to the DC terminal block of the S-Panel PC:

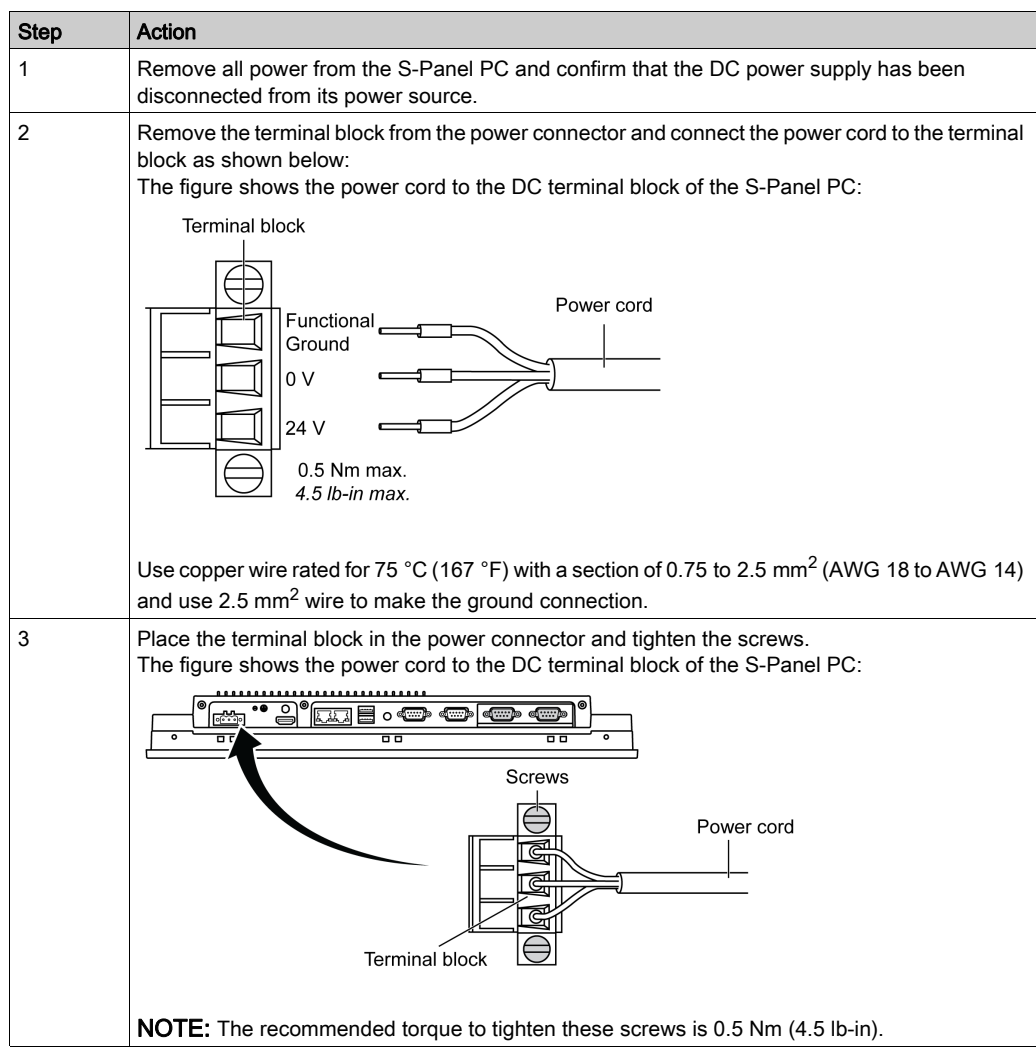

# <span id="page-59-0"></span>Connecting the DC Power Cord of the Enclosed PC

## **Precaution**

When connecting the power cord to the power connector on the Enclosed PC, first ensure that the power cord is disconnected from the DC power supply.

# **A A DANGER**

# HAZARD OF ELECTRIC SHOCK, EXPLOSION OR ARC FLASH

- Remove all power from the device before removing any covers or elements of the system, and prior to installing or removing any accessories, hardware, or cables.
- Unplug the power cable from both the Magelis Industrial PC and the power supply.
- Always use a properly rated voltage sensing device to confirm power is off.
- Replace and secure all covers or elements of the system before applying power to the unit.
- Use only the specified voltage when operating the Magelis Industrial PC. The DC unit is designed to use 24 Vdc input.

Failure to follow these instructions will result in death or serious injury.

# **A WARNING**

## EQUIPMENT DISCONNECTION OR UNINTENDED EQUIPMENT OPERATION

- Ensure that power, communication, and accessory connections do not place excessive stress on the ports. Consider the vibration in the environment.
- Securely attach power, communication, and external accessory cables to the panel or cabinet.
- Use only D-Sub 9-pin connector cables with a locking system in good condition.
- Use only commercially available USB cables.

Failure to follow these instructions can result in death, serious injury, or equipment damage.

# Wiring and Connecting the Terminal Block

The table below describes how to connect the power cord to the DC terminal block of the Enclosed PC:

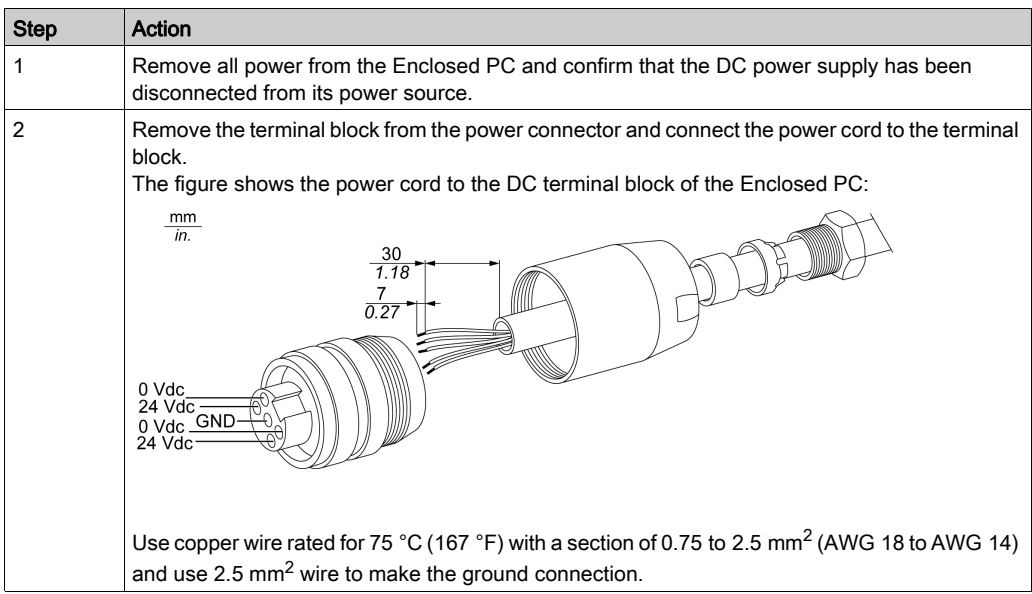

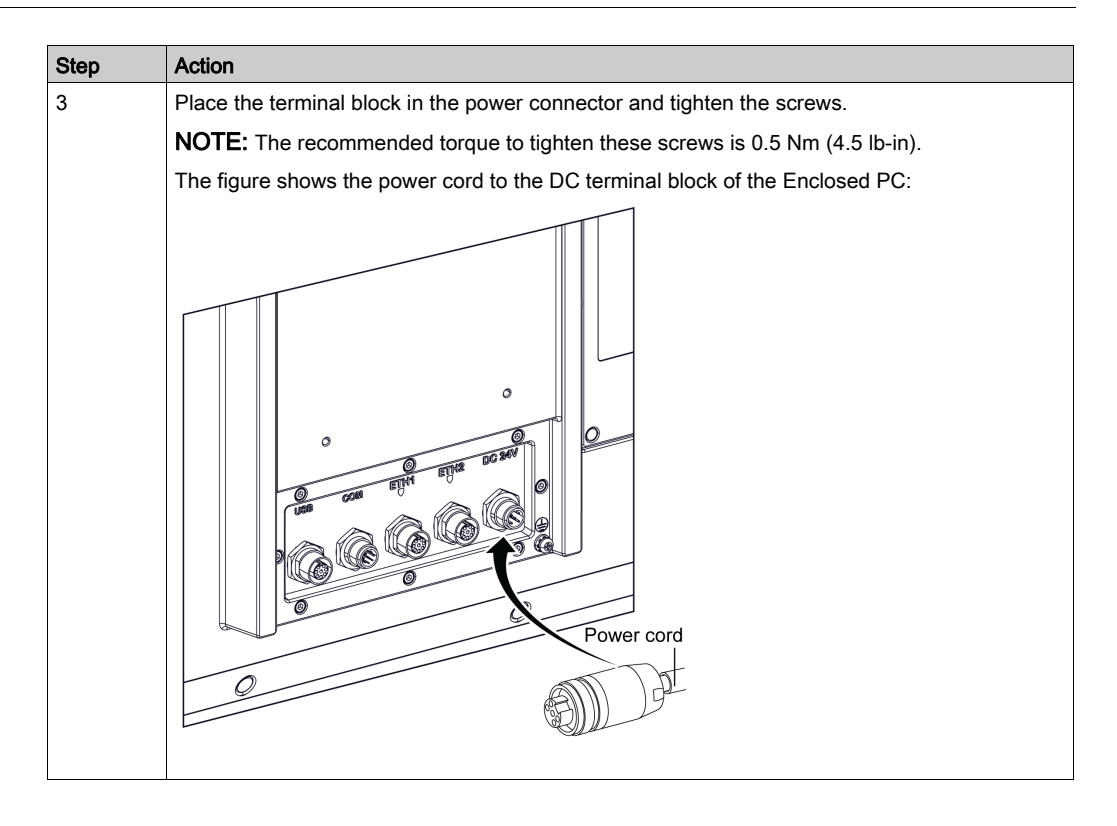

# <span id="page-62-0"></span>AC Power Supply S-Panel PC Description

### Introduction

The HMIYPSPMAC1 is an AC power supply. The external AC power supply to be installed out of S-Panel PC, delivered with US and Europe power cord.

## **Overview**

# **A A DANGER**

## HAZARD OF ELECTRIC SHOCK, EXPLOSION OR ARC FLASH

- Remove all power from the device before removing any covers or elements of the system, and prior to installing or removing any accessories, hardware, or cables.
- Unplug the power cable from both the Magelis Industrial PC and the power supply.
- Always use a properly rated voltage sensing device to confirm power is off.
- Replace and secure all covers or elements of the system before applying power to the unit.
- Use only the specified voltage when operating the Magelis Industrial PC. The AC unit is designed to use 100...240 Vac input.

## Failure to follow these instructions will result in death or serious injury.

# **A WARNING**

## EQUIPMENT DISCONNECTION OR UNINTENDED EQUIPMENT OPERATION

- Ensure that power, communication, and accessory connections do not place excessive stress on the ports. Consider the vibration in the environment.
- Securely attach power, communication, and external accessory cables to the panel or cabinet.
- Use only D-Sub 9-pin connector cables with a locking system in good condition.
- Use only commercially available USB cables.

## Failure to follow these instructions can result in death, serious injury, or equipment damage.

# WARNING

## RISK OF BURNS

Do not touch the surface of the heat sink during operation.

## Failure to follow these instructions can result in death, serious injury, or equipment damage.

This figure shows the AC power supply:

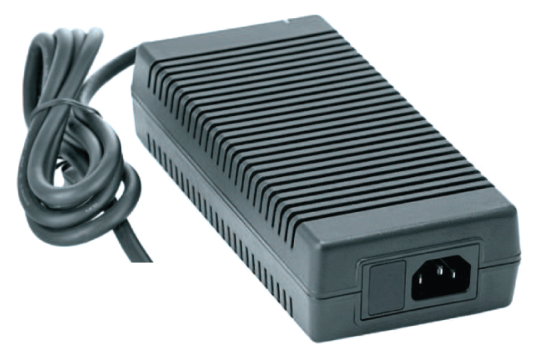

This figure shows the dimensions of the AC power supply:

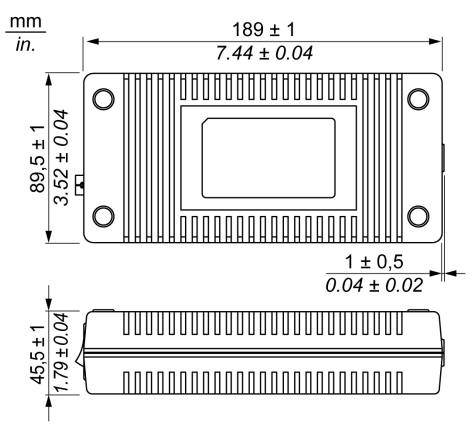

This figure shows the label of the AC power supply:

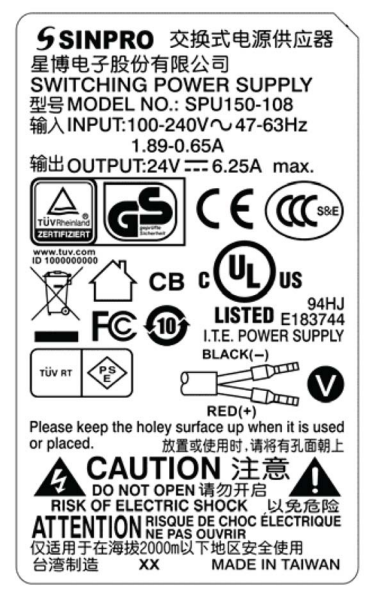

## AC Power Supply

The table provides technical data for the AC power supply:

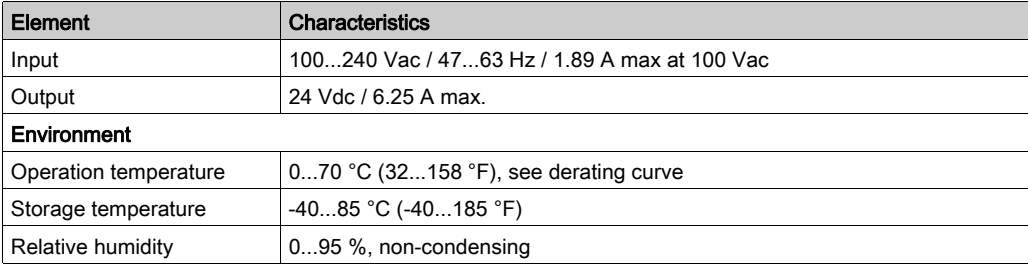

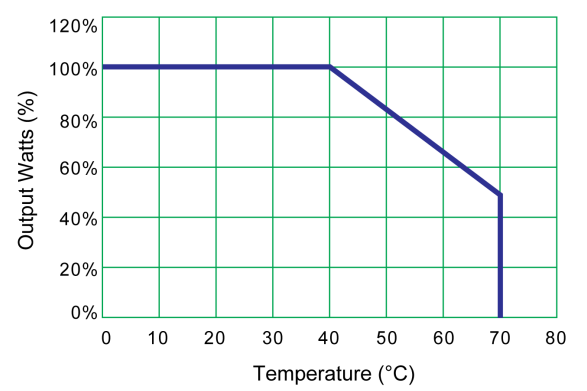

Operation temperature of the AC power supply derating curve:

## Wiring and Connecting the Terminal Block

The following table describes how to connect the power cord to the DC terminal block of the S-Panel PC:

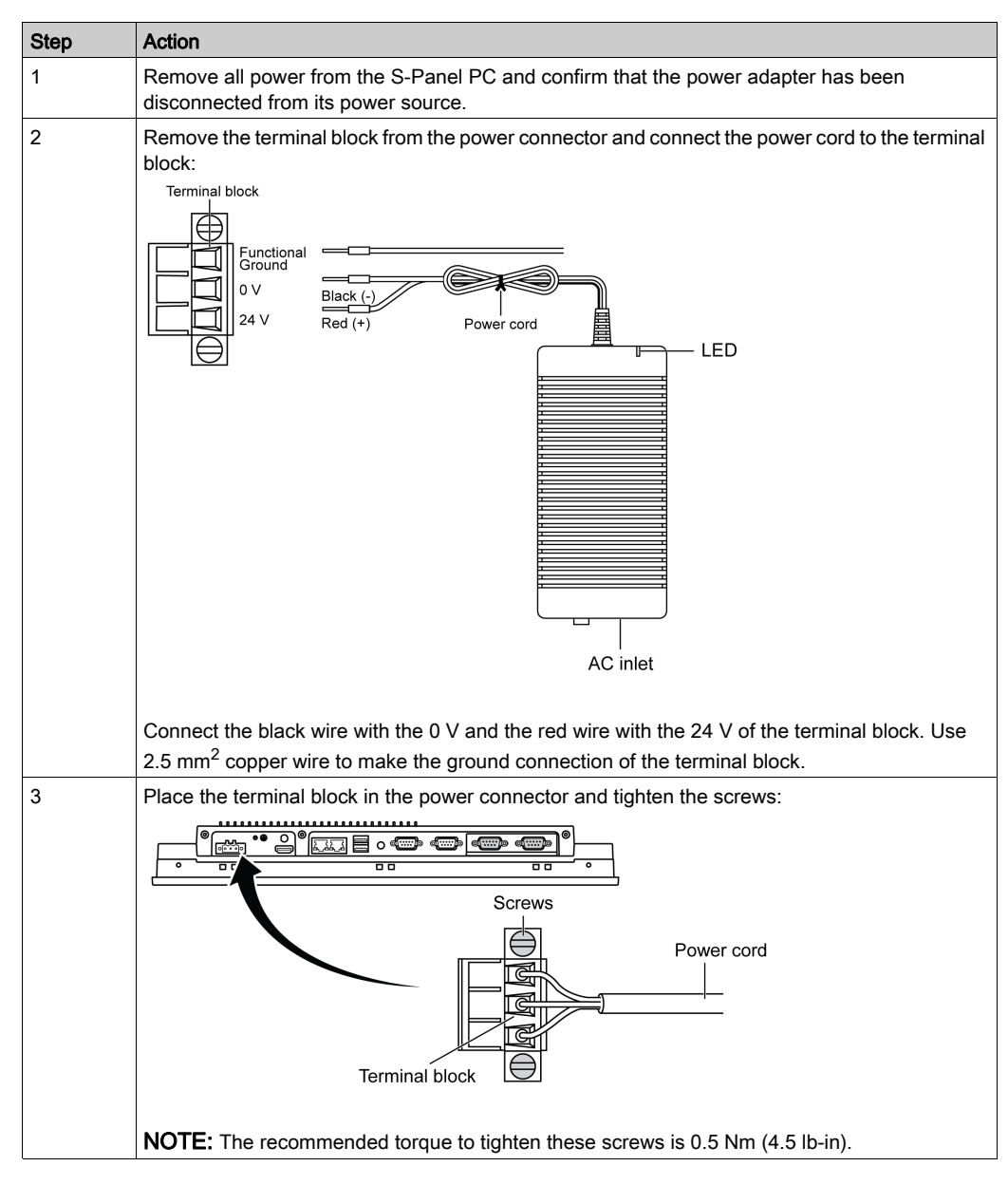

# <span id="page-67-0"></span>S-Panel PC Interface Connections

#### **Introduction**

# **A DANGER**

#### POTENTIAL FOR EXPLOSION IN HAZARDOUS LOCATION

Do not use this product in hazardous locations.

Failure to follow these instructions will result in death or serious injury.

# **A WARNING**

### EQUIPMENT DISCONNECTION OR UNINTENDED EQUIPMENT OPERATION

- Ensure that power, communication, and accessory connections do not place excessive stress on the ports. Consider the vibration in the environment.
- Securely attach power, communication, and external accessory cables to the panel or cabinet.
- Use only D-Sub 9-pin connector cables with a locking system in good condition.
- Use only commercially available USB cables.

## Failure to follow these instructions can result in death, serious injury, or equipment damage.

#### Serial Interface Connections

This interface is used to connect S-Panel PC to remote equipment, via a serial interface cable. The connector is a D-Sub 9-pin plug connector.

By using a long PLC cable to connect to the S-Panel PC, it is possible that the cable can be at a different electrical potential than the panel, even if both are connected to ground.

The S-Panel PC serial port is not isolated. The shield ground and the functional ground terminals are connected inside the panel.

# **A A DANGER**

#### ELECTRIC SHOCK

- Make a direct connection between the ground connection screw and ground.
- Do not connect other devices to ground through the ground connection screw of this device.
- Install all cables according to local codes and requirements. If local codes do not require grounding, follow a reliable guide such as the US National Electrical Code, Article 800.

#### Failure to follow these instructions will result in death or serious injury.

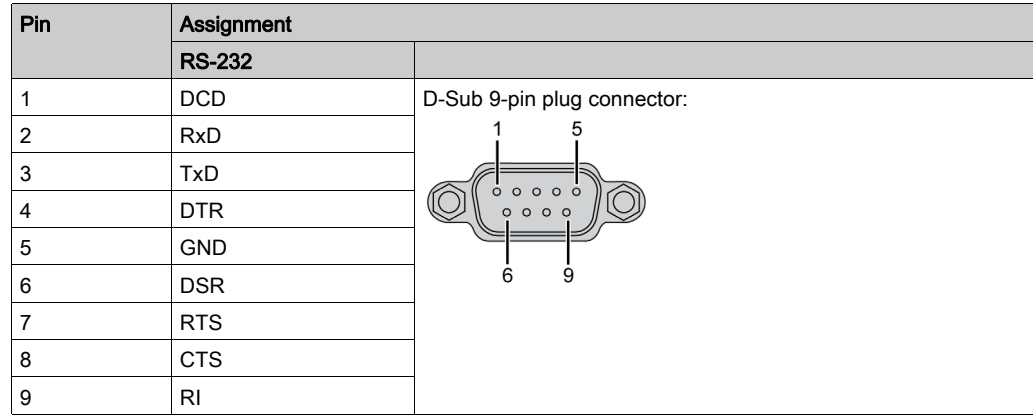

The table shows the D-Sub 9-pin assignments (COM1):

The table shows the D-Sub 9-pin assignments (COM2):

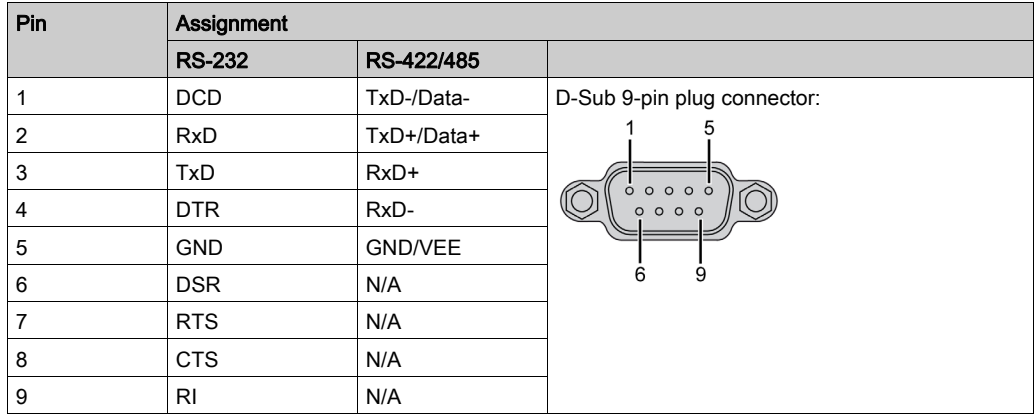

Any excessive weight or stress on communication cables may disconnect the equipment.

NOTE: You can select RS-232, RS-422, or RS-485 to COM2 port. The RS-485 port is designed with auto data flow control capability and automatically detects the data flow direction.

NOTE: To achieve Modbus through RS-485 COM port with Schneider Electric device, do not use standard Schneider Electric cable. Follow wiring diagram above to create a convenient cable depending on the remote device to connect to.

# <span id="page-69-0"></span>Enclosed PC Interface Connections

#### **Introduction**

# **A DANGER**

## POTENTIAL FOR EXPLOSION IN HAZARDOUS LOCATION

Do not use this product in hazardous locations.

Failure to follow these instructions will result in death or serious injury.

# **A WARNING**

## EQUIPMENT DISCONNECTION OR UNINTENDED EQUIPMENT OPERATION

- Ensure that power, communication, and accessory connections do not place excessive stress on the ports. Consider the vibration in the environment.
- Securely attach power, communication, and external accessory cables to the panel or cabinet.
- Use only D-Sub 9-pin connector cables with a locking system in good condition.
- Use only commercially available USB cables.

Failure to follow these instructions can result in death, serious injury, or equipment damage.

NOTE: M12 connector: IEC 61076-2-101 (IEC 60947-5-2) NECA 4202.

#### Power Input Pin Definition with M12 Male Connector

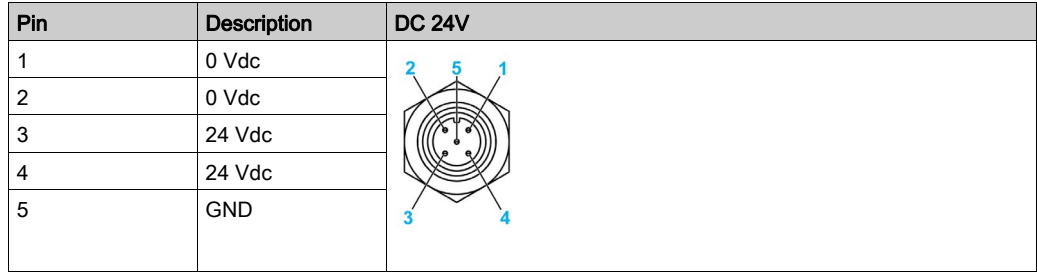

# RS-232 Pin Definition with M12 Male Connector

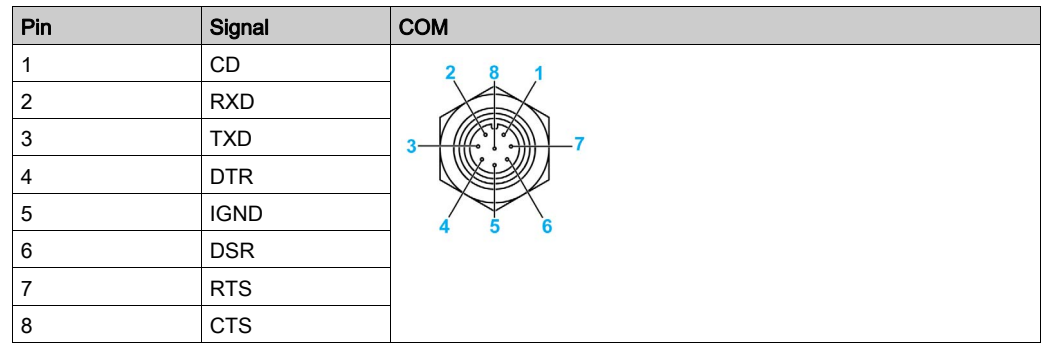

# USB Pin Definition with M12 Female Connector

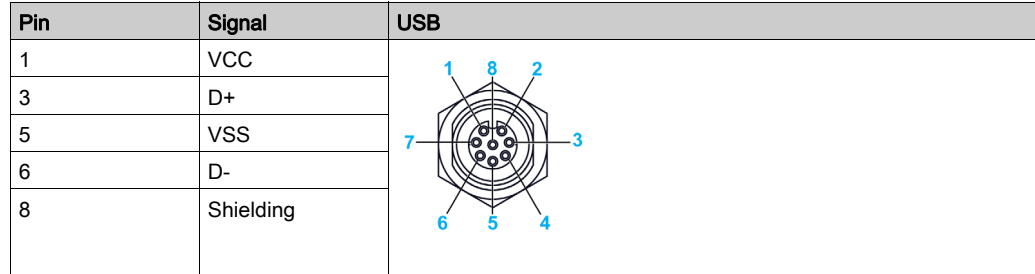

# ETH1 / ETH2 Pin Definition with M12 Female Connectors

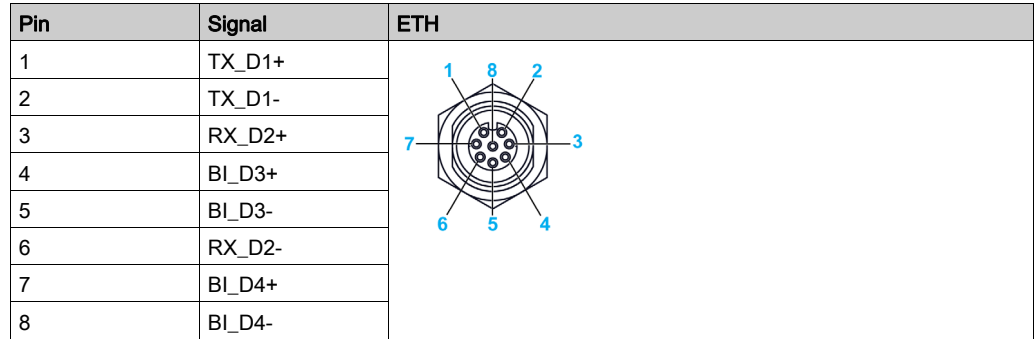
## **Chapter 7** Configuration of the BIOS

## What Is in This Chapter?

This chapter contains the following topics:

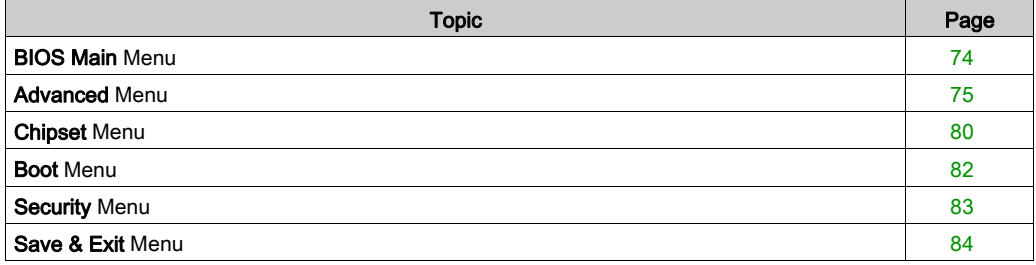

## <span id="page-73-0"></span>BIOS Main Menu

#### General Information

BIOS stands for Basic Input Output System.

The **BIOS Setup Utility** lets you modify basic system configuration settings.

NOTE: To enter BIOS setup, press DEL key during startup.

#### Main Tab

When you press the [DEL] key during startup, the **Main** BIOS setup menu appears.

This screen, like all the BIOS screens, is divided into three frames:

- Left: This frame displays the options available on the screen.
- Upper right: This frame gives a description of the user selected option.
- Lower right: This frame displays how to move to other screens and the screen edit commands.

This table shows the Main menu options that can be set by the user:

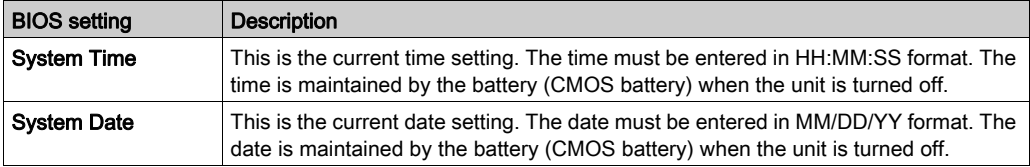

NOTE: The grayed-out options on all BIOS screens cannot be configured. The blue options can be configured by the user.

## <span id="page-74-0"></span>Advanced Menu

#### Advanced BIOS Features Tab

For details about the Advanced submenus, refer to:

- ACPI Settings
- IT8768E Super I/O Configuration
- Embedded Controller Configuration
- S5 RTC Wake Settings
- Serial Port Console Redirection
- CPU Configuration
- Thermal Configuration
- IDE Configuration
- Miscellaneous Configuration
- LAN Controller
- CSM Parameters
- PCH-FW Configuration
- USB Configuration
- IMT Configuration
- COM2 Configuration
- EC Watchdog Configuration

## ACPI Settings Submenu

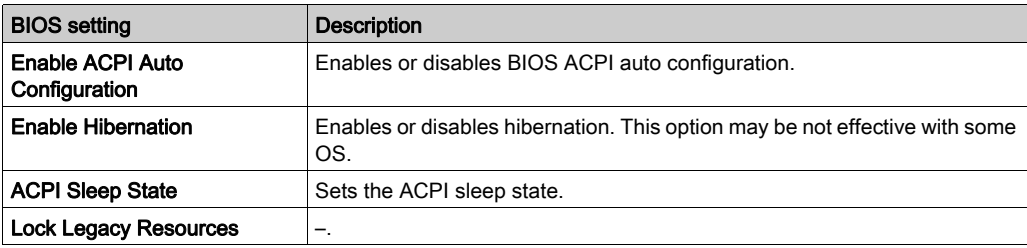

### IT8768E Super IO Configuration Submenu

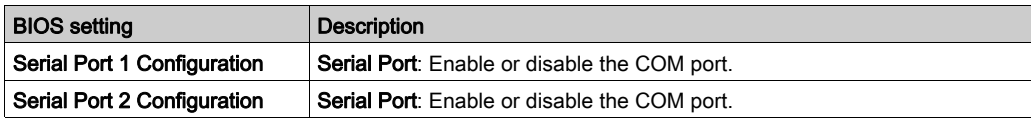

## Embedded Controller Configuration Submenu

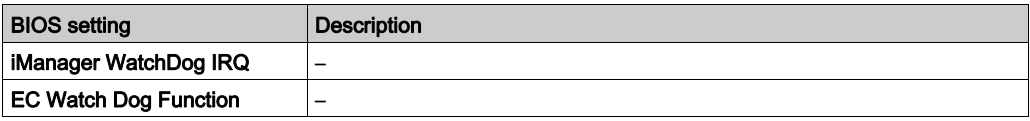

## S5 RTC Wake Settings Submenu

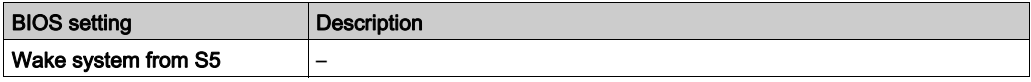

## Serial Port Console Redirection Submenu

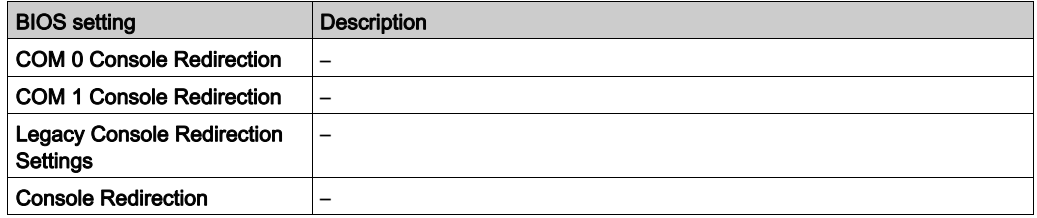

### CPU Configuration Submenu

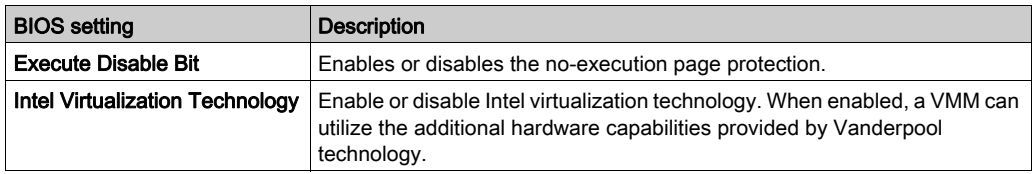

## Thermal Configuration Submenu

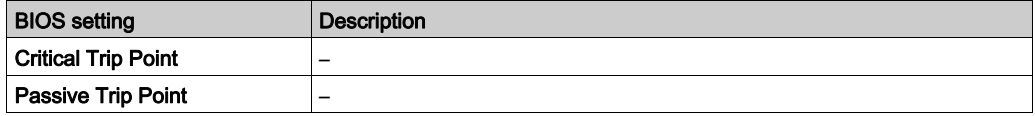

## IDE Configuration Submenu

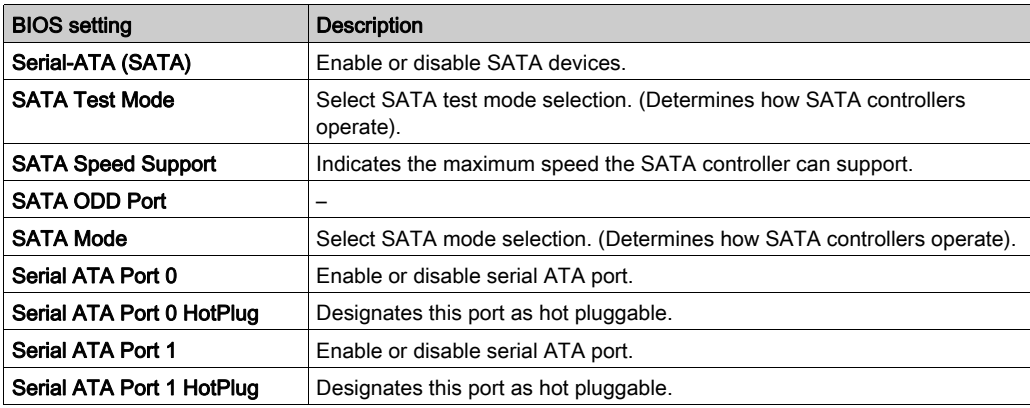

## Miscellaneous Configuration Submenu

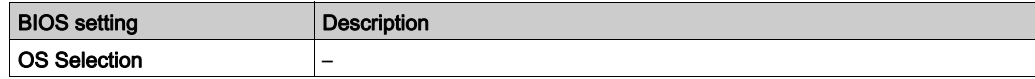

## LAN Controller Submenu

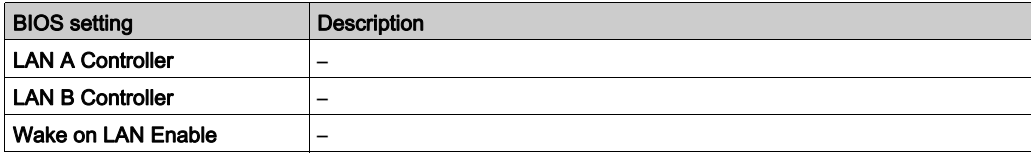

## CSM Parameters Submenu

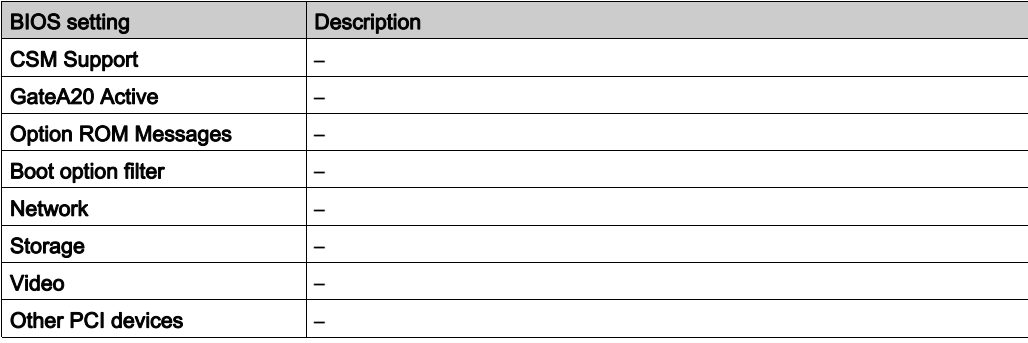

## Optional PCH-FW Configuration Submenu

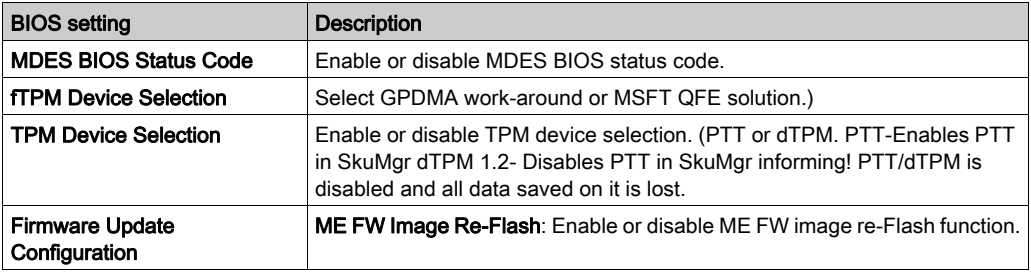

## USB Configuration Submenu

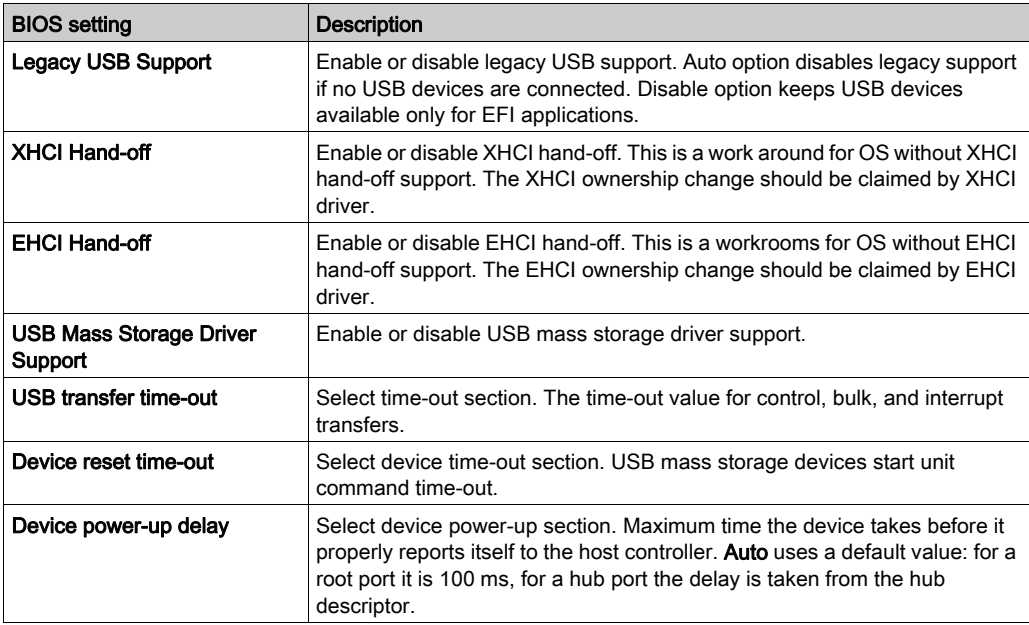

## Optional IMT Configuration Submenu

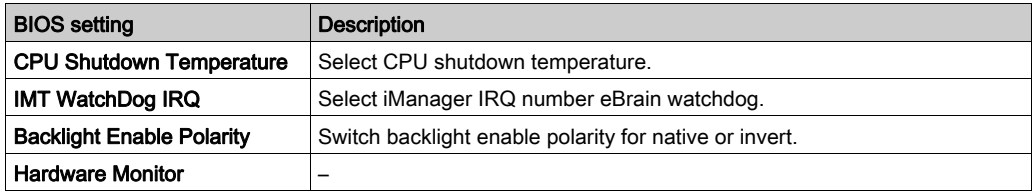

## Optional COM2 Configuration Submenu

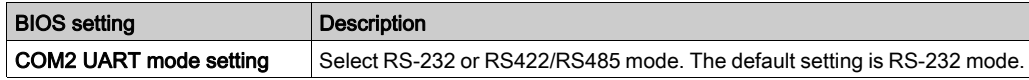

## Optional EC Watchdog Configuration Submenu

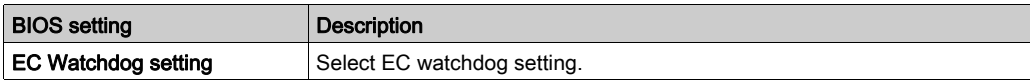

## <span id="page-79-0"></span>Chipset Menu

## Chipset BIOS Features Tab

For details about the Chipset submenus, refer to:

- North Bridge
- South Bridge

## North Bridge Menu

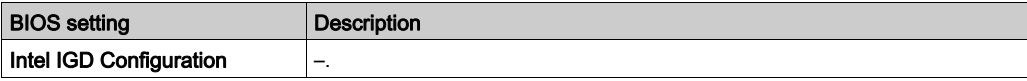

## South Bridge Menu

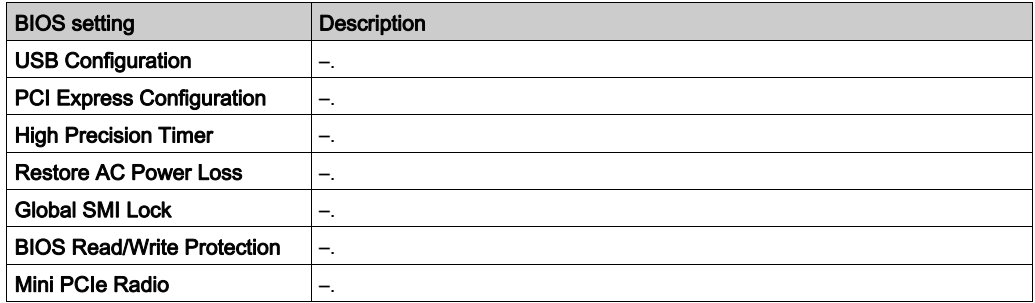

### USB Configuration Submenu

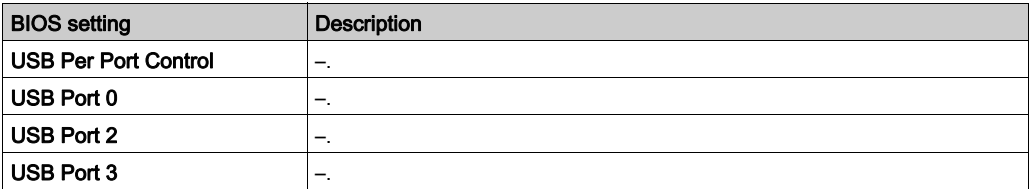

## PCI Express Configuration Submenu

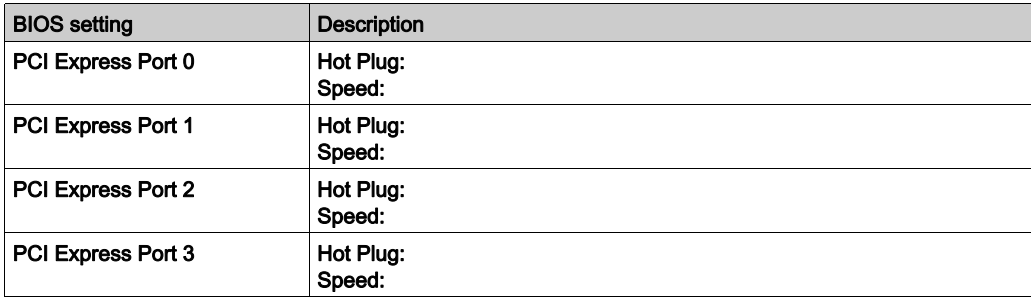

## <span id="page-81-0"></span>Boot Menu

## Boot Settings Configuration Menu

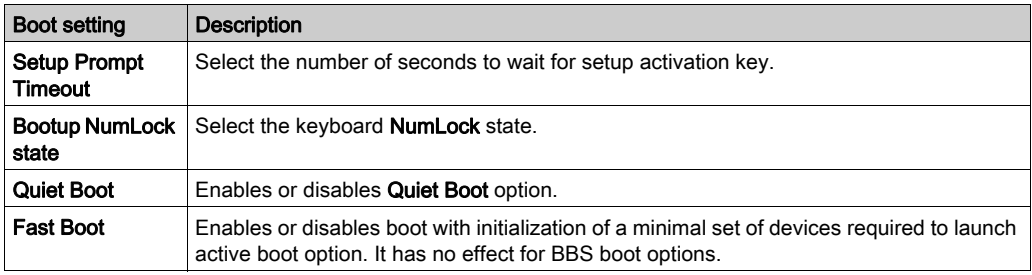

## CSM Parameters Submenu

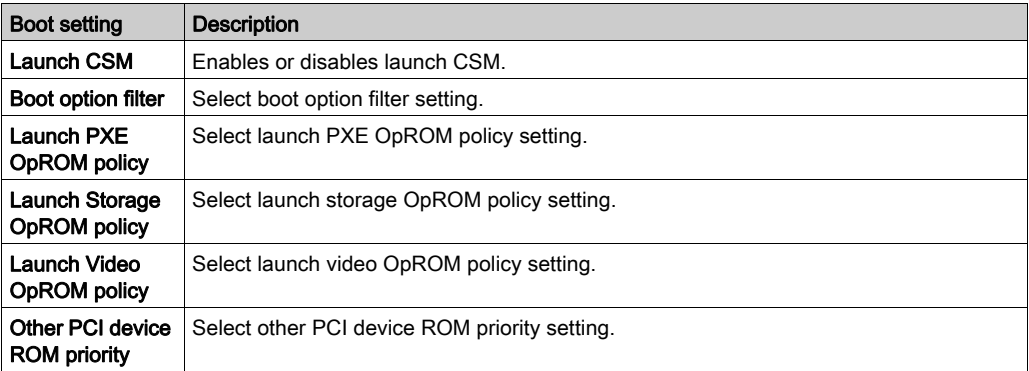

## <span id="page-82-0"></span>Security Menu

## Security Setup

Select Security Setup from the main BIOS setup menu. All Security Setup options, such as password protection, are described in this section. To access the submenu for the following items, select the item and press Enter.

To change the administrator or user password, select the Administrator / User Password option, press Enter to access the submenu, and then type the password.

## <span id="page-83-0"></span>Save & Exit Menu

## Menu

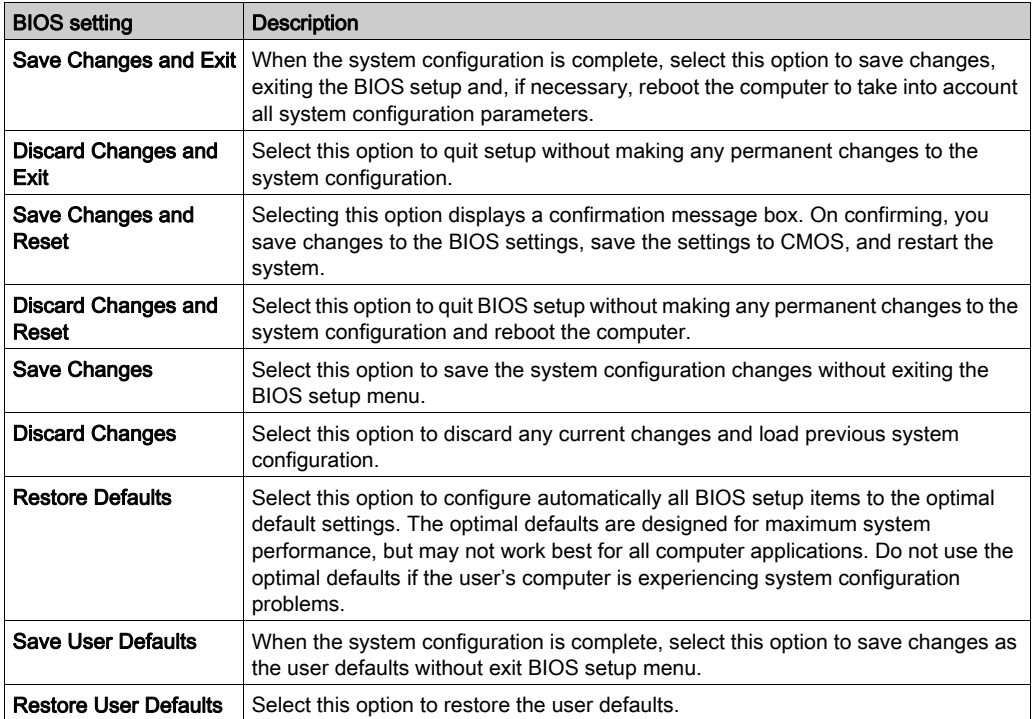

## **Chapter 9** Connections to PLCs

## Connection to PLCs

#### **Introduction**

Two different kinds of architecture are possible when connecting the S-Panel PC to PLCs (programmable logic controller):

- $\bullet$  Transparent Ready Ethernet architecture
- Traditional fieldbus architecture

### Transparent Ready Ethernet Architecture

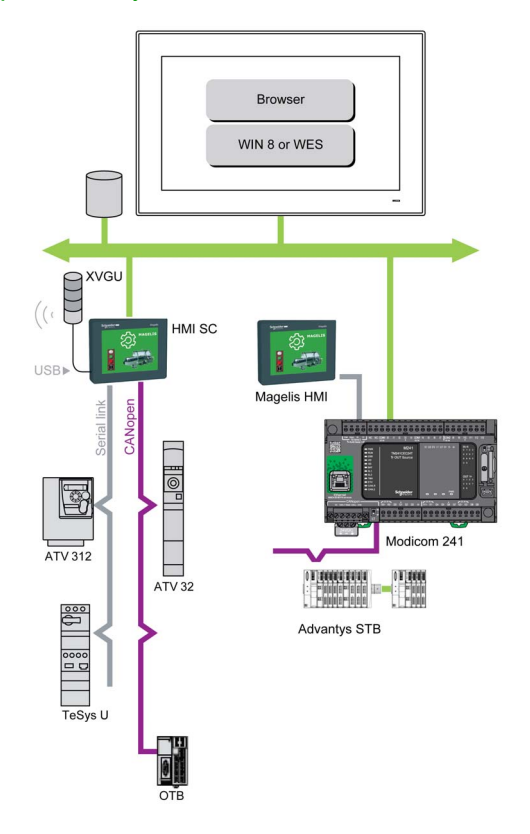

With its built-in Ethernet ports, you can integrate the S-Panel PC into full Ethernet architectures, such as Transparent Ready. Transparent Ready devices in this type of architecture enable transparent communication over the Ethernet TCP/IP network. Communication services and Web services permit the sharing and distribution of data between levels 1, 2 and 3 of the Transparent Ready architecture.

Used as a client station, the S-Panel PC makes it easier to implement Web client solutions for:

**Basic servers embedded in field devices (Advantys STB/Momentum/Modicon, distributed I/O,** ATV starters, OsiSense identification systems, and so on).

### Traditional Fieldbus Architecture

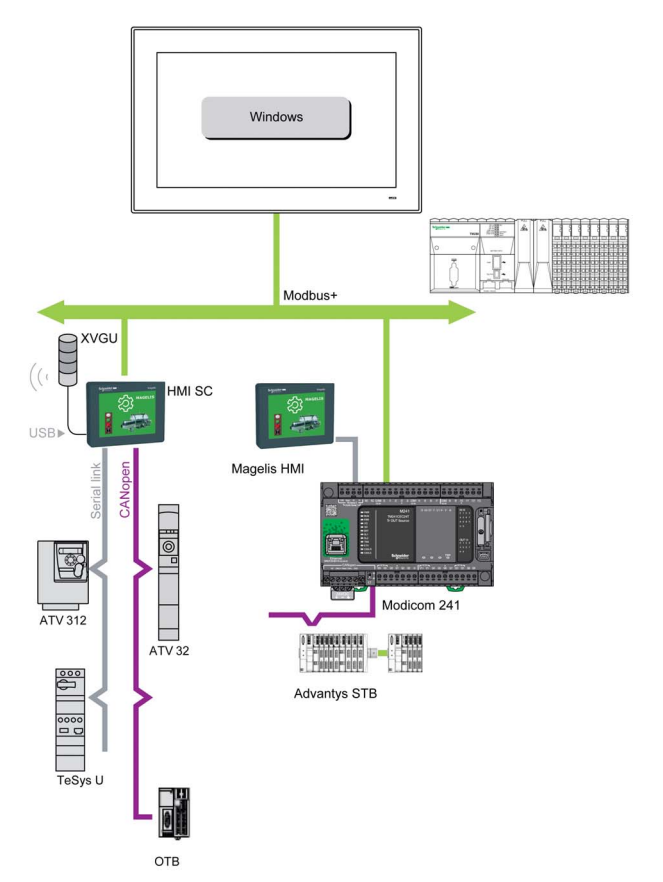

The S-Panel PC terminal with Vijeo XD automation software can be used in fieldbus architectures such as Modbus Plus.

The S-Panel PC terminal can connect to **Modbus** networks, but different connection devices are required depending on the network and on the communication port used. These devices are specified below:

- For USB slot:
	- o Modbus Plus with the TSXCUSB485 converter enables the S-Panel PC to connect to remote devices using an RS-485 interface.

The S-Panel PC, compatible with Modbus, requires the standard Schneider Electric drivers provided with software such as **Unity Pro, PL7-Pro,** or a driver on the CD called TLXCDDRV20M. An example is provided in the figure:

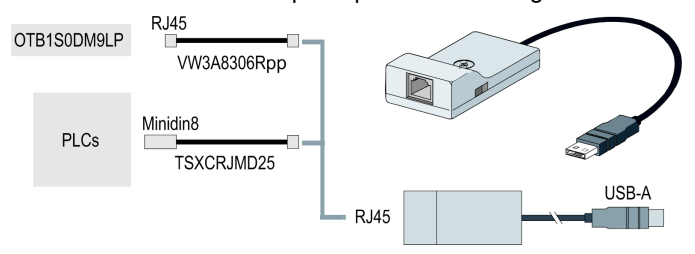

o Modbus Plus network with the TSXCUSBMBP converter. This converter is compatible with PCs equipped with **CONCEPT, ProWORX**, or **Unity Pro.** An example is provided in the figure:

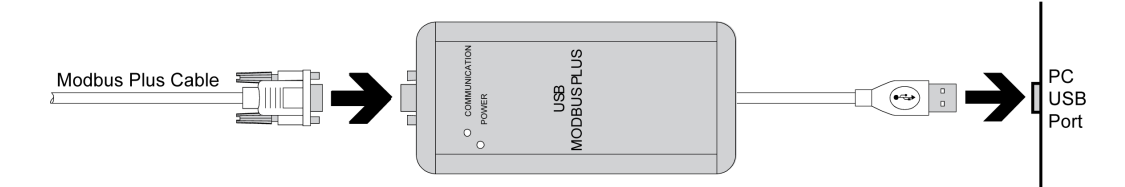

### Cables and Converters

For different types of PLCs, the following cables and converters are required:

 TSXCUSB232 converter for connecting the S-Panel PC, via an USB port, to remote devices using a RS-232C interface.

NOTE: This device, compatible with Modbus Plus, requires the standard Schneider Electric drivers provided with software such as Unity Pro or a driver on the CD called TLXCDDRV20M.

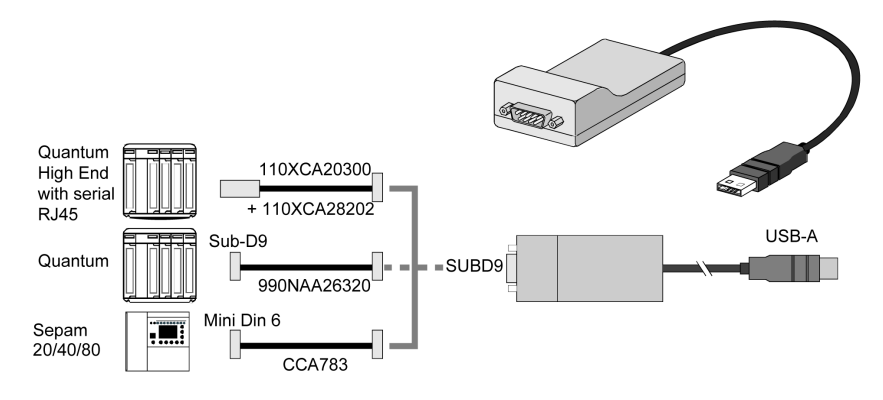

An example using the TSXUSB232 converter is provided in the figure:

• TSXPCX1031 connection cable for Premium. This cable is supplied with Unity Pro software.

NOTE: To achieve Modbus through RS-485 COM port with Schneider Electric device, do not use standard Schneider Electric cable. Follow wiring diagram [\(see](#page-67-0) page 68) to create a convenient cable depending on the remote device to connect to.

## **Chapter 8** Hardware Modifications

## Subject of This Chapter

This chapter describes the hardware modifications for the Magelis S-Panel PC.

### What Is in This Chapter?

This chapter contains the following sections:

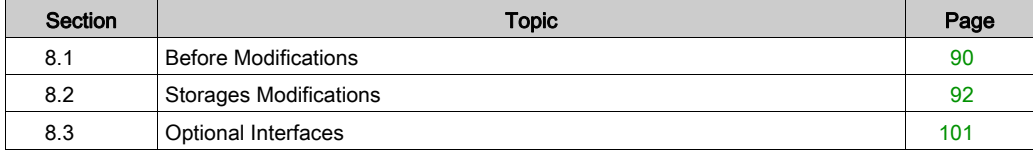

## <span id="page-89-0"></span>Section 8.1 Before Modifications

## Before Making Modifications

#### **Introduction**

For detailed installation procedures for optional units, refer to the OEM (original equipment manufacturer) installation guide included with the optional unit.

# **A A DANGER**

## HAZARD OF ELECTRIC SHOCK, EXPLOSION OR ARC FLASH

- Remove all power from the device before removing any covers or elements of the system, and prior to installing or removing any accessories, hardware, or cables.
- Unplug the power cable from both the Magelis Industrial PC and the power supply.
- Always use a properly rated voltage sensing device to confirm power is off.
- Replace and secure all covers or elements of the system before applying power to the unit.
- Use only the specified voltage when operating the Magelis Industrial PC. The AC unit is designed to use 100...240 Vac input. The DC unit is designed to use 24 Vdc input. Always check whether your device is AC or DC powered before applying power.

Failure to follow these instructions will result in death or serious injury.

# **A DANGER**

### POTENTIAL FOR EXPLOSION IN HAZARDOUS LOCATION

Do not use this product in hazardous locations.

Failure to follow these instructions will result in death or serious injury.

During operation, the surface temperature of the heat sink may exceed 70 °C (158 °F).

## **A** WARNING

## RISK OF BURNS

Do not touch the surface of the heat sink during operation.

Failure to follow these instructions can result in death, serious injury, or equipment damage.

# **A** CAUTION

## OVERTORQUE AND LOOSE HARDWARE

- Do not exert more than 0.5 Nm (4.5 lb-in) of torque when tightening the installation fastener, enclosure, accessory, or terminal block screws. Tightening the screws with excessive force can damage the installation fastener.
- When fastening or removing screws, ensure they do not fall inside the Magelis Industrial PC chassis.

Failure to follow these instructions can result in injury or equipment damage.

# **A** CAUTION

## STATIC SENSITIVE COMPONENTS

Magelis Industrial PC Internal components, including accessories such as RAM modules and expansion boards, can be damaged by static electricity.

- Keep static-producing materials (plastic, upholstery, carpeting) out of the immediate work area.
- Do not remove ESD-sensitive components from their anti-static bags until you are ready to install them.
- When handling static-sensitive components, wear a properly grounded wrist strap (or equivalent).
- Avoid unnecessary contact with exposed conductors and component leads with skin or clothing.

Failure to follow these instructions can result in injury or equipment damage.

## <span id="page-91-0"></span>Section 8.2 Storages Modifications

#### **Overview**

This section shows the installation of the HDD/SSD drives and the CFast card.

#### What Is in This Section?

This section contains the following topics:

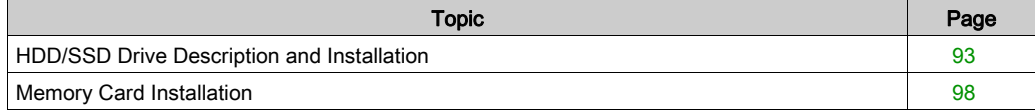

## <span id="page-92-0"></span>HDD/SSD Drive Description and Installation

#### **Overview**

This device does not support hot swapping. Before any hardware modification, shut down Windows in an orderly fashion and remove all power from the device.

# **A A DANGER**

## HAZARD OF ELECTRIC SHOCK, EXPLOSION OR ARC FLASH

- Remove all power from the device before removing any covers or elements of the system, and prior to installing or removing any accessories, hardware, or cables.
- Unplug the power cable from both the Magelis Industrial PC and the power supply.
- Always use a properly rated voltage sensing device to confirm power is off.
- $\bullet$  Replace and secure all covers or elements of the system before applying power to the unit.
- Use only the specified voltage when operating the Magelis Industrial PC. The DC unit is designed to use 24 Vdc input.

#### Failure to follow these instructions will result in death or serious injury.

### HDD/SSD Drive Installation

## **NOTICE**

### ELECTROSTATIC DISCHARGE

Take the necessary protective measures against electrostatic discharge before attempting to remove the Magelis Industrial PC cover.

#### Failure to follow these instructions can result in equipment damage.

## **A** CAUTION

### OVERTORQUE AND LOOSE HARDWARE

- $\bullet$  Do not exert more than 0.5 Nm (4.5 lb-in) of torque when tightening the installation fastener, enclosure, accessory, or terminal block screws. Tightening the screws with excessive force can damage the installation fastener.
- When fastening or removing screws, ensure they do not fall inside the Magelis Industrial PC chassis.

#### Failure to follow these instructions can result in injury or equipment damage.

NOTE: Be sure to remove all power before attempting this procedure.

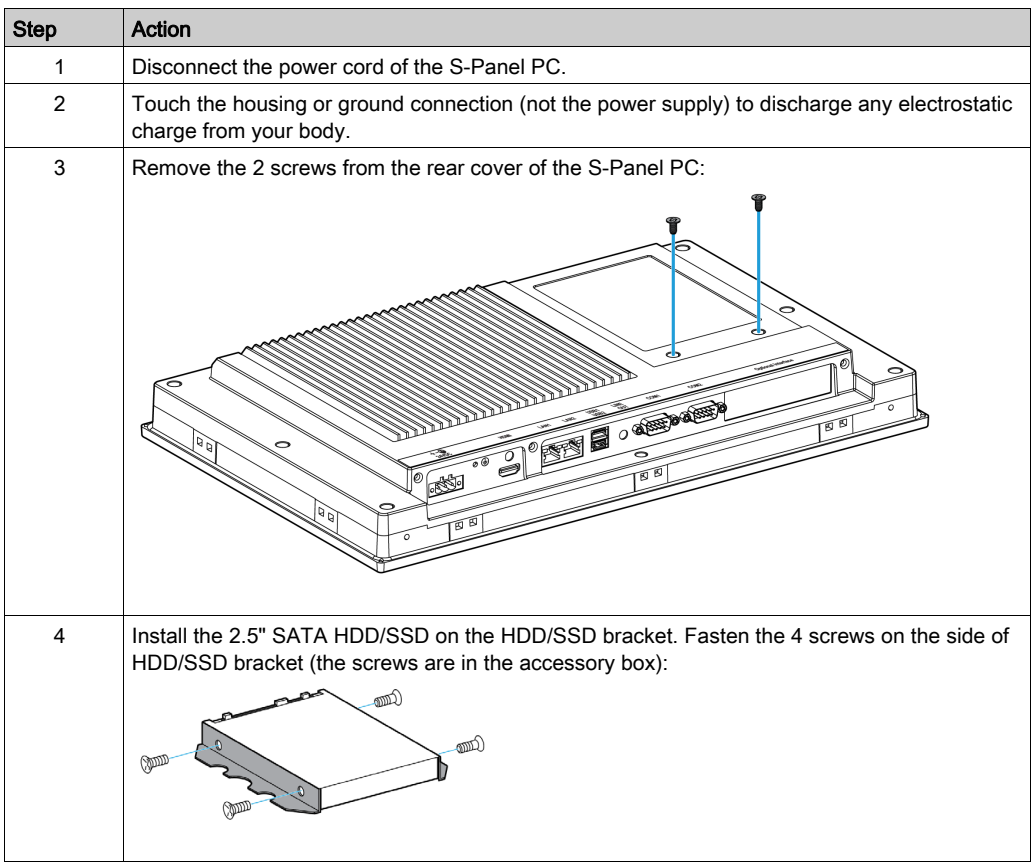

This table describes how to install an HDD/SSD drive of the S-Panel PC:

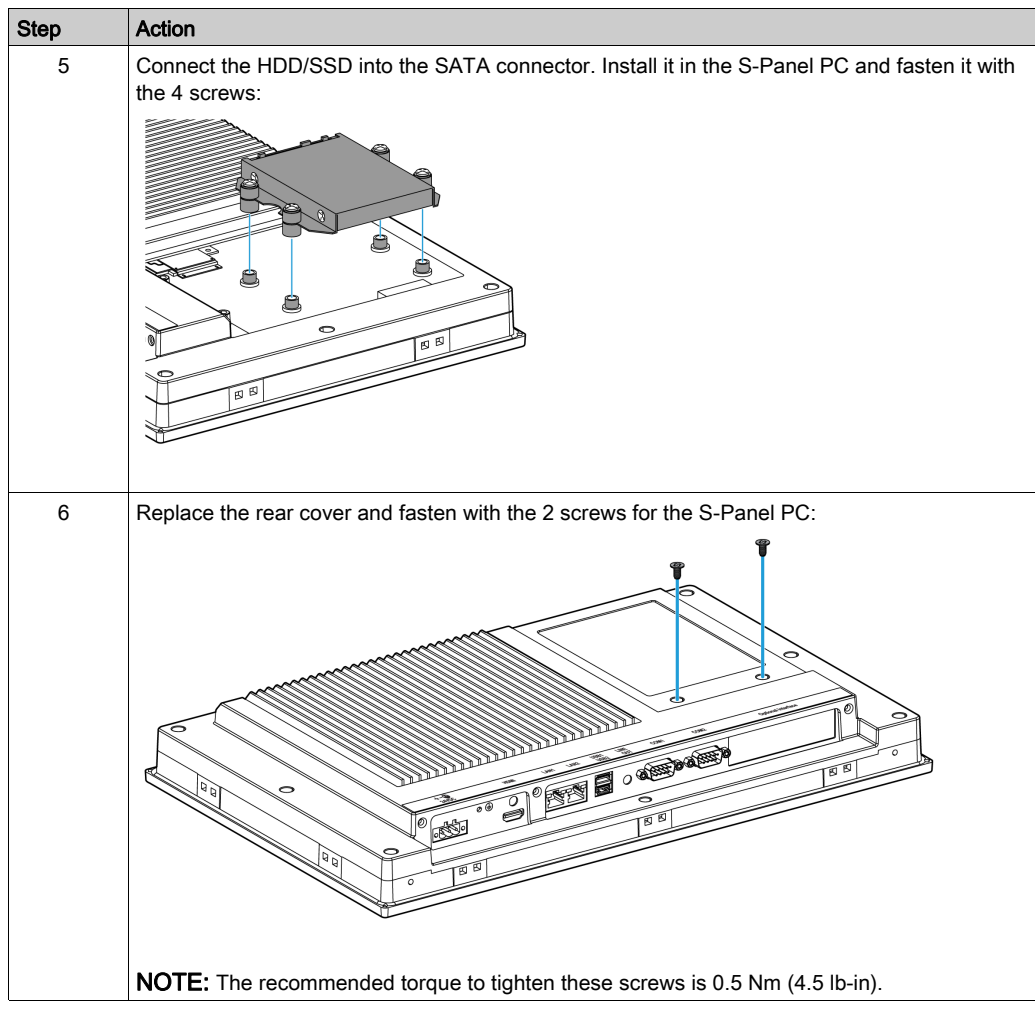

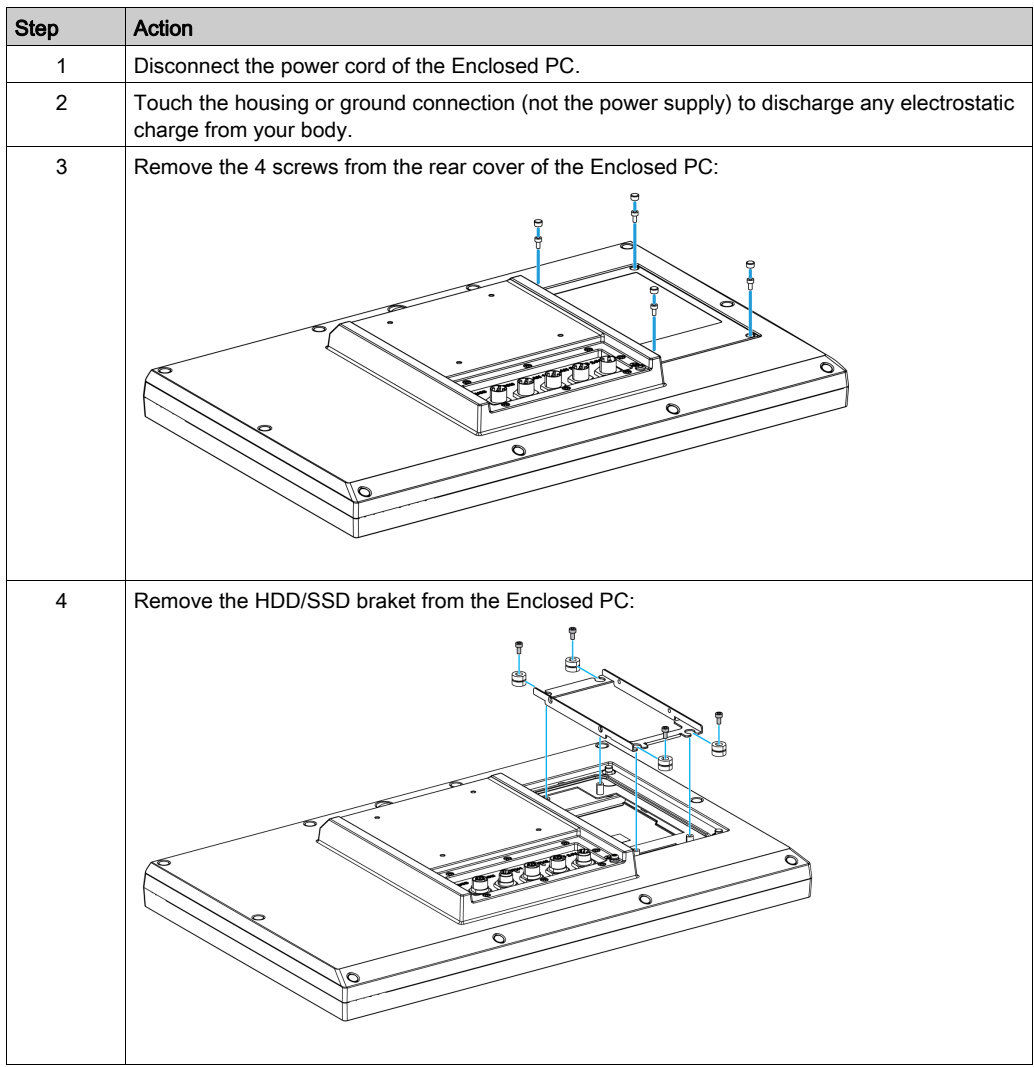

This table describes how to install an HDD/SSD drive of the Enclosed PC:

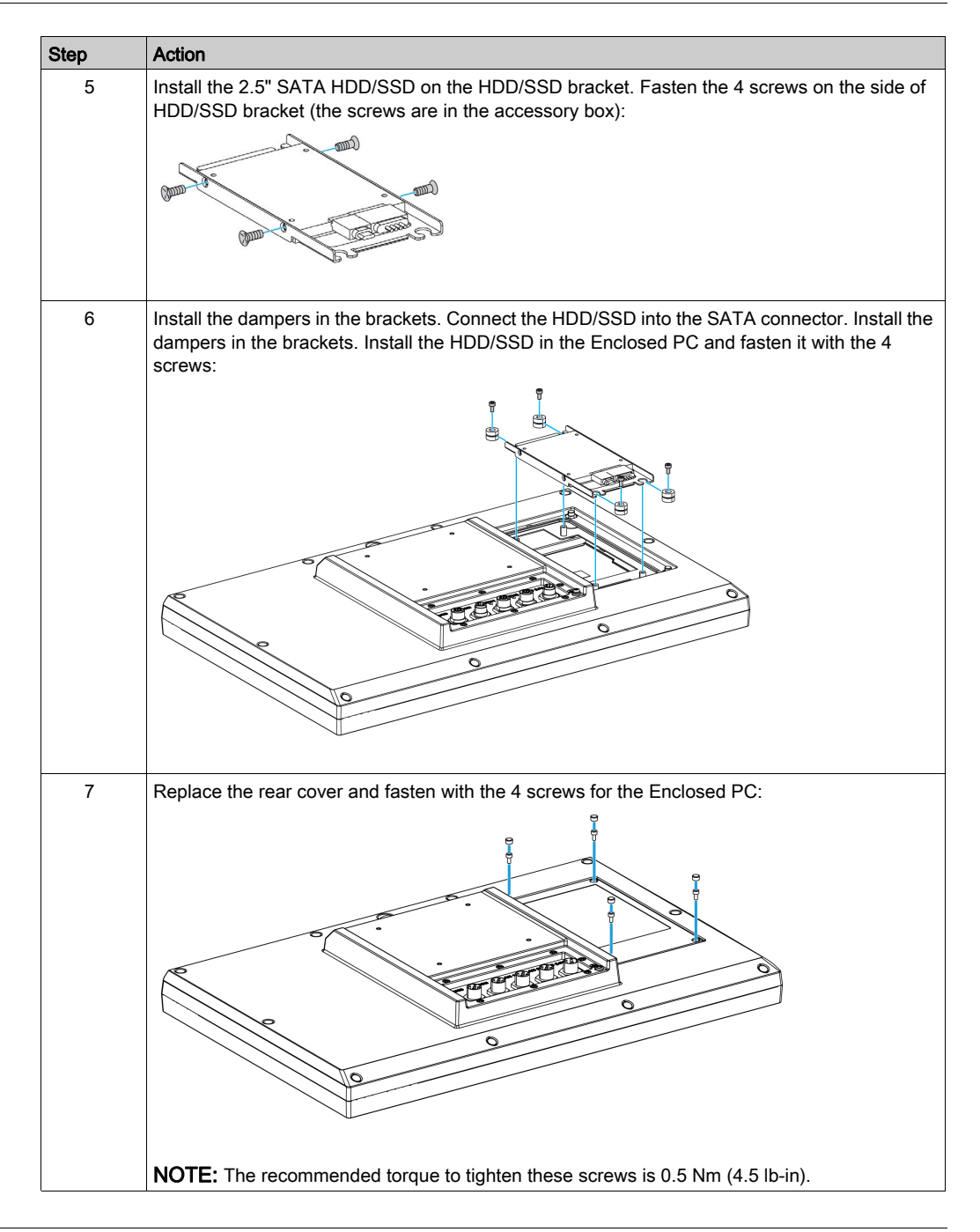

## <span id="page-97-0"></span>Memory Card Installation

#### Introduction

The Panel PC controller operating system views the CFast card as a hard disk. Proper handling and care of the CFast card helps extend the life of the card. Familiarize yourself with the card before attempting insertion or removal of the card.

Before installing or removing a card, shut down Windows® in an orderly fashion and remove all power from the device.

# **A A DANGER**

## HAZARD OF ELECTRIC SHOCK, EXPLOSION OR ARC FLASH

- Remove all power from the device before removing any covers or elements of the system, and prior to installing or removing any accessories, hardware, or cables.
- Unplug the power cable from both the Magelis Industrial PC and the power supply.
- Always use a properly rated voltage sensing device to confirm power is off.
- Replace and secure all covers or elements of the system before applying power to the unit.
- Use only the specified voltage when operating the Magelis Industrial PC. The DC unit is designed to use 24 Vdc input.

Failure to follow these instructions will result in death or serious injury.

# **A** CAUTION

## MEMORY CARD DAMAGE AND DATA LOSS

- Remove all power before making any contact with an installed memory card.
- Use only memory cards sold by Schneider Electric as accessory for this product. The performance of the Magelis Industrial PC has not been tested using memory cards from other manufacturers.
- Confirm that the memory card is correctly oriented before insertion.
- Do not bend, drop, or strike the memory card.
- Do not touch the memory card connectors.
- Do not disassemble or modify the memory card.
- Keep the memory card dry.

Failure to follow these instructions can result in injury or equipment damage.

## **NOTICE**

## ELECTROSTATIC DISCHARGE

Take the necessary protective measures against electrostatic discharge before attempting to remove the Magelis Industrial PC cover.

### Failure to follow these instructions can result in equipment damage.

### Inserting the Memory Card

The procedure describes how to insert the memory card.

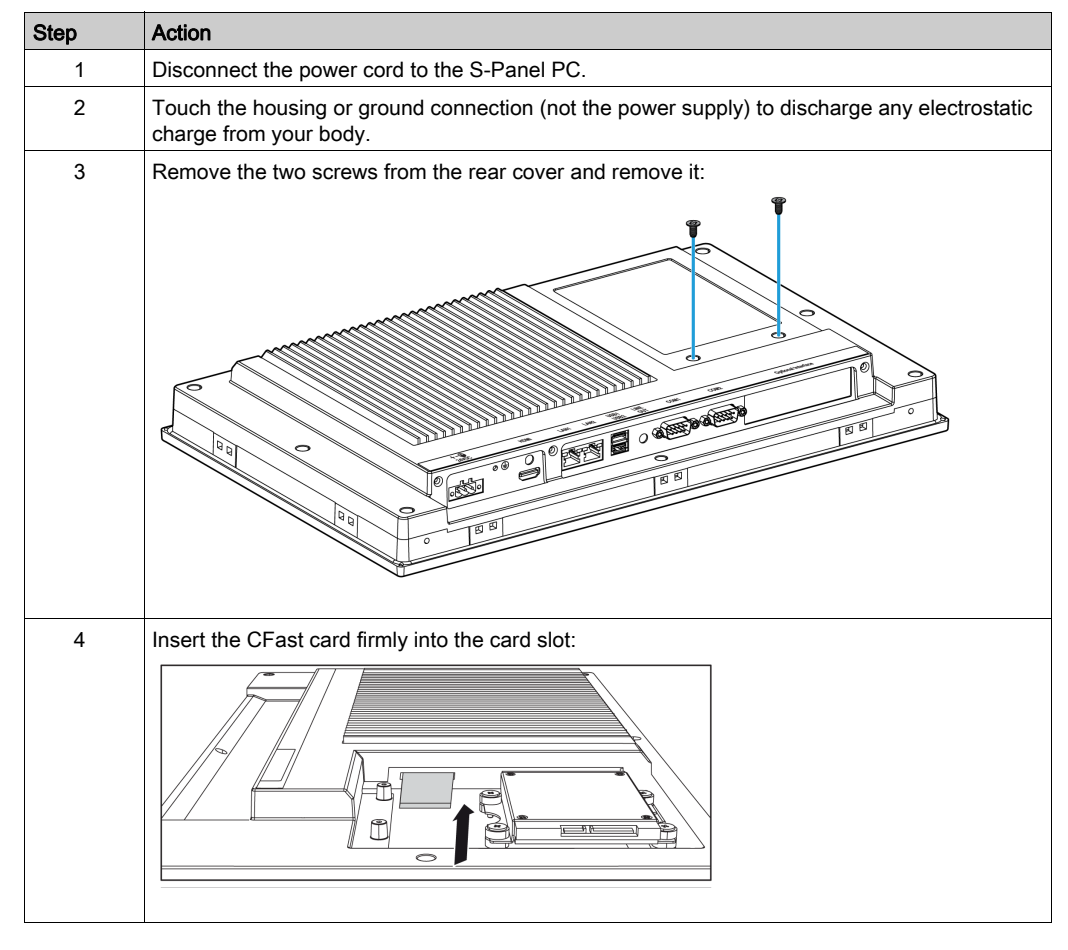

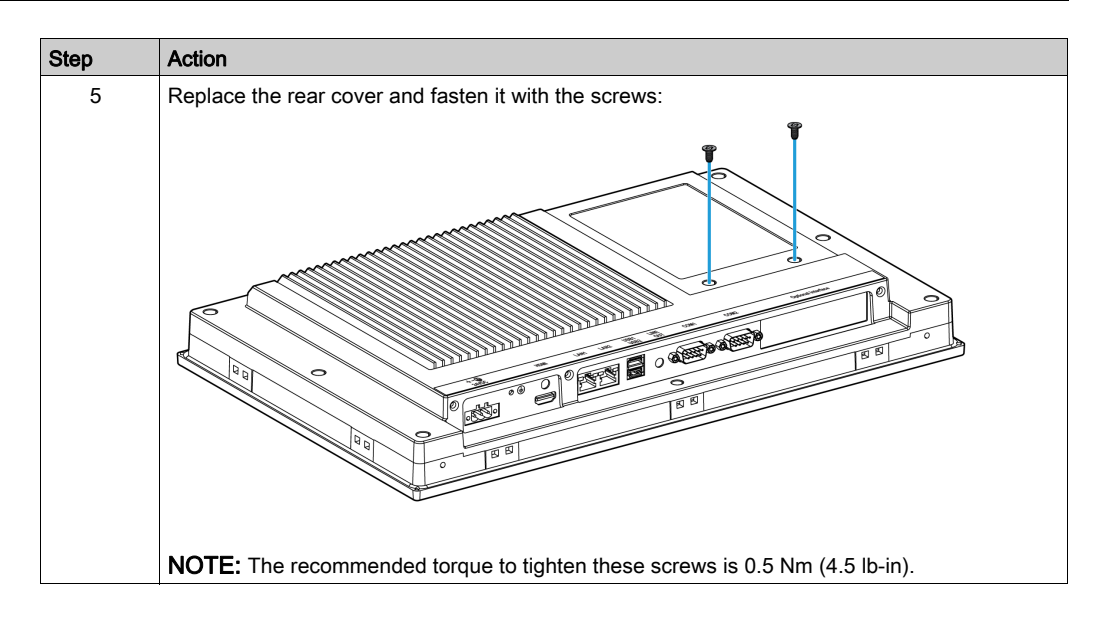

### CFast Card Installation

Refer to the relevant procedure in the software installation guide for Magelis S-Panel PC and terminals. The installation guide is shipped with the product.

## <span id="page-100-0"></span>Section 8.3 Optional Interfaces

## **Overview**

This section describes the optional interfaces and their installation.

### What Is in This Section?

This section contains the following topics:

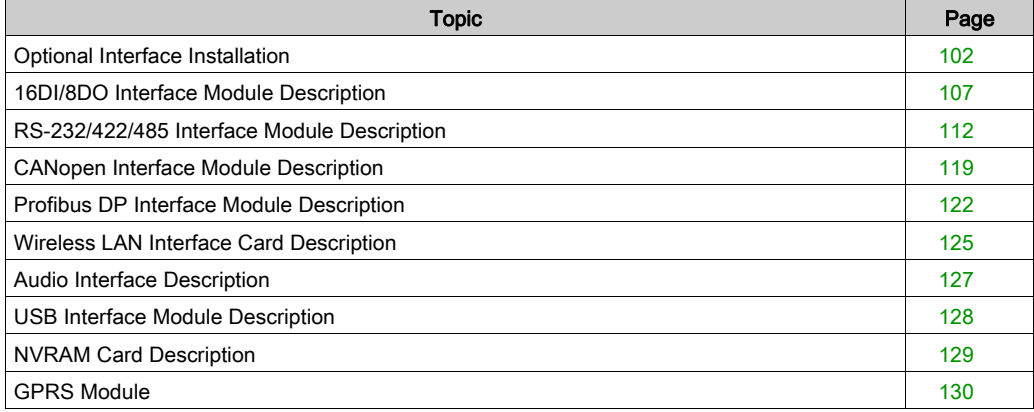

## <span id="page-101-0"></span>Optional Interface Installation

#### **Introduction**

Before installing or removing an interface module, shut down Windows in an orderly fashion and remove all power from the device.

# **A A DANGER**

## HAZARD OF ELECTRIC SHOCK, EXPLOSION OR ARC FLASH

- Remove all power from the device before removing any covers or elements of the system, and prior to installing or removing any accessories, hardware, or cables.
- Unplug the power cable from both the Magelis Industrial PC and the power supply.
- Always use a properly rated voltage sensing device to confirm power is off.
- Replace and secure all covers or elements of the system before applying power to the unit.
- Use only the specified voltage when operating the Magelis Industrial PC. The DC unit is designed to use 24 Vdc input.

#### Failure to follow these instructions will result in death or serious injury.

#### Optional Interface Module

The figure shows the possible interface modules:

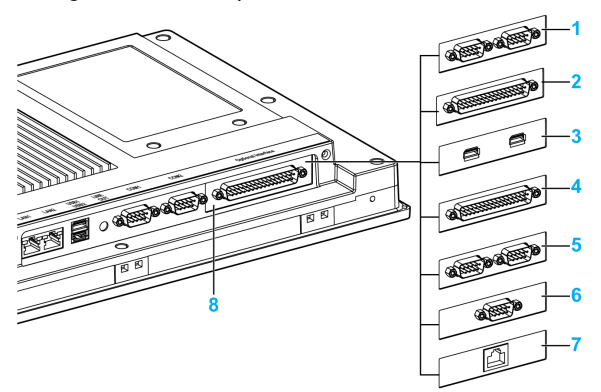

- 1 2 x RS-232/422/485 interface module
- 2 4 x RS-232/422/485 interface module
- 3 USB interface module
- 4 DIO interface module
- 5 CANopen interface module
- 6 Profibus DP interface module
- 7 Ethernet interface module
- 8 Optional interface

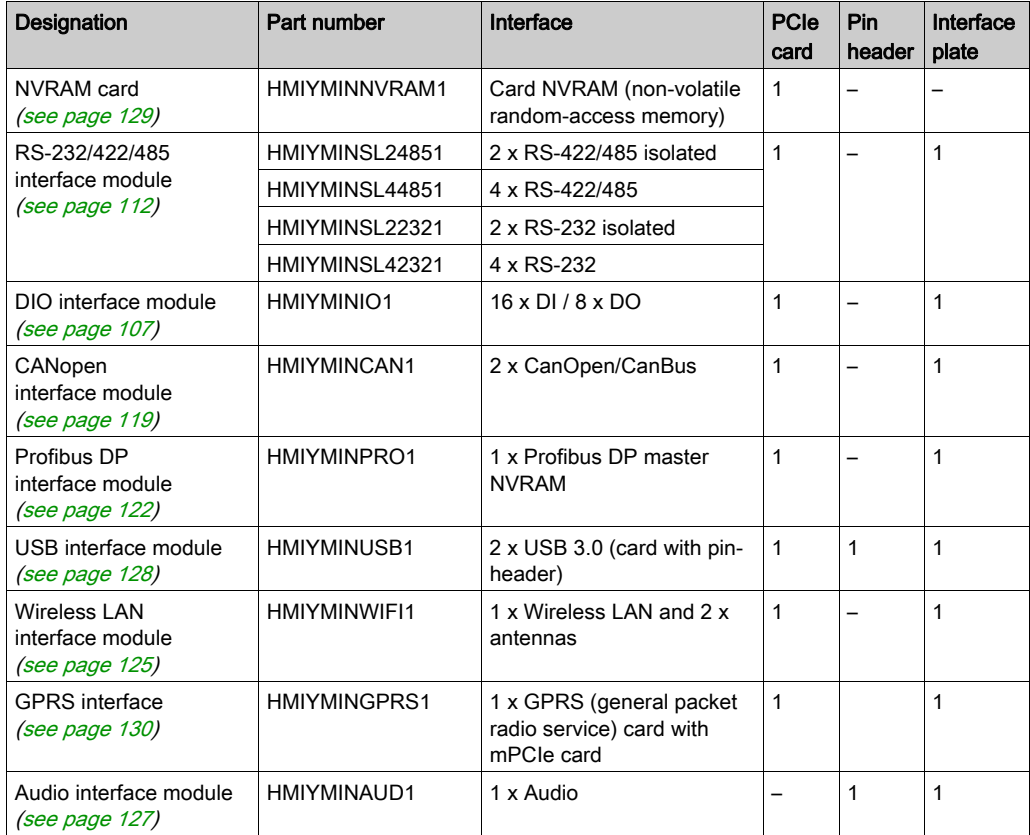

The table shows the type and the interface module part numbers:

#### Interface Module Installation

Before installing or removing a mini PCIe card, shut down Windows in an orderly fashion and remove all power from the device.

# **A DANGER**

## POTENTIAL FOR EXPLOSION IN HAZARDOUS LOCATION

Do not use this product in hazardous locations.

Failure to follow these instructions will result in death or serious injury.

## **NOTICE**

## ELECTROSTATIC DISCHARGE

Take the necessary protective measures against electrostatic discharge before attempting to remove the Magelis Industrial PC cover.

Failure to follow these instructions can result in equipment damage.

# **A** CAUTION

### OVERTORQUE AND LOOSE HARDWARE

- Do not exert more than 0.5 Nm (4.5 lb-in) of torque when tightening the installation fastener, enclosure, accessory, or terminal block screws. Tightening the screws with excessive force can damage the installation fastener.
- When fastening or removing screws, ensure they do not fall inside the Magelis Industrial PC chassis.

Failure to follow these instructions can result in injury or equipment damage.

NOTE: Be sure to remove all power before attempting this procedure.

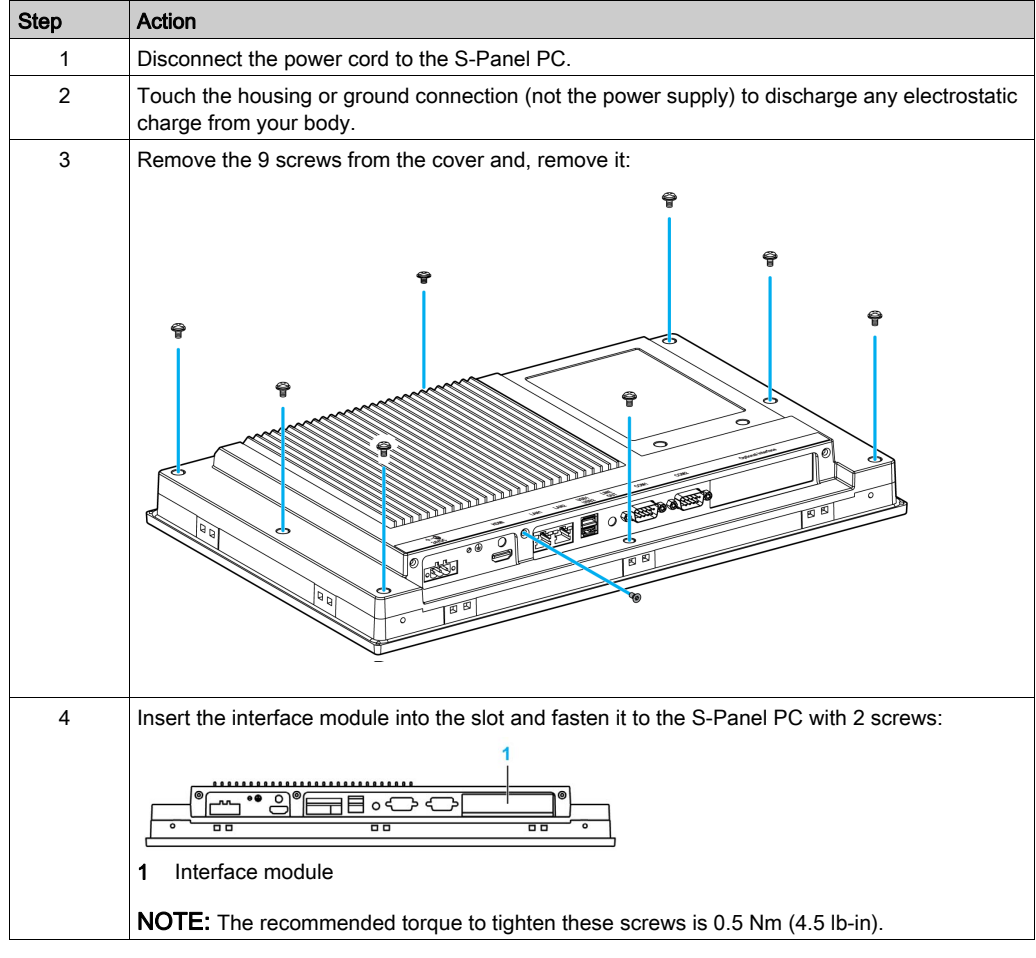

The table describes how to install an interface module:

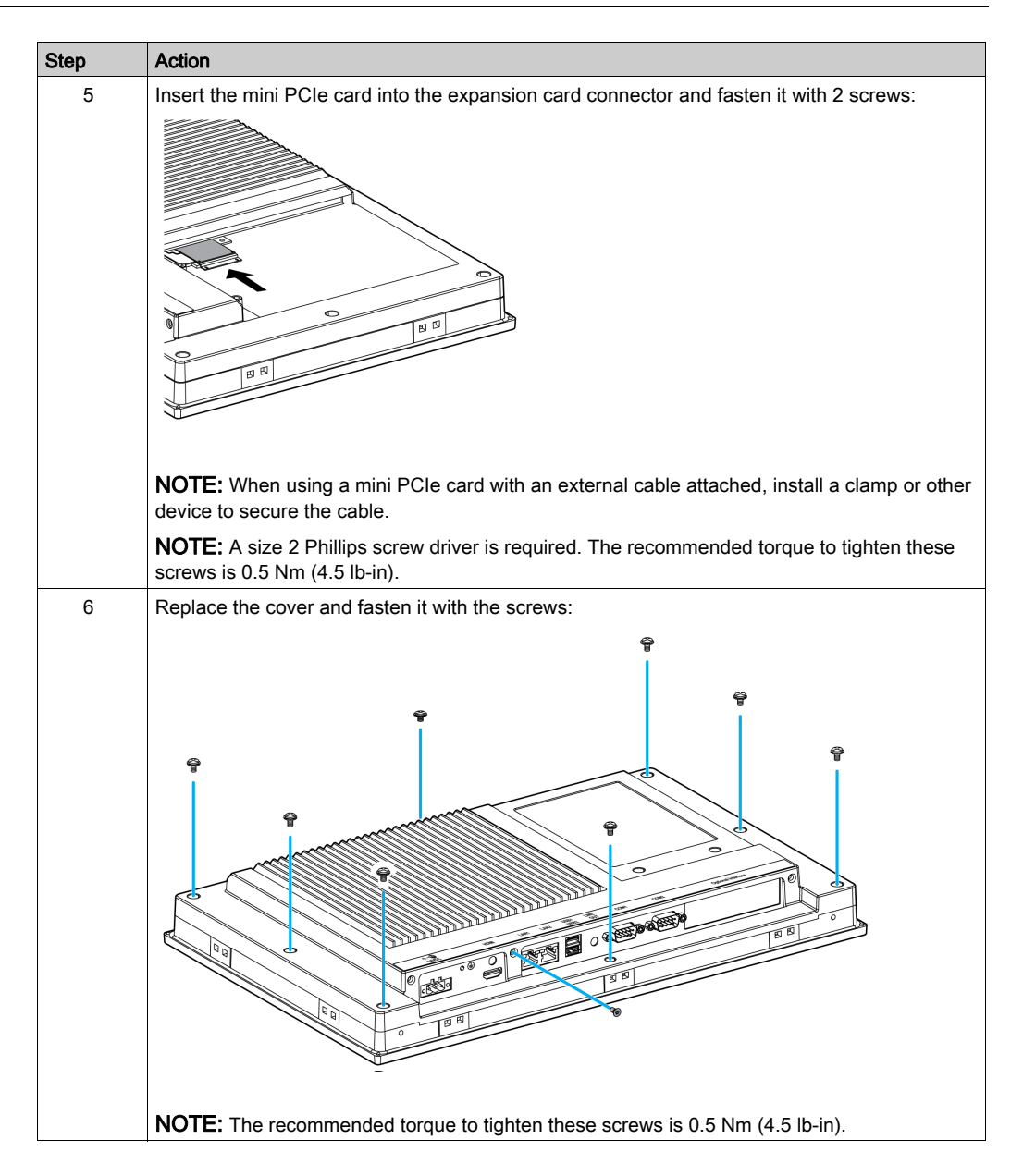

## <span id="page-106-0"></span>16DI/8DO Interface Module Description

#### **Introduction**

The HMIYMINIO1 is categorized as a digital input/output module. It can be associated with a DIN rail terminal card, and is compatible with the mini PCIe card.

During card installation, there is no need to set jumpers or DIP switches. Instead, all bus-related configurations such as base I/O address and interrupt are automatically done by the Plug-and-Play function.

The HMIYMINIO1 has a built-in DIP switch that helps define each ID of the card when multiple 16DI/8DO interface module has been installed.

The HMIYMINIO1 offers two counter inputs which can perform event counting, frequency measurement and pulse width measurement. The counters on the interface module have a counter value match interrupt function. When this interrupt function is enabled, an interrupt signal is generated if the counter value reaches a pre-set counter match value. The counter continues to count until an overflow occurs; then it goes back to its reset value zero and continue the counting process. You can set each individual counter channel to count either falling edge (high-to-low) or rising edge (low-to-high) signals.

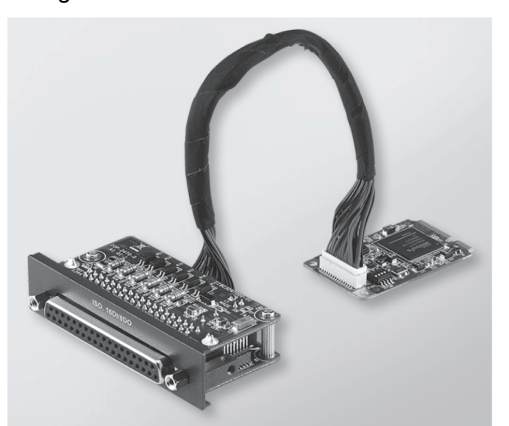

The figure shows the 16DI/8DO interface module:

The figure shows the 16DI/16DO DIN rail terminal card and cable:

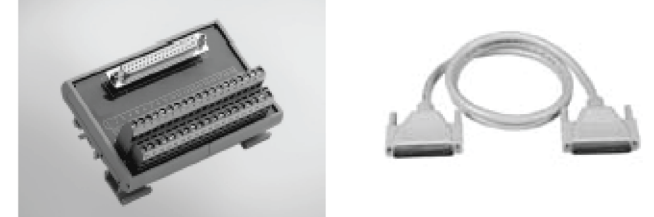

The figure shows the dimensions of the 16DI/8DO interface module:

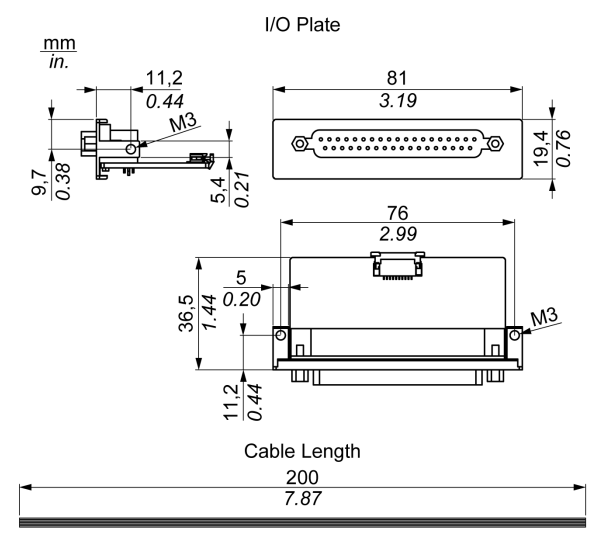
# 16DI/8DO Interface Module

The table shows technical data for the 16DI/8DO interface module:

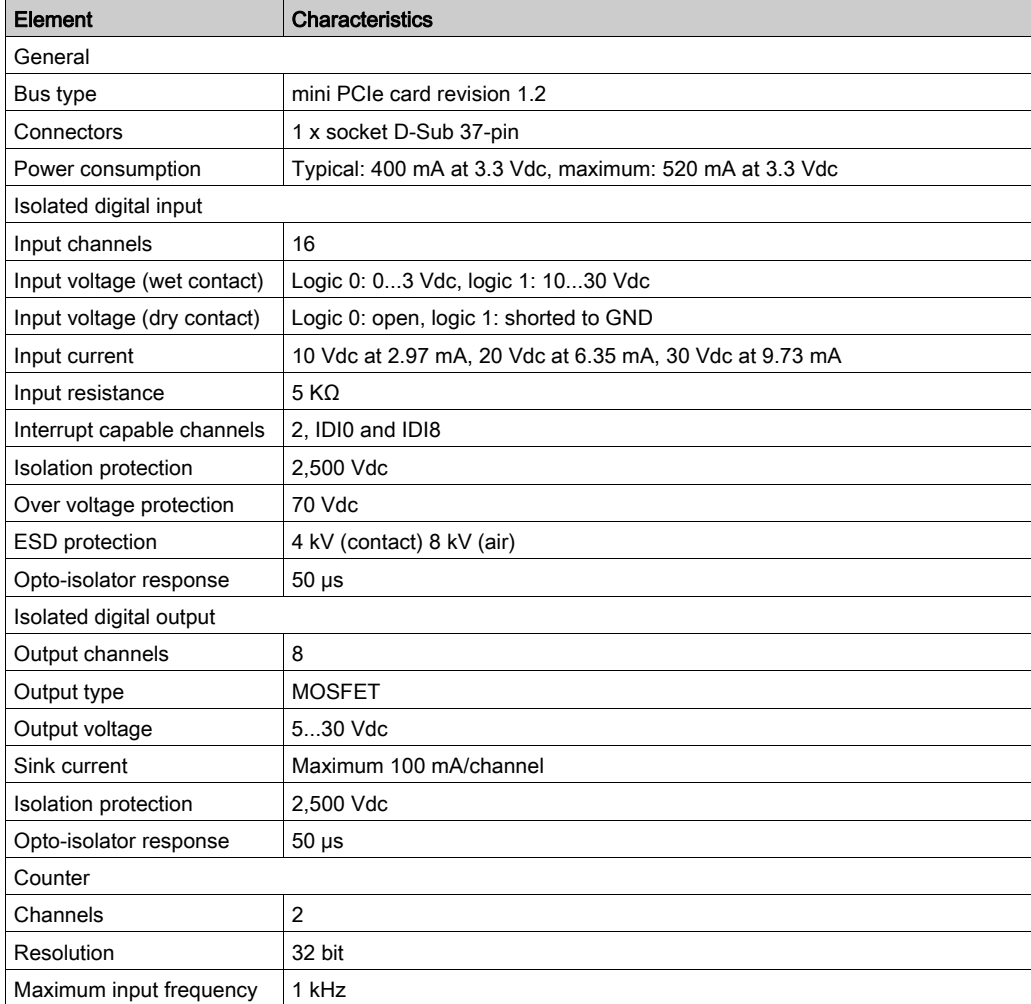

# 16DI/8DO Connections

The table shows the D-Sub 37-pin assignments:

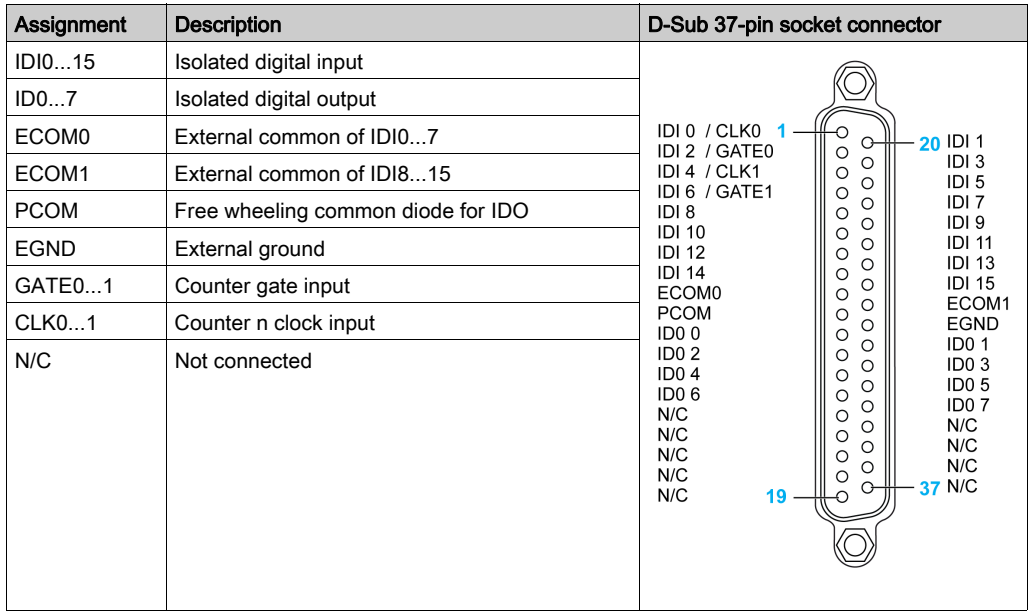

#### Switch and Jumper Settings

The jumper JP1 on the position 0 (default), load default while reset (default). The jumper JP1 on the position 1 (enabled), keeps the last status after reset.

The table shows the switch SW1 to set the ID of the 16DI/8DO interface modules:

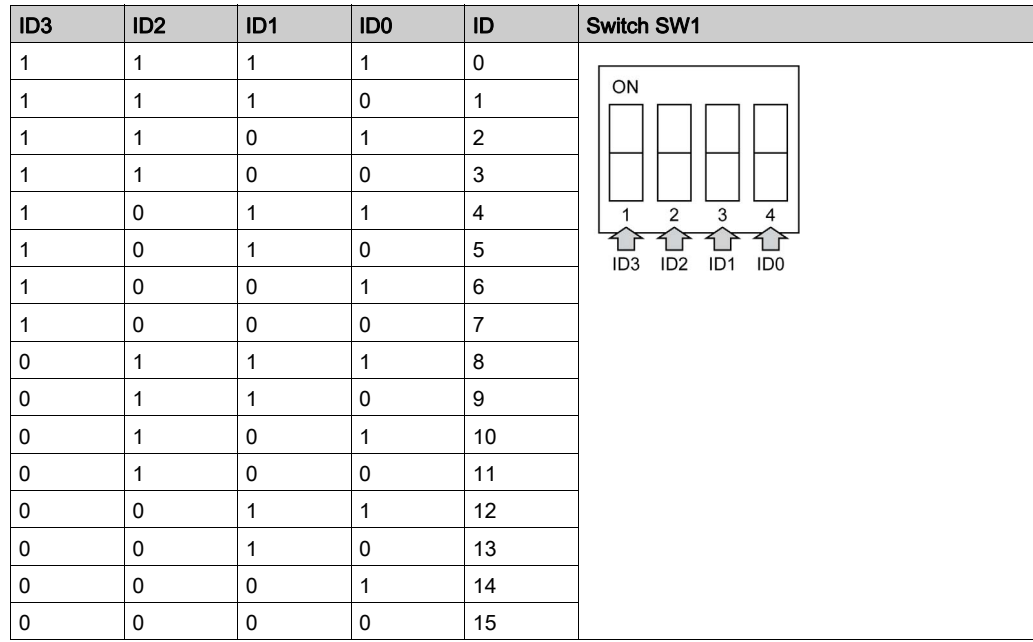

#### Device Manager and Hardware Installation

Install the driver before you install the interface module into the S-Panel PC. The driver installation media for the 16DI/8DO interface module is included with the package. After the interface module is installed, you can verify whether it is properly installed on your system through the **Device** Manager

NOTE: If you see your device name listed on it but marked with an exclamation sign !, it means that your interface module has not been correctly installed. In this case, remove the device from the Device Manager by selecting its device name and press the Remove button. Then go through the driver installation process again.

After the 16DI/8DO interface module is properly installed into the S-Panel PC, you can now configure your device using the navigator.

# RS-232/422/485 Interface Module Description

### **Introduction**

The HMIYMINSL series are categorized as communication modules. They are all compatible with the mini PCIe card including isolated / non-isolated RS-232/422/485 communication cards for automation control.

The figure shows the RS-232/422/485 interface modules:

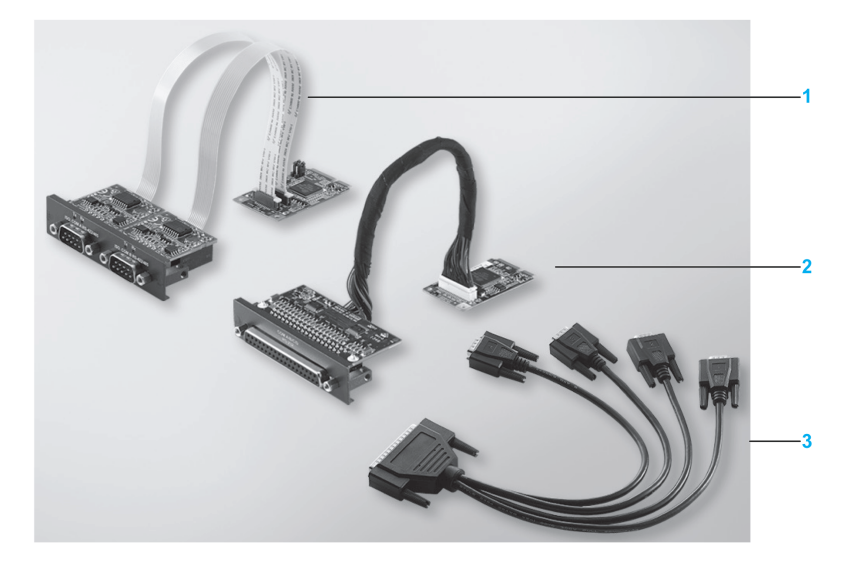

- 1 2 x RS-232/422/485 interface module
- 2 4 x RS-232/422/485 interface module
- 3 1 x interface cables

The following figure shows the dimensions of the 2 x RS-232/422/485 interface module:

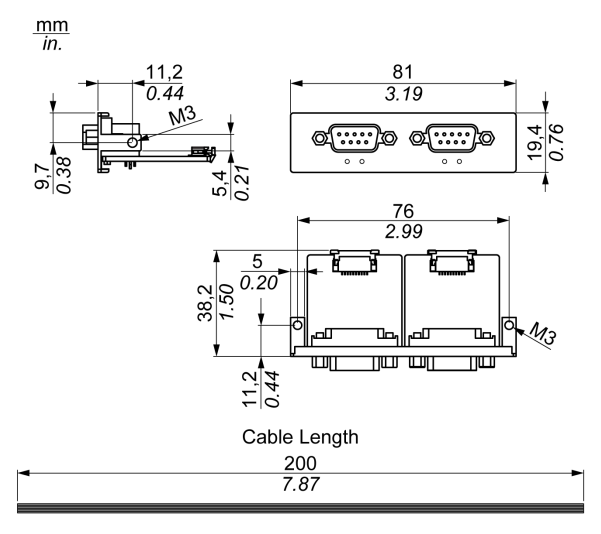

The following figure shows the dimensions of the 4 x RS-232/422/485 interface module:

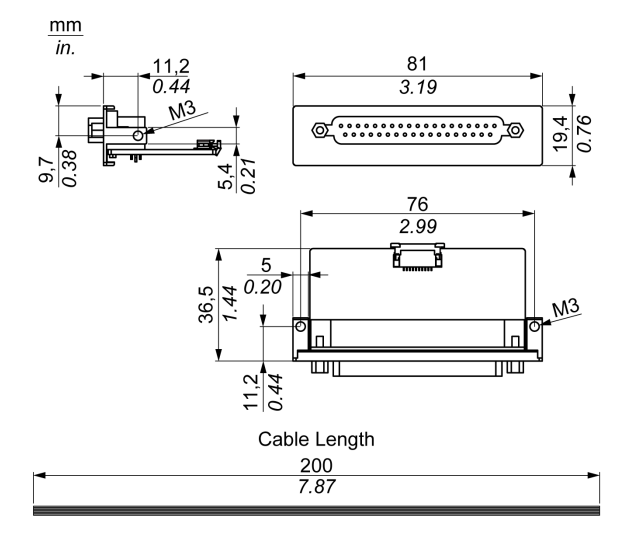

# Serial Interface

The table shows technical data for the serial interfaces:

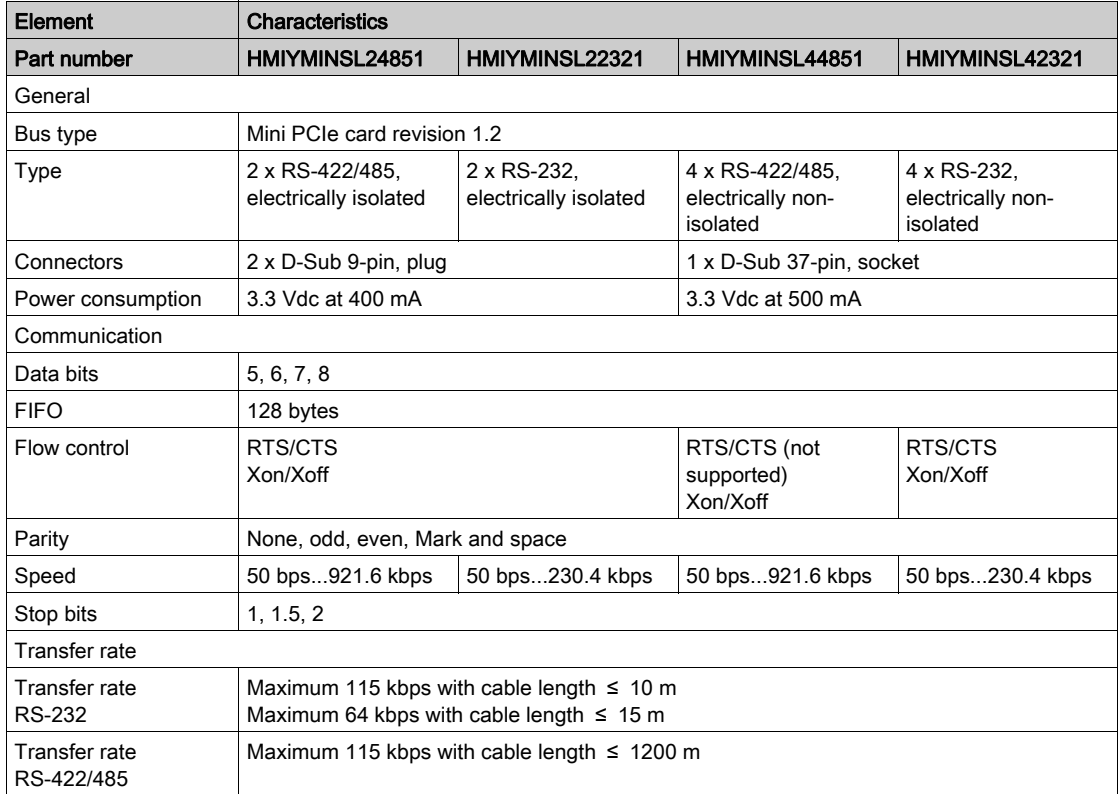

#### Cable Serial Interface

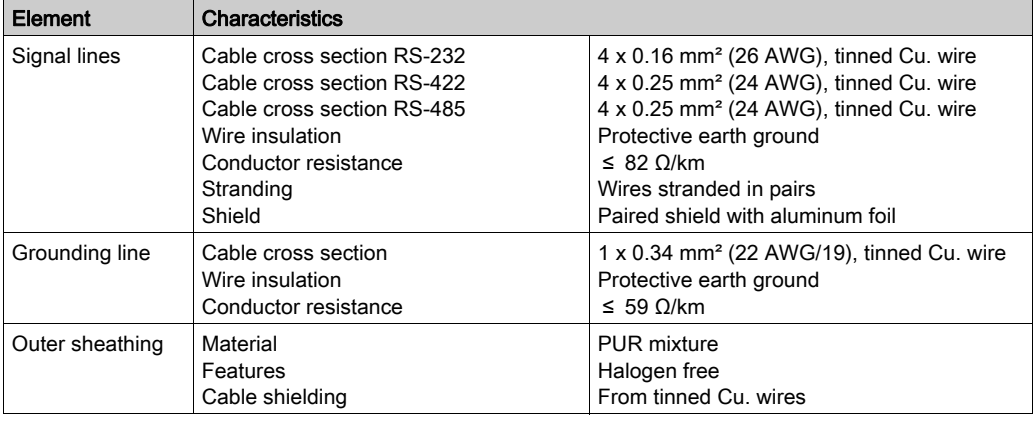

The table shows the technical data of the cable serial interface:

#### Serial Interface Connections

This interface is used to connect the S-Panel PC to remote equipment, via a cable. The connector is a D-Sub 9-pin plug connector.

By using a long PLC cable to connect to the S-Panel PC, it is possible that the cable can be at an electrical potential that is different from the electrical potential of the panel, even if both are connected to ground.

The serial port that is not isolated has the signal ground (SG) and the functional ground terminals connected inside the panel.

# **A A DANGER**

#### ELECTRIC SHOCK

- Make a direct connection between the ground connection screw and ground.
- Do not connect other devices to ground through the ground connection screw of this device.
- Install all cables according to local codes and requirements. If local codes do not require grounding, follow a reliable guide such as the US National Electrical Code, Article 800.

#### Failure to follow these instructions will result in death or serious injury.

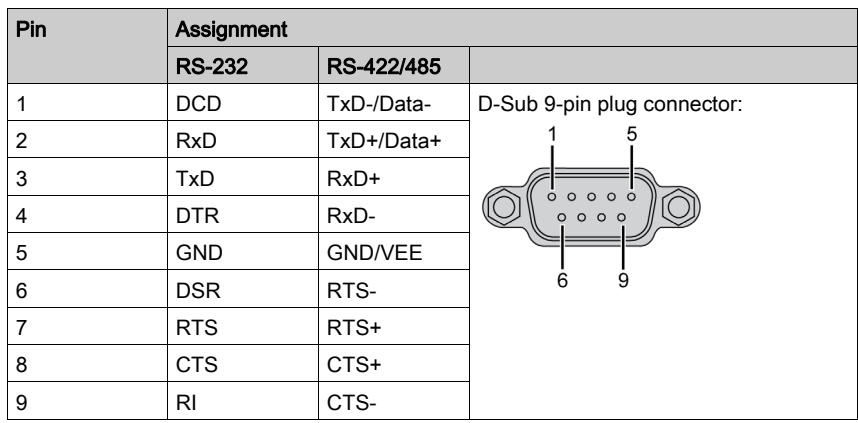

The table shows the D-Sub 9-pin assignments:

The table shows the D-Sub 37-pin assignments:

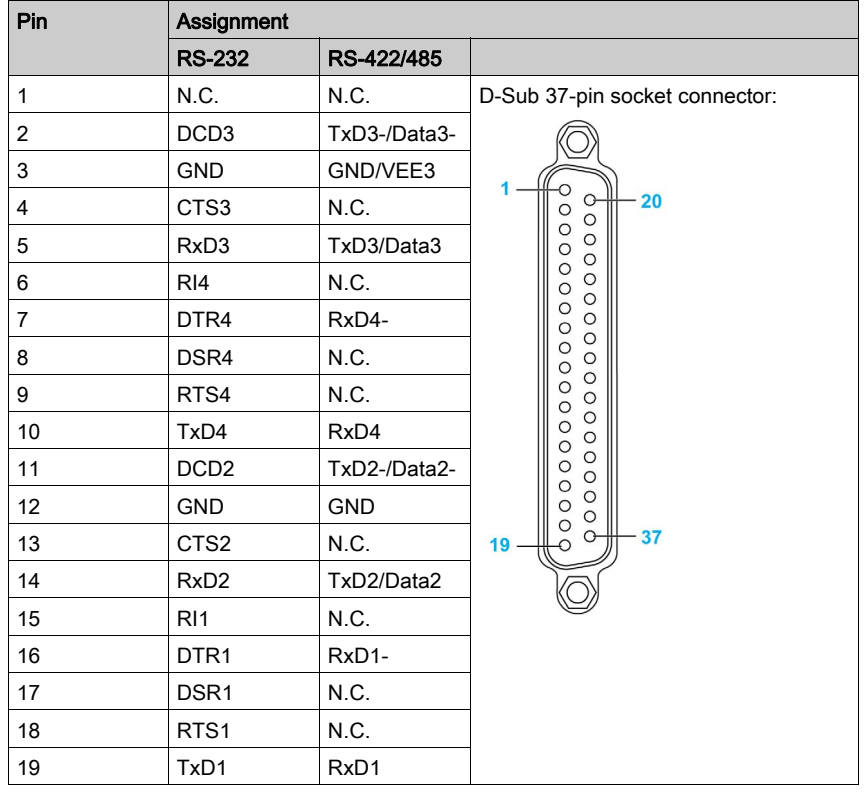

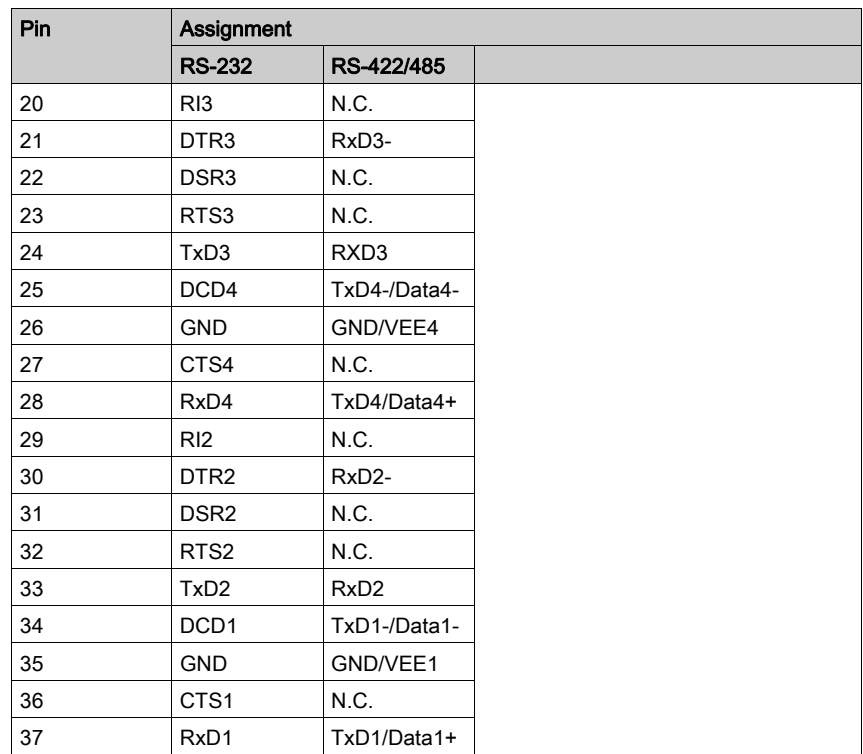

Any excessive weight or stress on communication cables may disconnect the equipment.

# **A** CAUTION

## LOSS OF POWER

- Ensure that communication connections do not place excessive stress on the communication ports of the Magelis Industrial PC.
- Securely attach communication cables to the panel or cabinet.
- Use only D-Sub 9-pin cables with a locking system in good condition.

## Failure to follow these instructions can result in injury or equipment damage.

#### RS-485 Interface Specificity

NOTE: All the pins of the RS-422 default interface should be used for operation.

The RTS line must be switched each time the driver is sent and received. There is no automatic switch back. This cannot be configured in Windows.

The voltage drop caused by long line lengths can lead to greater potential differences between bus stations, which can hinder communication. You can improve the communication by running a ground wire with the other wires.

NOTE: When using RS-422/485 communication with PLCs, you may need to reduce the transmission speed and increase the TX Wait time.

#### Device Manager and Hardware Installation

Install the driver before you install the interface module into the S-Panel PC. The driver installation media is included with the package. After the interface module is installed, you can verify whether it is properly installed on your system through the Device Manager.

# CANopen Interface Module Description

#### **Introduction**

The HMIYMINCAN1 is categorized as industrial communication with fieldbus protocol modules. It is compatible with the mini PCIe card.

The figure shows the CANopen interface module:

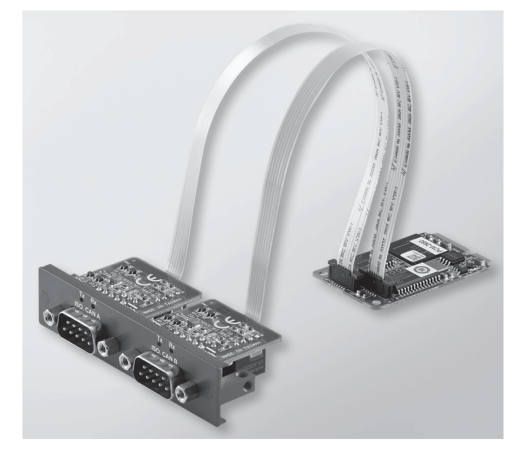

The figure shows the dimensions of the CANopen interface module:

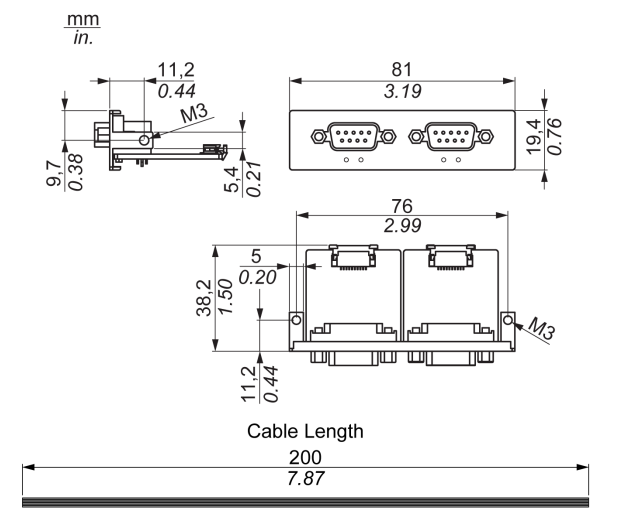

#### CANopen Interface Module Description

The table shows technical data for the CANopen interface module:

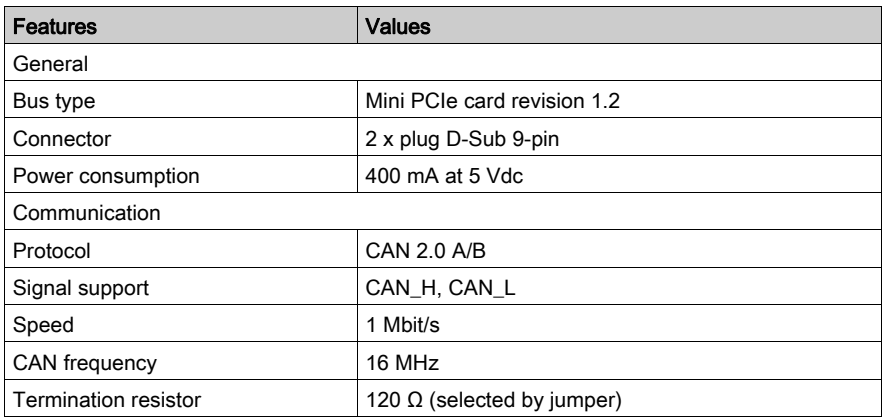

#### **Connections**

This interface is used to connect the S-Panel PC to remote equipment, via a cable. The connector is a D-Sub 9-pin plug connector.

By using a long PLC cable to connect to the S-Panel PC, it is possible that the cable can be at an electrical potential that is different from the electrical potential of the panel, even if both are connected to ground.

The table shows the D-Sub 9-pin assignments:

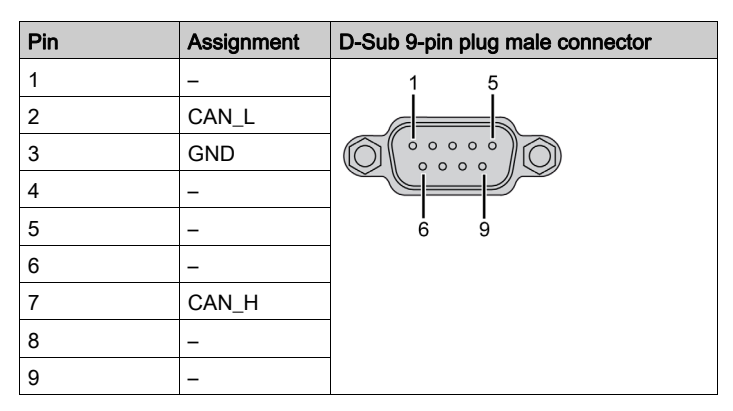

NOTE: You can set the terminator resistor by jumper setting. The position (pin 1-2) is for the value of the terminator resistor of 120 ohm. The position (pin 2-3) is for without terminator resistor.

Any excessive weight or stress on communication cables may disconnect the equipment.

# **A** CAUTION

## LOSS OF POWER

- Ensure that communication connections do not place excessive stress on the communication ports of the Magelis Industrial PC.
- Securely attach communication cables to the panel or cabinet.
- Use only D-Sub 9-pin cables with a locking system in good condition.

## Failure to follow these instructions can result in injury or equipment damage.

#### Device Manager and Hardware Installation

Install the driver before you install the interface module into the S-Panel PC. The driver installation media for the CANopen interface module is included with the package. After the interface module is installed, you can verify whether it is properly installed on your system through the **Device** Manager

NOTE: If you see your device name listed on it but marked with an exclamation sign !, it means that your interace module has not been correctly installed. In this case, remove the device from the Device Manager by selecting its device name and press the Remove button. Then go through the driver installation process again.

After the CANopen interface module is properly installed into the S-Panel PC, you can now configure your device using the navigator.

The CANopen Protocol Library provides a C application programming interface (API) for accessing the CANopen network protocol stack of nodes. It is easy to use, configure, start, and monitor the CANopen devices careless CAN bus, developer focused on CANopen application functionality:

- Read and write object dictionary (local or by SDO)
- Control or monitor the node NMT state (NMT master)
- PDO transmission mode: on request, by SYNC, time driven, event driven
- Support 512 TPDOs and 512 RPDOs
- SYNC producer and consumer
- Heartbeat producer and consumer
- Emergency objects

# Profibus DP Interface Module Description

#### **Introduction**

The HMIYMINPRO1 is categorized as industrial communication with fieldbus protocol modules (Profibus DP master or slave). It is compatible with the mini PCIe card.

NOTE: Download the firmware and configuration. Use the corresponding master or slave DTM in the configuration software SYCON.net (HILSCHER CIFX 90E-DP\ET\F\MR\ADVA/+ML).

The figure shows the Profibus DP interface module:

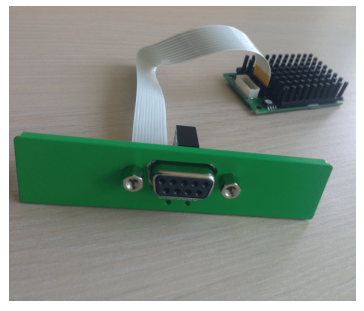

## Profibus DP Interface Module Description

The table shows technical data for the Profibus DP interface module:

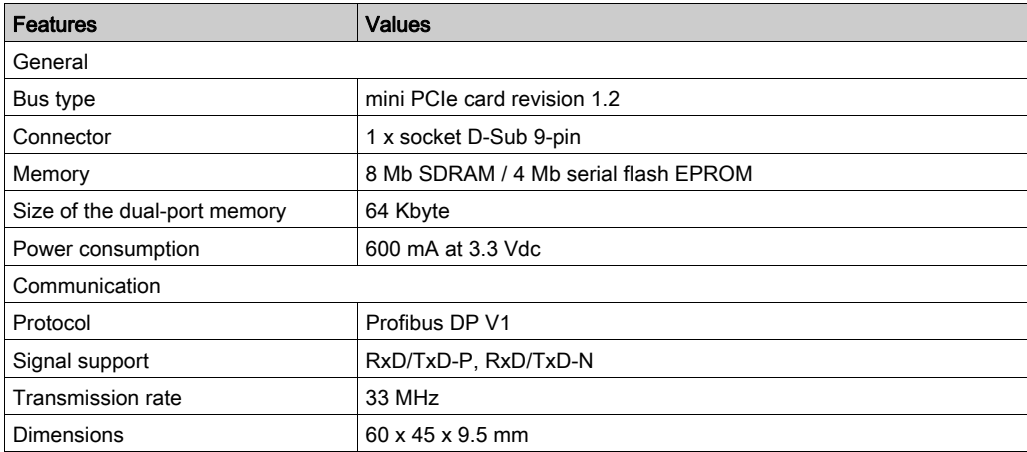

## Profibus DP Specification

The table shows the Profibus DP specification:

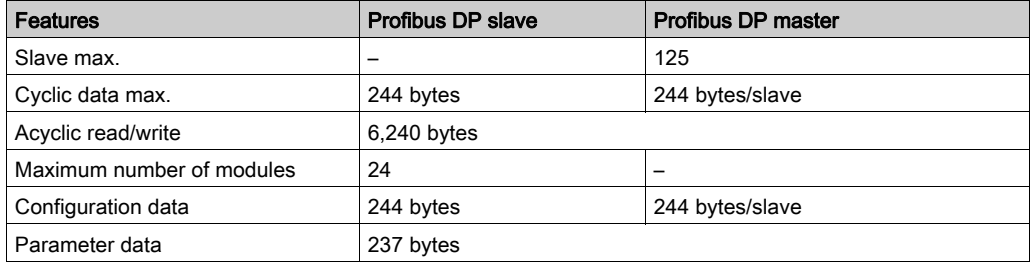

NOTE: To configure the master, a GSD file (device description file) is required. The settings in the used master must comply with the settings in the slave to establish communication. The main parameters are: Station address, ID number, baudrate, and config data (the configuration data for the output and input length).

#### **Connections**

This interface is used to connect S-Panel PC to remote equipment, via a cable. The connector is a D-Sub 9-pin plug connector.

If you use a long PLC cable to connect to the S-Panel PC, the cable can be at an electrical potential that is different from the electrical potential of the panel, even if both are connected to ground.

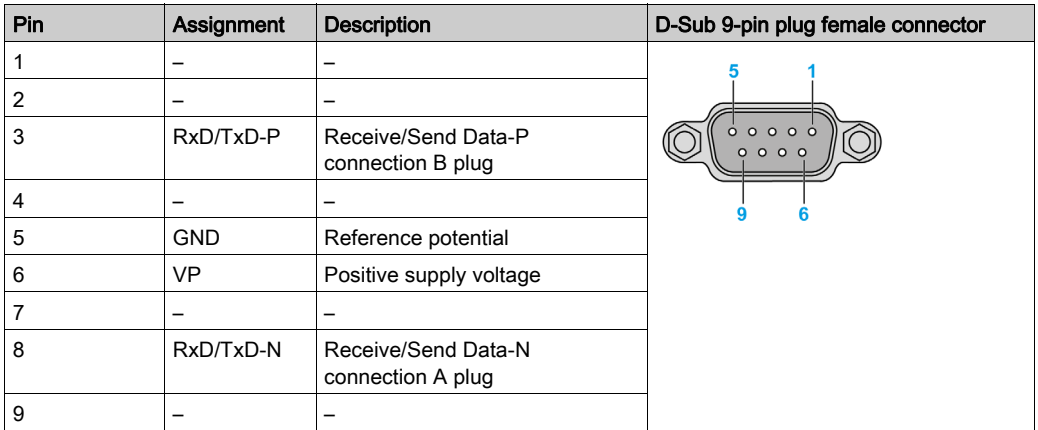

The table shows the D-Sub 9-pin assignments:

Any excessive weight or stress on communication cables may disconnect the equipment.

# **A** CAUTION

#### LOSS OF POWER

- Ensure that communication connections do not place excessive stress on the communication ports of the Magelis Industrial PC.
- Securely attach communication cables to the panel or cabinet.
- Use only D-Sub 9-pin cables with a locking system in good condition.

#### Failure to follow these instructions can result in injury or equipment damage.

#### Device Manager and Hardware Installation

Install the driver before you install the interface module into the S-Panel PC. The driver installation media is included with the package. After the interface module is installed, you can verify whether it is properly installed on your system through the Device Manager.

# Wireless LAN Interface Card Description

#### **Introduction**

The HMIYMINWIFI1 is categorized as a local area wireless for USB-equipped wireless embedded systems. It does not use the mini PCIe slot (Intel dual band wireless-AC 3160). Wireless LAN direct support to connect wireless LAN devices to each other with no need for a wireless access point.

The figure shows the wireless LAN interface card:

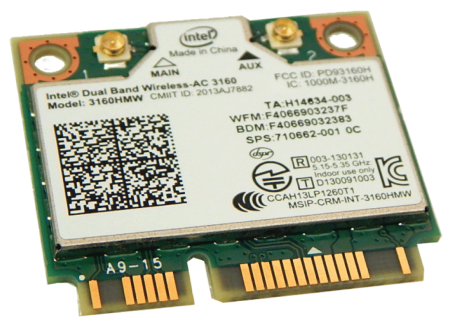

NOTE: The antennas are mounted directly on the product to the specific location. They can also be mounted remotely using intermediate cables.

The figure shows the dimensions of the remote wireless LAN antenna cable (HMIYCABWIFIAN51):

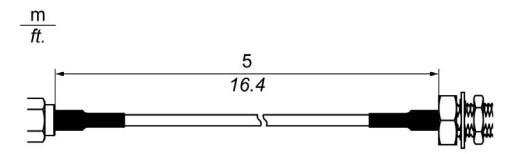

#### Wireless LAN Interface Card Description

The table shows technical data for the wireless LAN interface card:

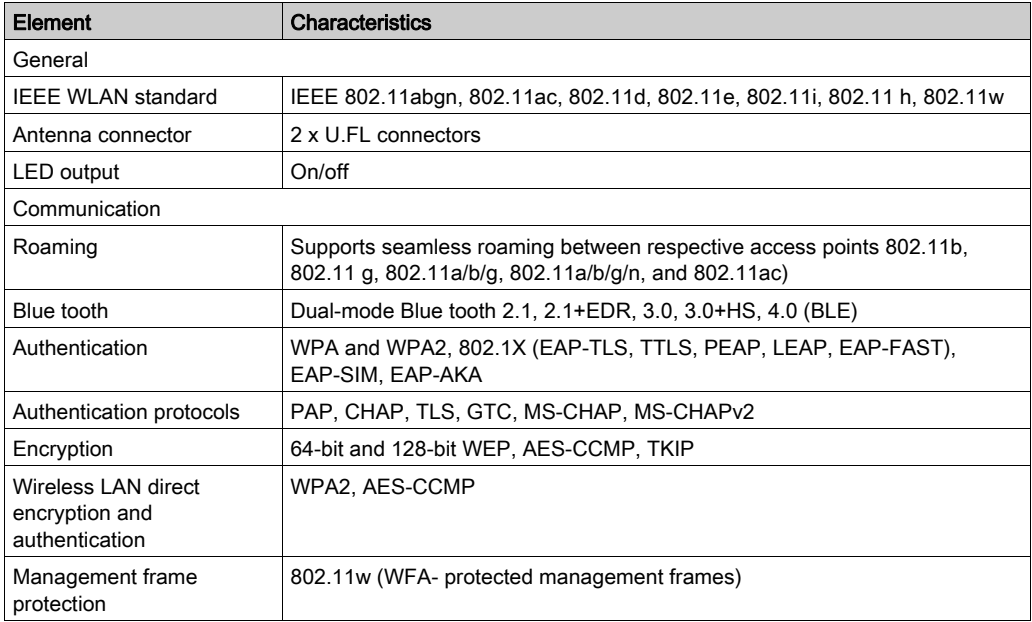

## Wireless LAN Interface Cable Description

The table shows technical data for the wireless LAN interface cable and antenna:

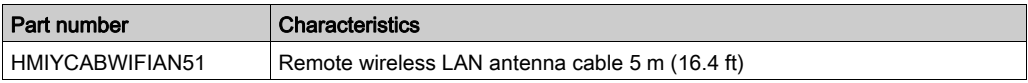

#### Device Manager and Hardware Installation

Install the driver before you install the interface module into the S-Panel PC. The driver installation media is included with the package. After the interface module is installed, you can verify whether it is properly installed on your system through the Device Manager.

# Audio Interface Description

### Introduction

The HMIYMINAUD1 is categorized as an audio interface (line in, line out, Mic in).

# Audio Interface

The table shows technical data for the audio interface:

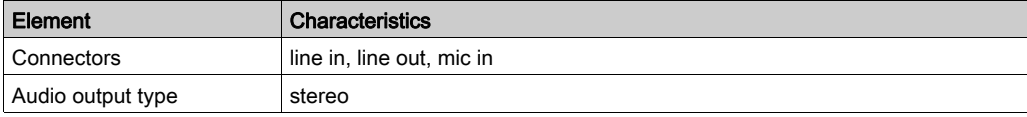

# USB Interface Module Description

#### **Introduction**

The HMIYMINUSB1 are categorized as communication modules. It is all compatible with the mini PCIe card. The USB interface module supports hot-swapping function.

The figure shows the dimensions of the USB interface module:

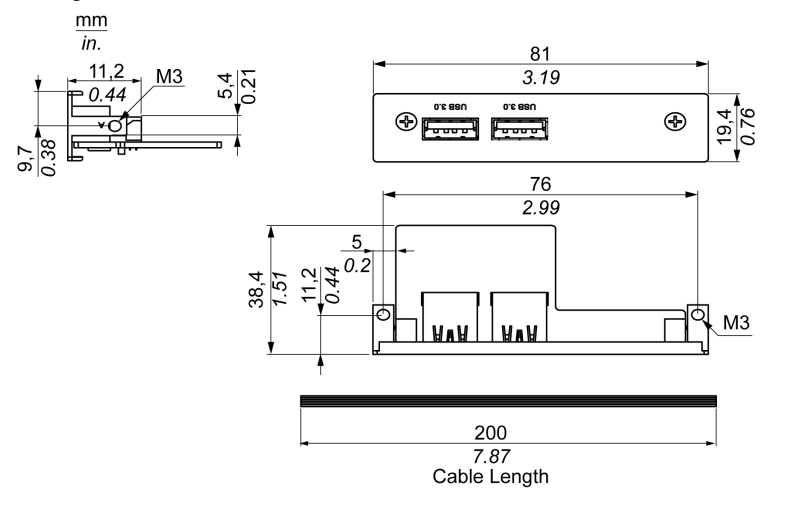

#### USB Interface Module

The table shows technical data for the USB interface module:

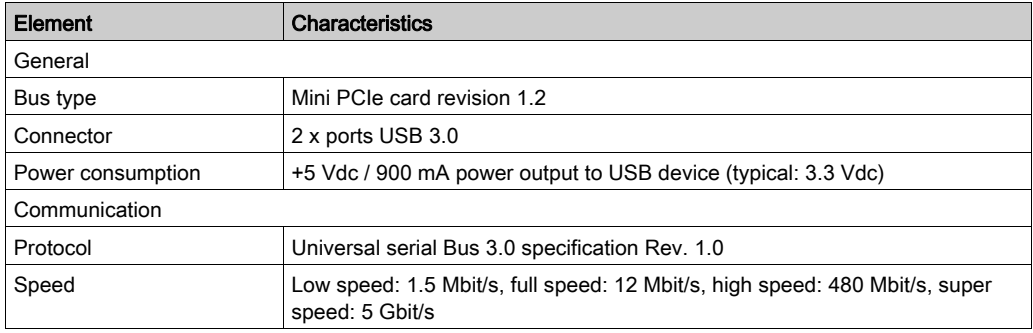

#### Device Manager and Hardware Installation

Install the driver before you install the interface module into the S-Panel PC. The driver installation media is included with the package. After the interface module is installed, you can verify whether it is properly installed on your system through the Device Manager.

# NVRAM Card Description

#### Introduction

The HMIYMINNVRAM1 is categorized as industrial storage or a memory card for the mini PCIe slot.

The figure shows the NVRAM card:

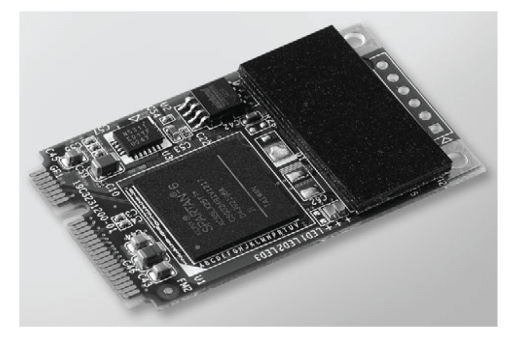

## NVRAM Card Description

The table shows the technical data of the NVRAM card:

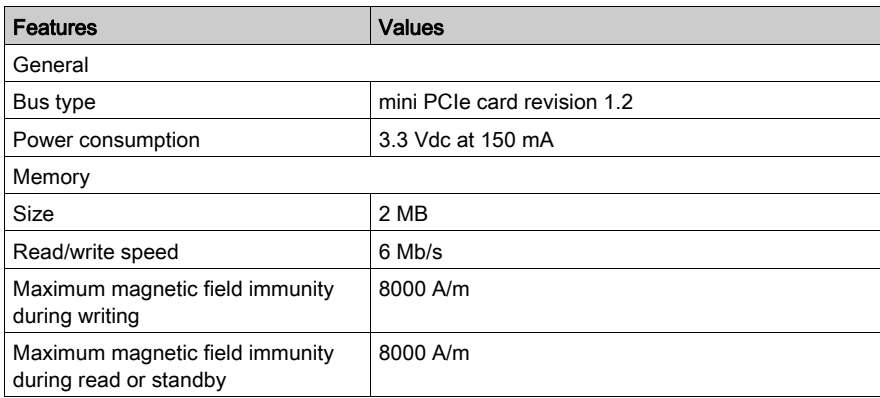

#### Device Manager and Hardware Installation

Install the driver before you install the interface module into the S-Panel PC. The driver installation media is included with the package. After the interface module is installed, you can verify whether it is properly installed on your system through the Device Manager.

# GPRS Module

#### Introduction

The HMIYMINGPRS1 is categorized as a GPRS (general packet radio service). It provides a cost effective solution for wireless remote connection to distributed installations over the Internet. It is compatible with the mini PCIe card with SIM card holder.

GPRS is a packet-oriented data service based on GSM (global system for mobile). It offers the advantages to pay only for the total volume of data exchanged (in MB per month) regardless of the connection time while data communication via traditional circuit switching (PSTN/GSM) is charged per minute of connection time.

GSM connections are used for on-demand services such as sending SMS alarms or basic remote services such as diagnostics.

GPRS is more suitable for permanent access to remote installations providing:

- easy remote programming
- continuous remote monitoring and control
- transparent routing capabilities from the Internet to LAN networks or serial network devices connected to the S-Panel PC gateway

In addition, GPRS provides higher data exchange rates than GSM:

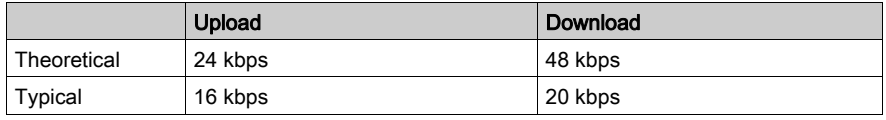

NOTE: These values depend on your service provider, the distance between your GPRS module and the base station, and the current traffic.

NOTE: If too many browsers are being used on a modem connection (GPRS, PSTN), performance may decrease and lead to difficulties with page refreshing.

# The figure shows the GPRS module:

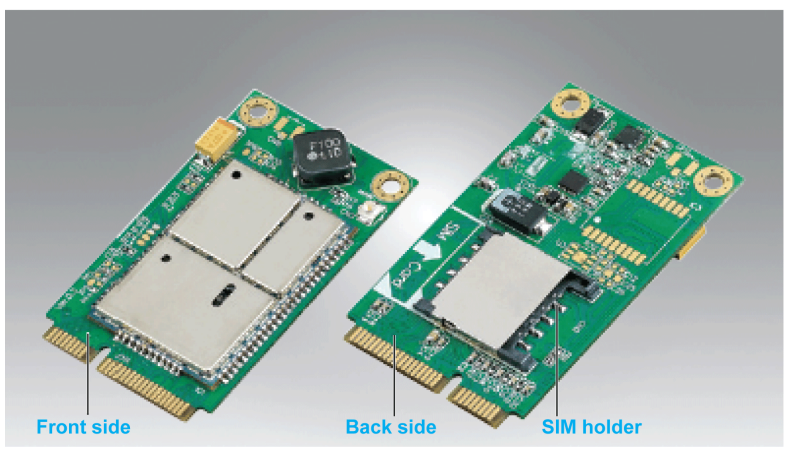

## GPRS Module Description

The table shows technical data for the GPRS module:

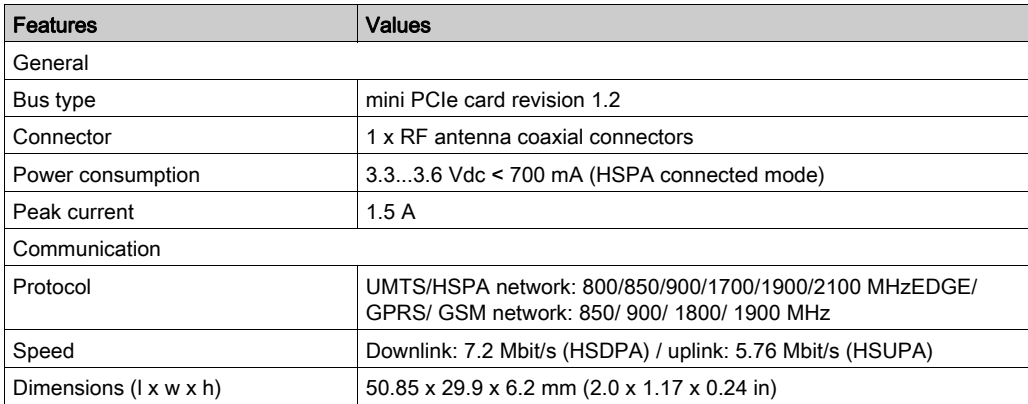

Any excessive weight or stress on communication cables may disconnect the equipment.

# **A CAUTION**

#### LOSS OF POWER

- Ensure that communication connections do not place excessive stress on the communication ports of the Magelis Industrial PC.
- Securely attach communication cables to the panel or cabinet.
- Use only D-Sub 9-pin cables with a locking system in good condition.

#### Failure to follow these instructions can result in injury or equipment damage.

#### GPRS Remote Access

GPRS communication implies:

- The GPRS module is connected to the Internet via the GPRS network.
- The remote PC or network is also connected to the Internet.

GPRS topologies can support:

- NAT (network address translation) routing tables for transparent routing to Ethernet devices
- security services such as IP address control or VPN tunnels for secured data exchange over the Internet

The following figure shows remote access to the network of the GPRS module:

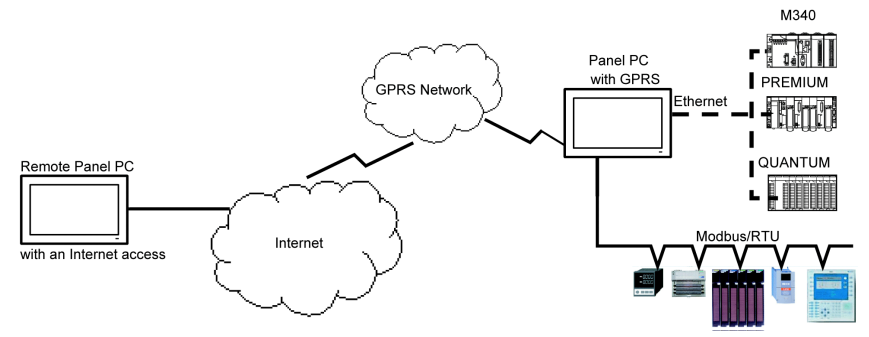

#### Connection Principles

GPRS communication requires a SIM card and a specific GPRS contract with a service provider.

The GPRS connection is always initiated from the module to the GPRS network.

It is not possible for a client application to open a connection by directly dialing the GPRS module. Nevertheless, the GPRS module provides various solutions to connect to the GPRS network:

#### Permanent mode:

Automatic connection at startup, restart or after connection loss.

#### On-demand mode:

- Callback function: opens the connection upon receiving an incoming GSM or PSTN call.
- Autonomously on a process or application condition.

The GPRS module connects the APN (*access point name*) of the service provider and receives an IP address back that can be static or dynamic.

The GPRS module supports both static and dynamic IP addresses. If the address is dynamic, it is necessary to inform the remote application of the new IP address.

#### NOTE:

- GPRS uses the DNS server of the service provider; it replaces the DNS server configured in the S-Panel PC.
- The default gateway set in the Ethernet configuration of the S-Panel PC is not used with a GPRS connection. The default route of the GPRS connection is used instead. Thus, it is not possible to route through Ethernet when the module is connected to the GPRS network.

#### GPRS Contracts

GPRS service providers offer dedicated services adapted to industrial applications, also called M2M (machine to machine).

Service providers offer GPRS contracts with different options. The main options are:

- **public or private IP address:** You must choose a contract that gives you a public IP address to be accessible directly from the Internet.
- static or dynamic IP address
- incoming TCP ports blocked or not: Some providers offer only subscriptions with TCP ports blocked for security reasons. For example, some providers block ports that are lower than 1024.

#### NOTE:

- For ease of use and configuration, you should choose a contract that does not block TCP ports and provides a static IP address.
- $\bullet$  If your service provider blocks the public ports ( $\lt$  1024), you must use a VPN and choose a contract that authorizes VPN traffic.

#### Device Manager and Hardware Installation

Install the driver before you install the interface module into the S-Panel PC. The driver installation media is included with the package. After the interface module is installed, you can verify whether it is properly installed on your system through the Device Manager.

# **Chapter 10** System Monitor

## Subject of this Chapter

This chapter describes the system monitor features of the Panel PC controller.

## What Is in This Chapter?

This chapter contains the following topics:

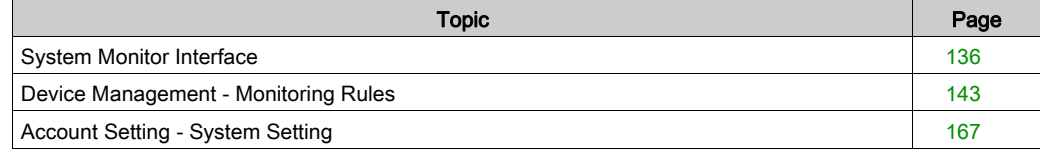

# <span id="page-135-0"></span>System Monitor Interface

#### **Overview**

The System Monitor 3.0 interface provides remote monitoring, a feature that helps you access multiple clients through a single console for remote device management. The System Monitor immediately recognizes equipment and provides real-time equipment maintenance, which improves system stability and reliability.

Remote Monitoring monitors system status of remote devices. The monitored items include hard disk temperature, hard drive health, network connection, CPU temperature, system voltages, system fan status and UPS status.

Remote Monitoring also provides support for function logs so that managers can regularly check the status of their remote devices.

The System Monitor sends notification and makes an entry in the event log.

NOTE: When configuring the System Monitor, it is not possible to create a group/device as the virtual keyboard is not accessible from configuration. The work around consists of plugging in a physical keyboard.

#### System Monitor Requirements

The table describes the software requirements:

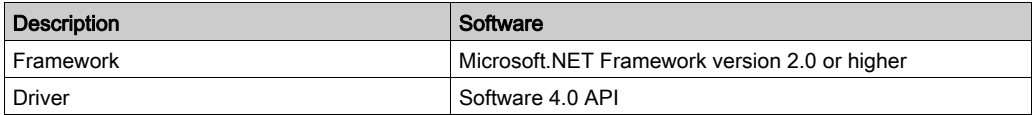

#### System Monitor Console

The System Monitor console acts as a server for the clients. Devices that run on the System Monitor console display the health and status information from the System Monitor clients. The console has to be made available by the clients over a network.

#### Launch the system tray of **ServerControl** from Windows **Start → Programs** and right-click to launch ServerControl menu from tray icon:

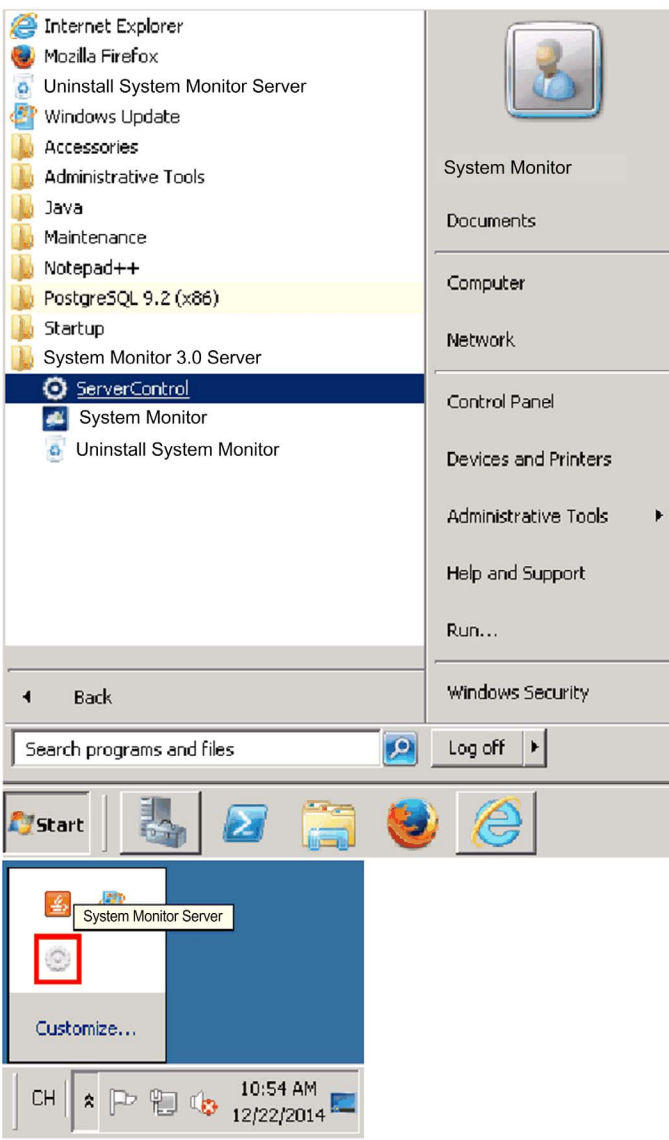

Click Management Service to start/stop main System Monitor management service:

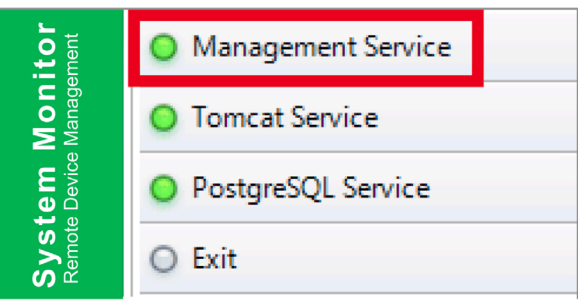

## Tomcat Service

Tomcat is an open-source Web server and servlet container. Tomcat implements several Java EE specifications including Java servlet, JavaServer pages (JSP), Java EL, and WebSocket, and provides a Java HTTP Web server environment for Java code to run in.

Click Tomcat Service to start/stop System Monitor Web service:

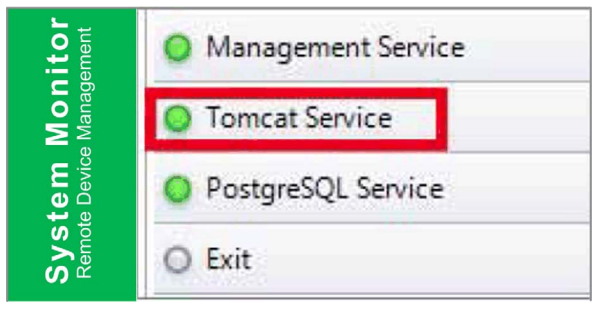

#### PostgreSQL Service

PostgreSQL is an object-relational database management system (ORDBMS). As a database server, its function is to store data and retrieve it later, as requested by other software applications running on another computer across a network and the Internet. It can handle workloads ranging large internet-facing applications with many concurrent users. PostgreSQL provides replication of the database itself for availability and scalability.

Click PostgreSQL Service to start/stop System Monitor database service:

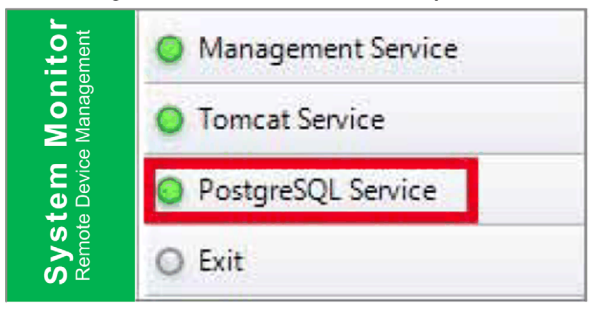

#### Exit

Click Exit to terminate server management console from tray icon and all System Monitor services that are still running in the background. You can restart console from Windows/Programs menu:

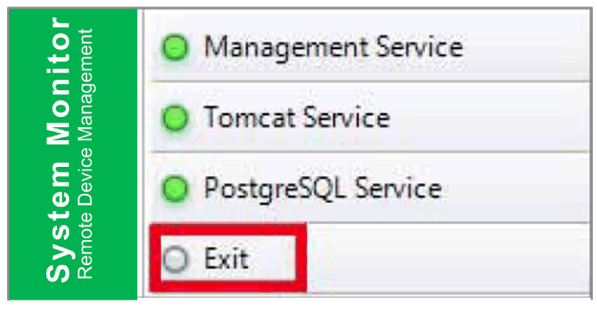

#### Remote Manage Devices Any Time, Any Where

System Monitor is a Console-Server-Agent web-based structure for cloud management. Agent here refers to S-Panel PC devices, and server refers to the server directly in contact with the agent. The server can be a physical entity located in a central control room, or a virtual host set up in a cloud. Console refers to a web-based interface that connects to the server and communicates with the agent through the server. Administrators can perform equipment status and maintenance checks on **System Monitor** console through an Internet browser at any time, from anywhere, using any connected device. The server-agent connection fit the MQTT communication protocol. This improves connection security and stability, and also decreases development time for System Monitor integration. The console-server-agent web-based structure not only lowers the difficulty of setting up System Monitor network environments when provisioning, but also provides a distributed connectivity structure that solves the challenges encountered with large-scale or multisite device management. System Monitor is a real-time management platform that breaks geographical limitations. Administrators can manage all of their devices by simply using their PCs, smartphones, and tablets.

NOTE: MQTT (formerly message queue telemetry transport) is a publish-subscribe based messaging protocol for use on top of the TCP/IP protocol.

#### Seamless HW/SW Monitoring for Complete Protection

In order to ensure device stability, **System Monitor** actively monitors device temperatures, voltages, and the states of hard disks and other hardware. In addition to hardware monitoring functions, System Monitor has a software monitoring function to oversee program status. Active alerts are sent out if any abnormalities are observed, and System Monitor can execute related actions according to user settings, like stopping or restarting processes, which further ensure normal device operation. System Monitor provides a comprehensive, seamless, device monitor and control system that includes both hardware and software.

#### KVM Feature

The System Monitor features a remote KVM (keyboard, video, and mouse) and allow remote diagnosis and recovery in any situation. The time saving on trouble shooting with real-time remote monitoring and proactive alarm notifications ensure continued system health.

#### User-Friendly Map-View Interface

Taking advantage of web-based features, System Monitor provides map-view interface and leverages Google and Baidu maps to help administrators locate and manage their devices more easily. In addition to the maps, **System Monitor** also provides for building diagrams to help pinpoint device locations in offices, factories, or wherever. System Monitor provides a user-friendly interface in an overall easy-to-use environment.

NOTE: Baidu maps or Beidu maps is a Chinese online mapping service.

#### System Monitor Client (Desktop)

This procedure describes the User Login/Logout interface:

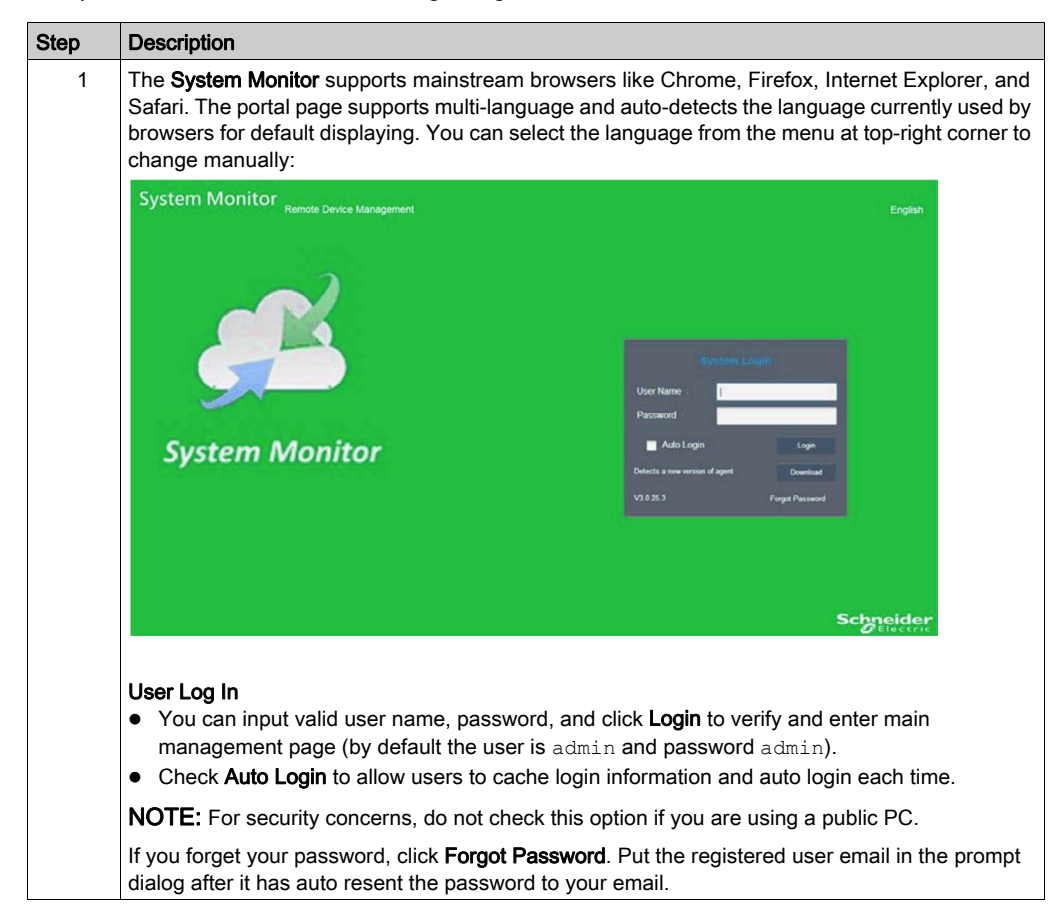

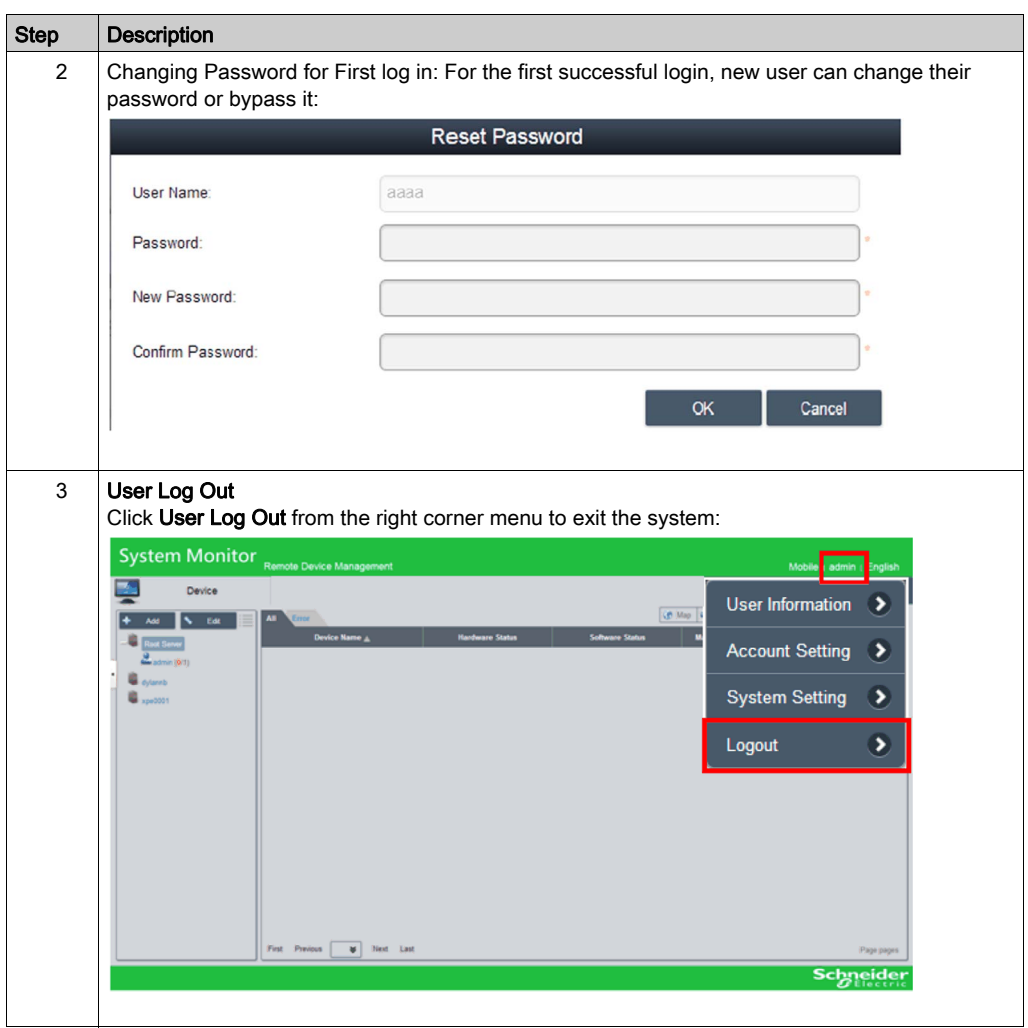

# <span id="page-142-0"></span>Device Management - Monitoring Rules

## Device Management

This procedure describes how to use the Device Management user interface:

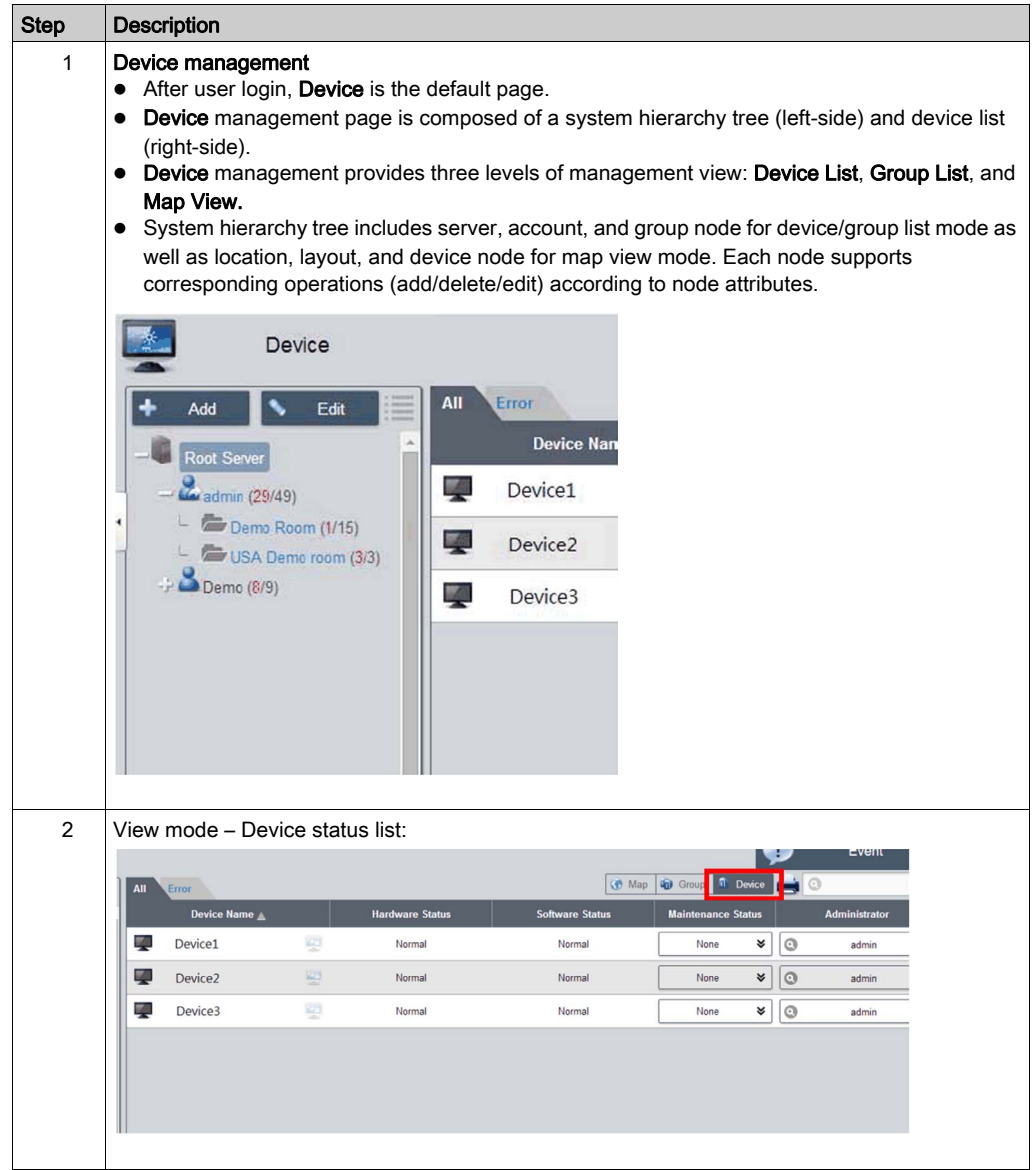

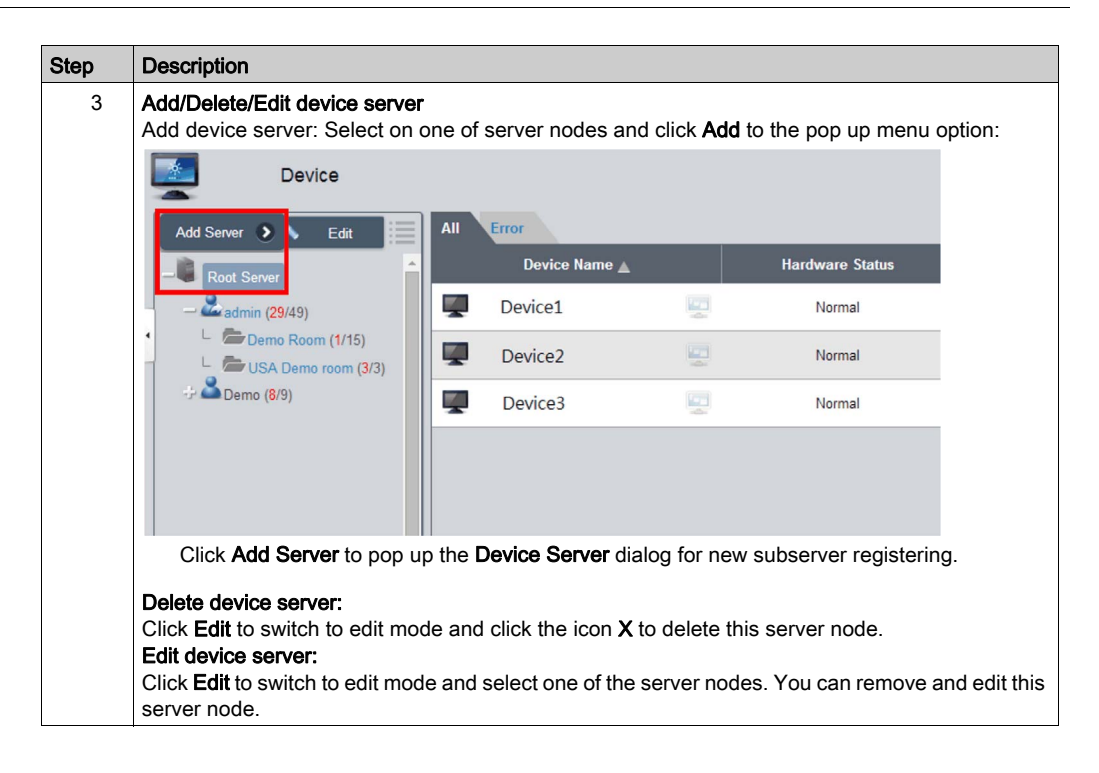
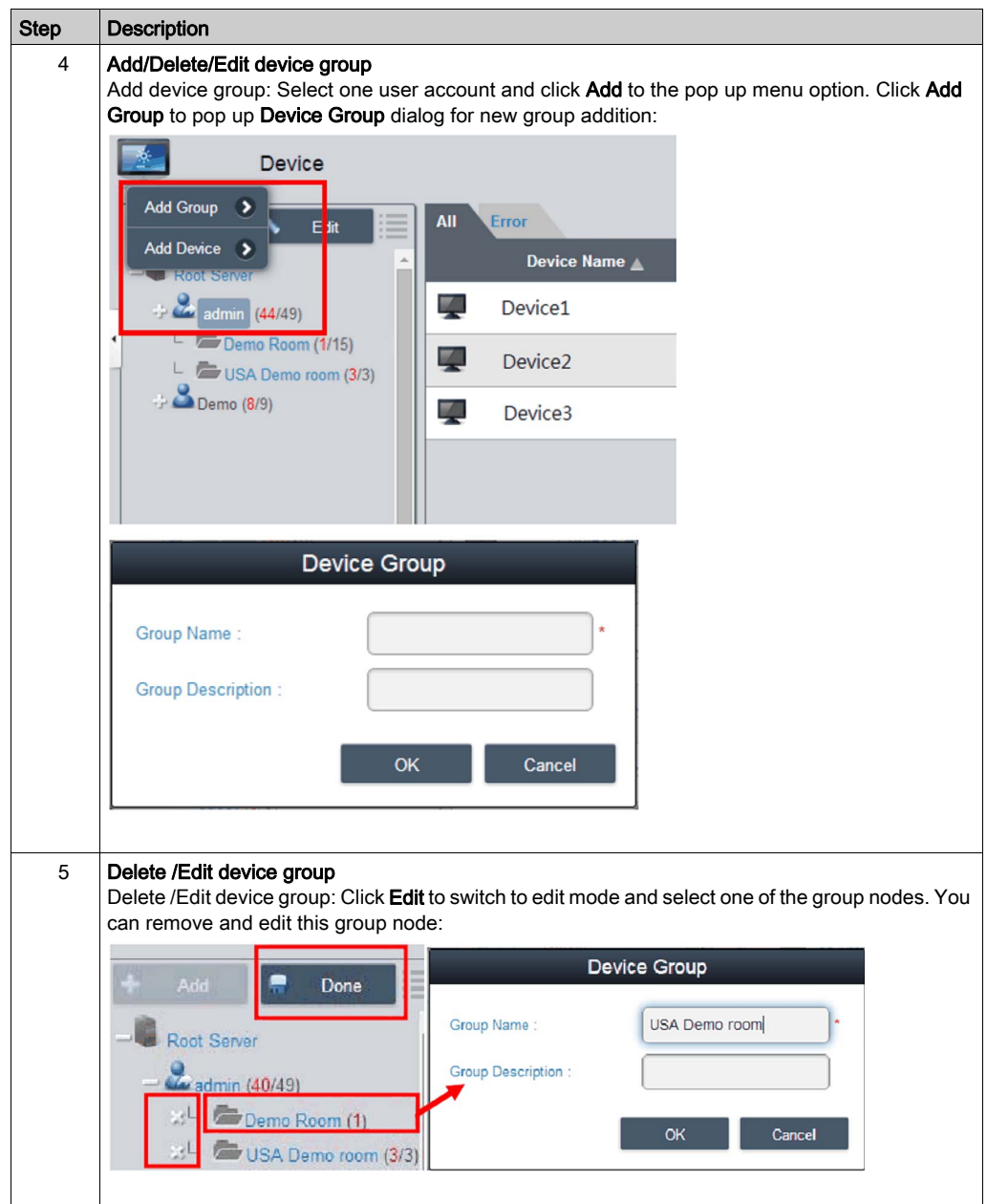

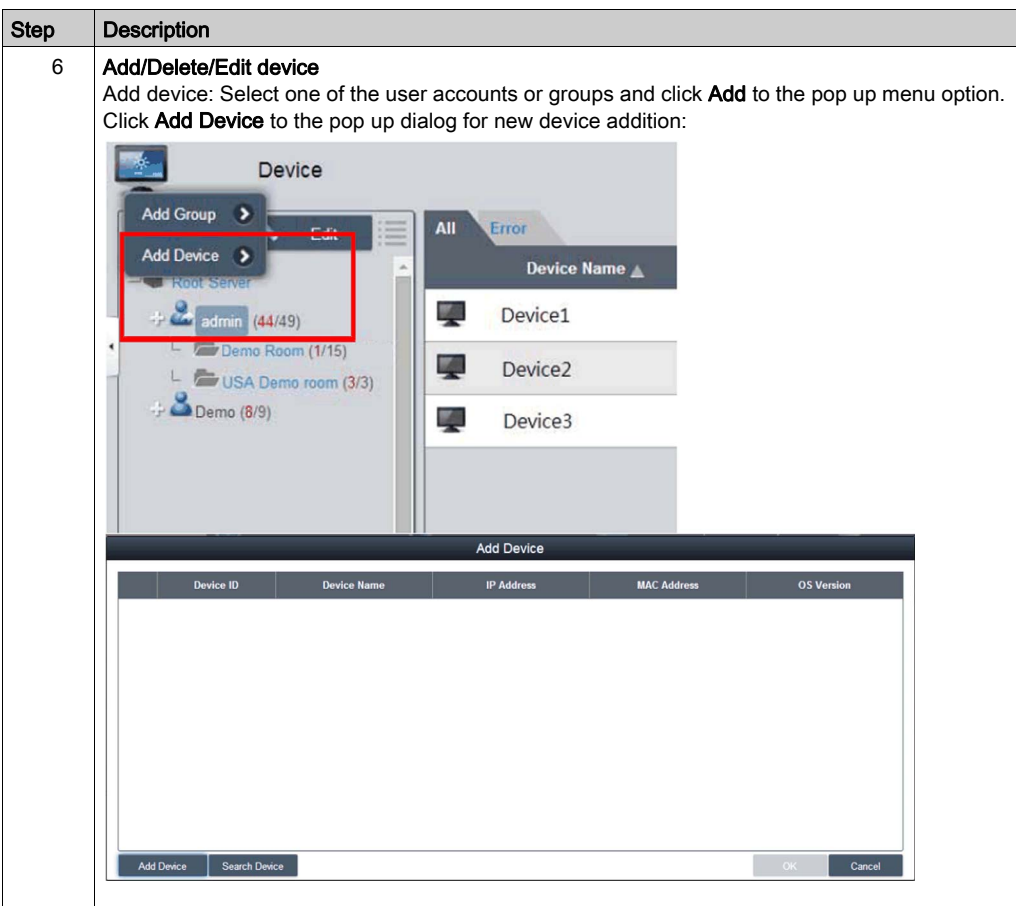

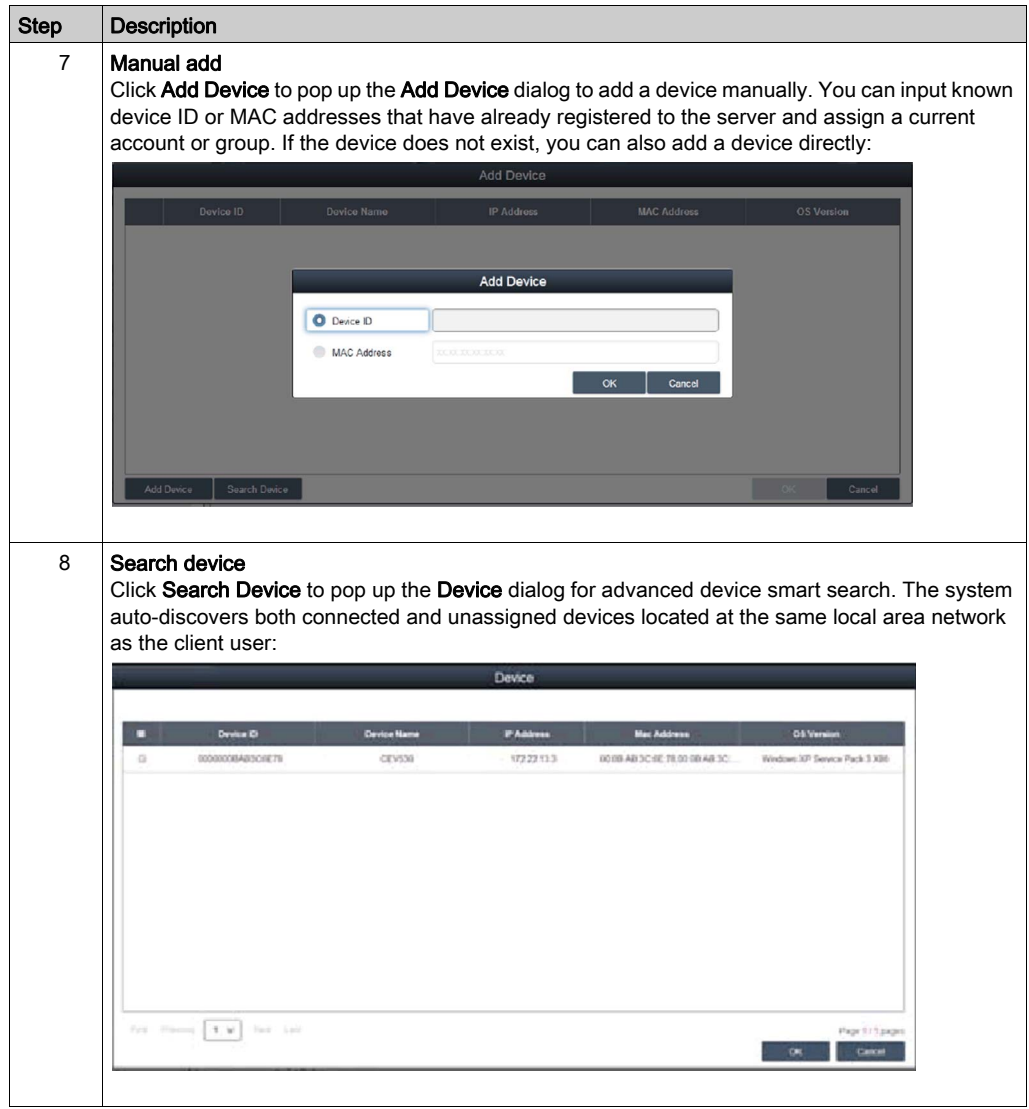

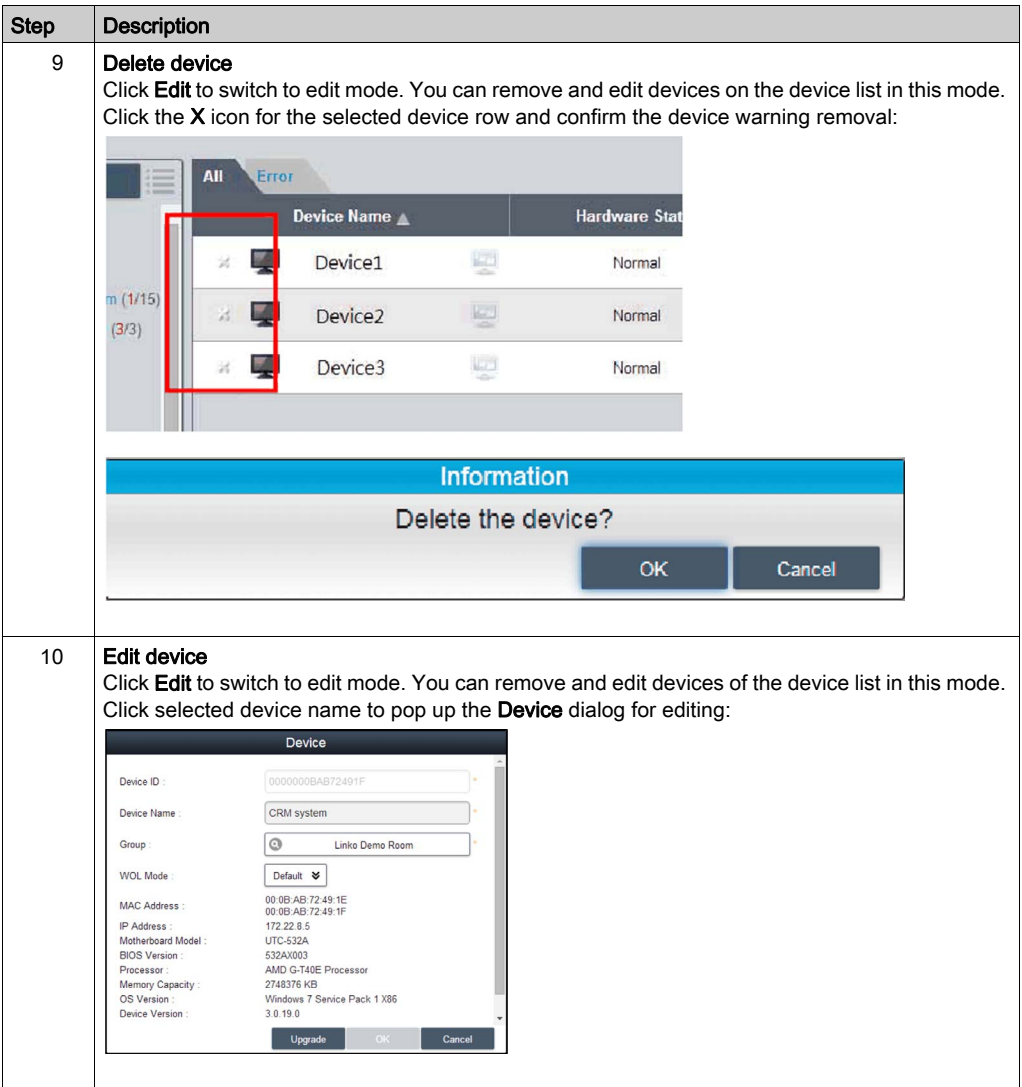

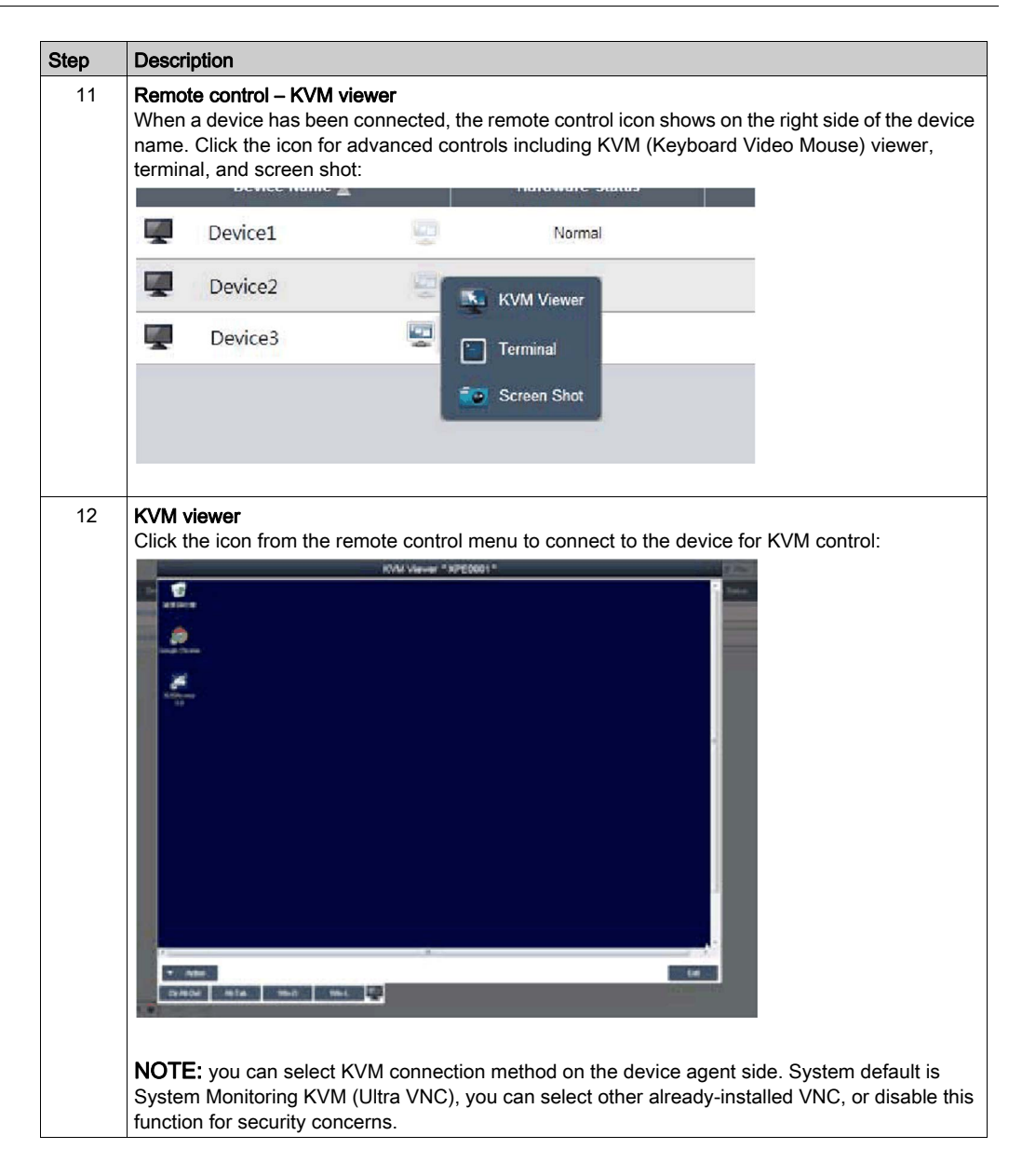

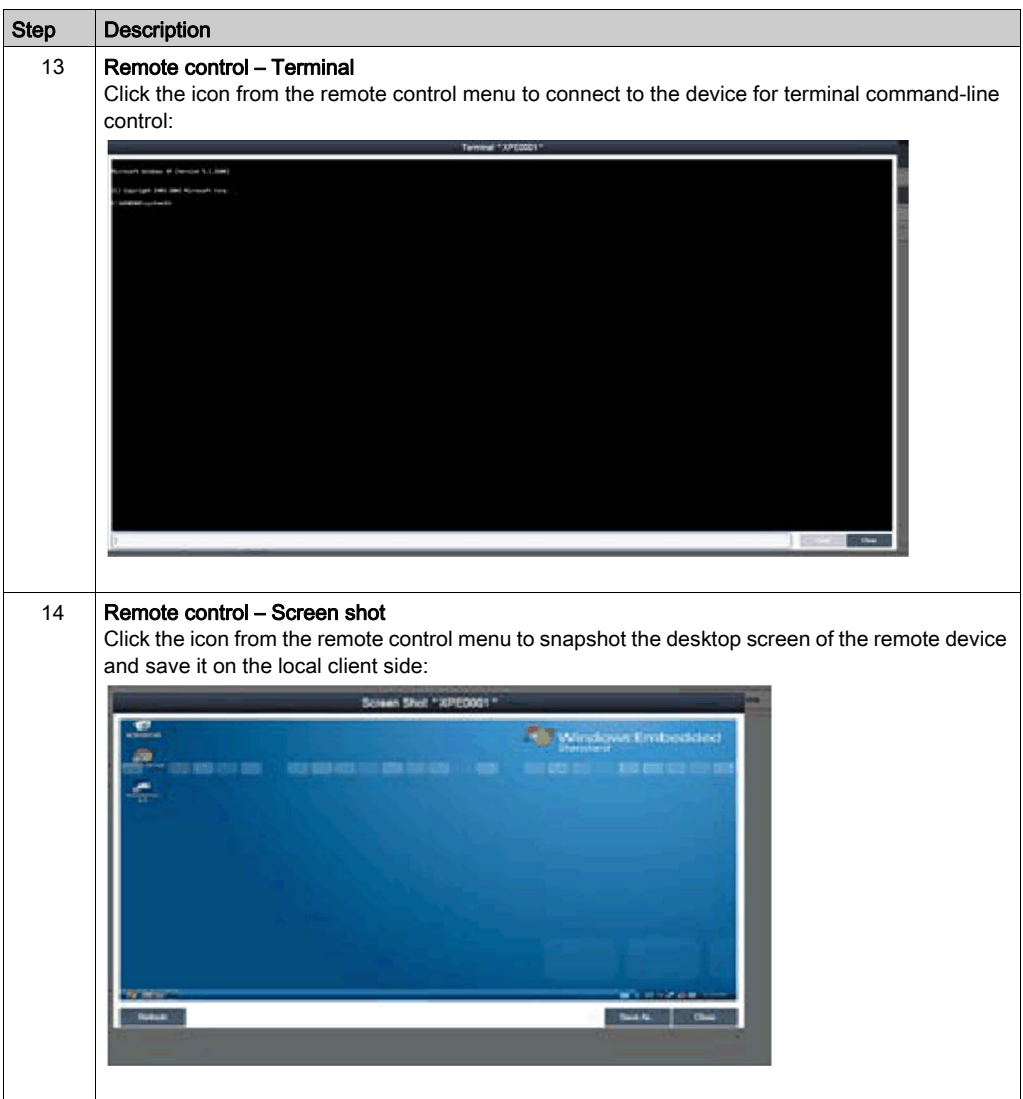

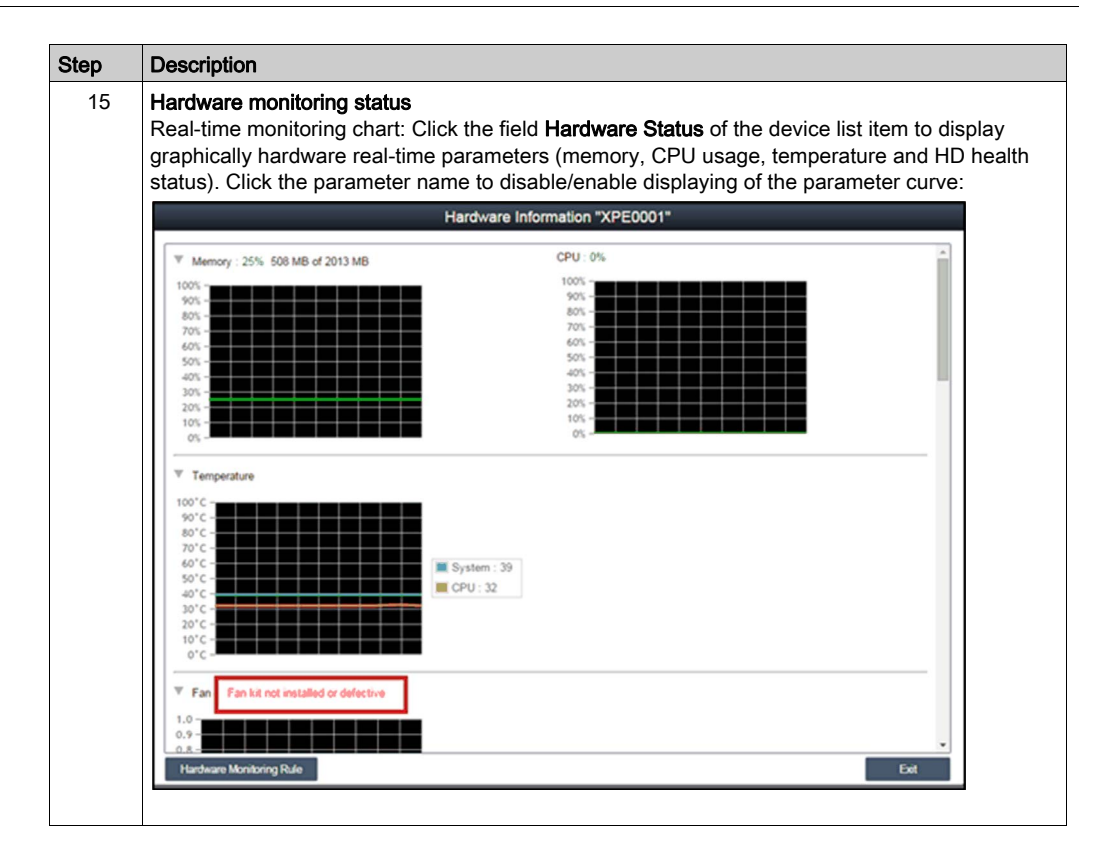

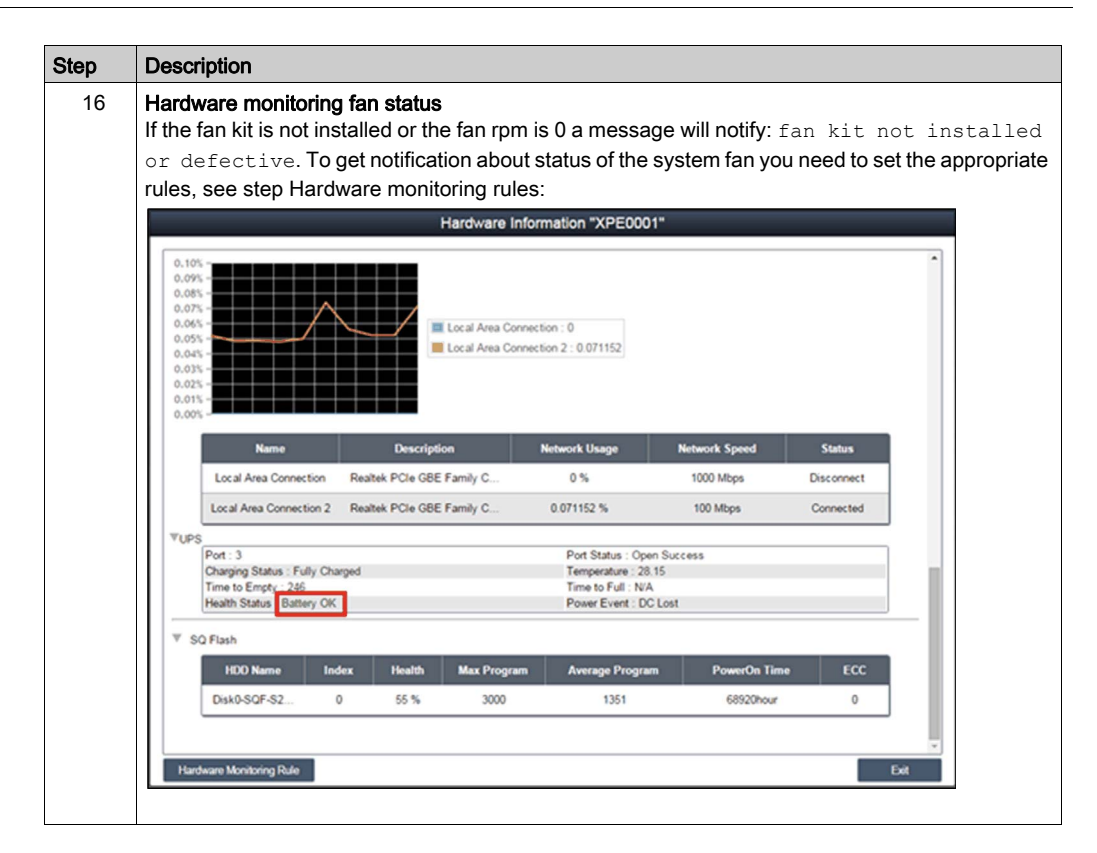

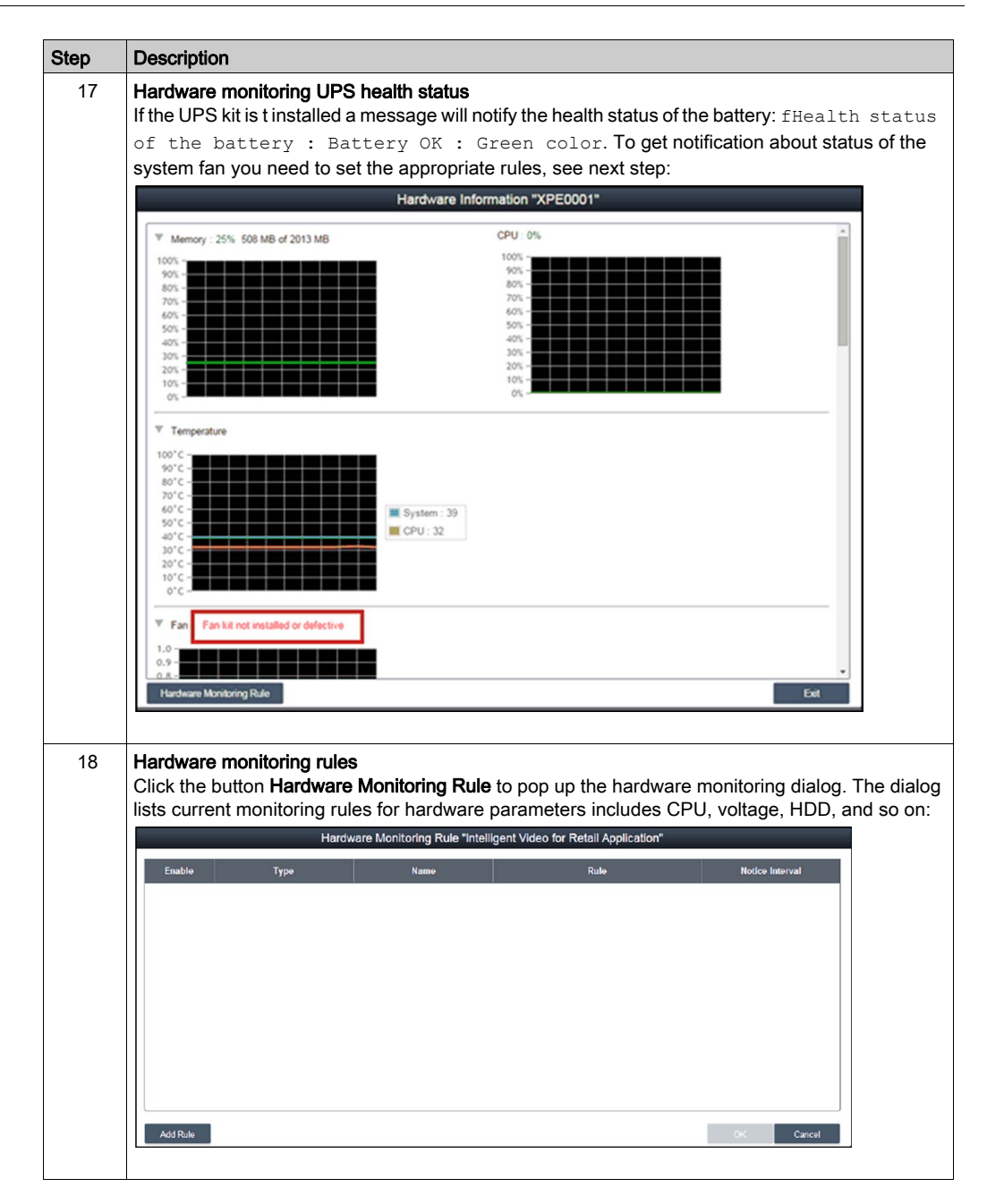

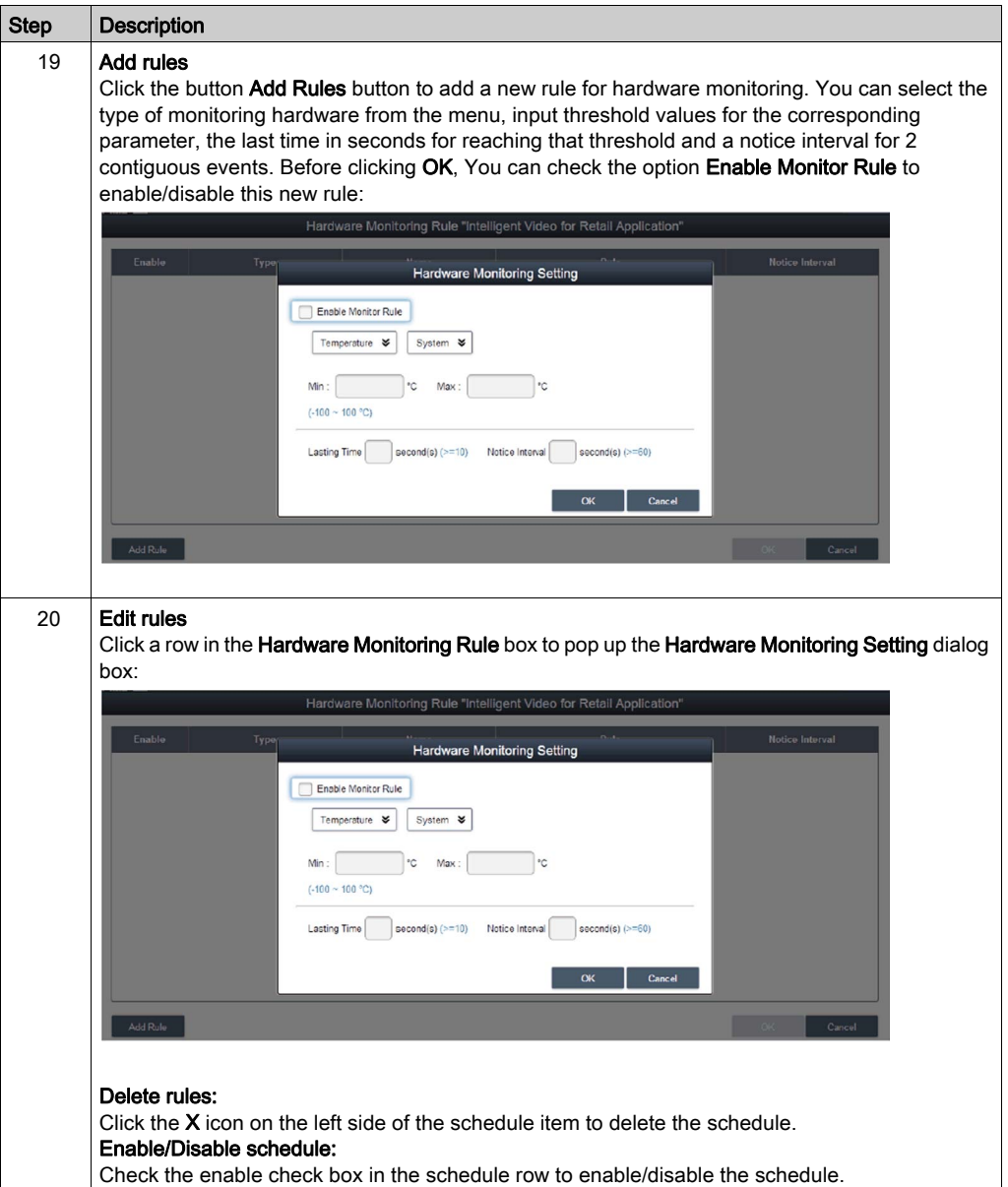

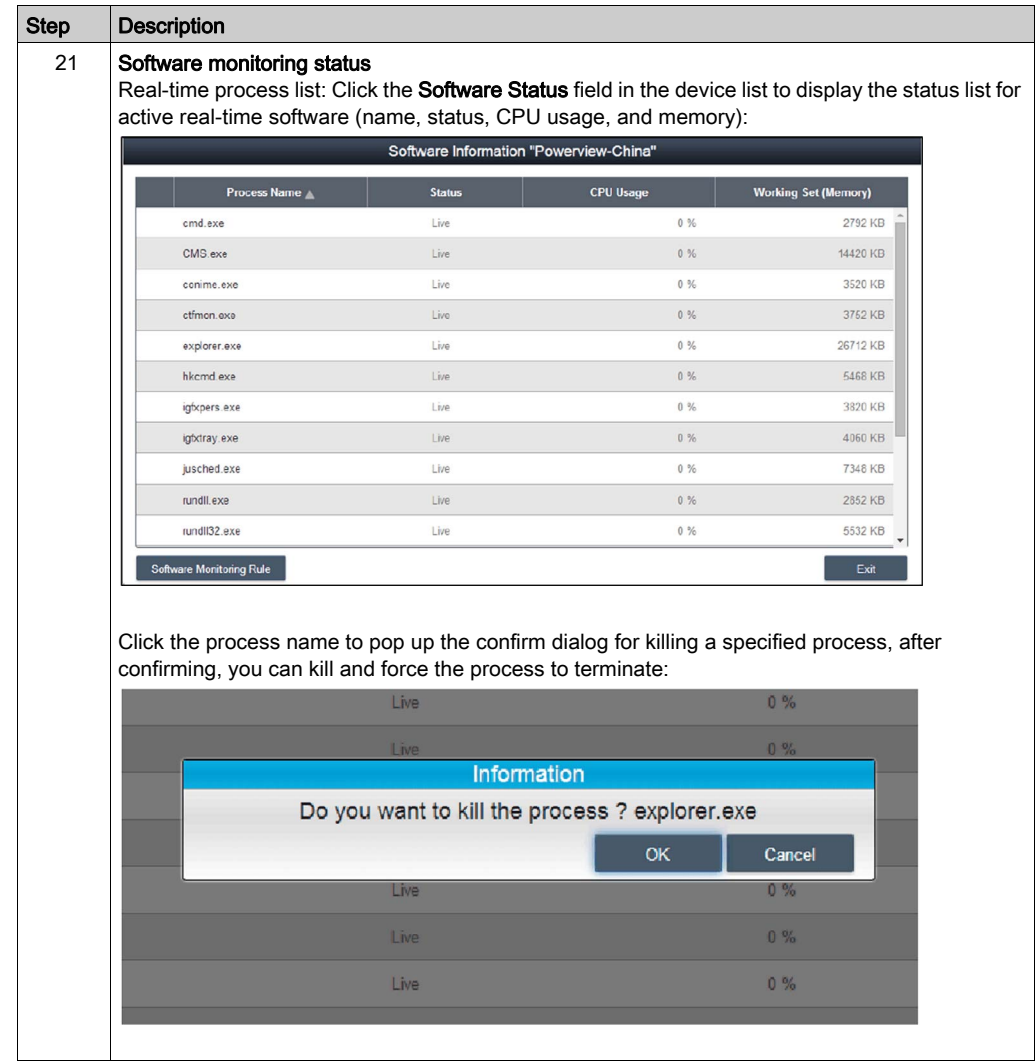

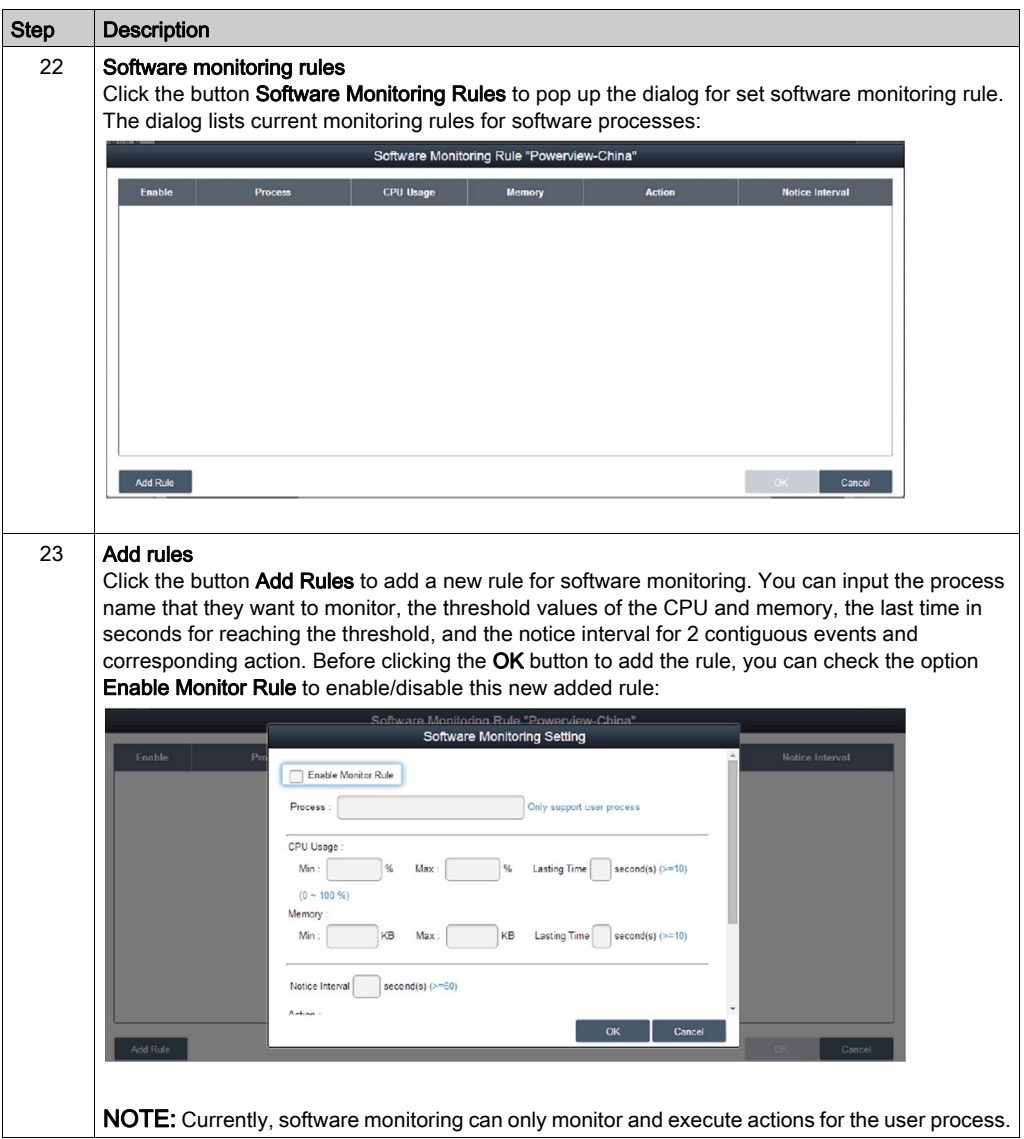

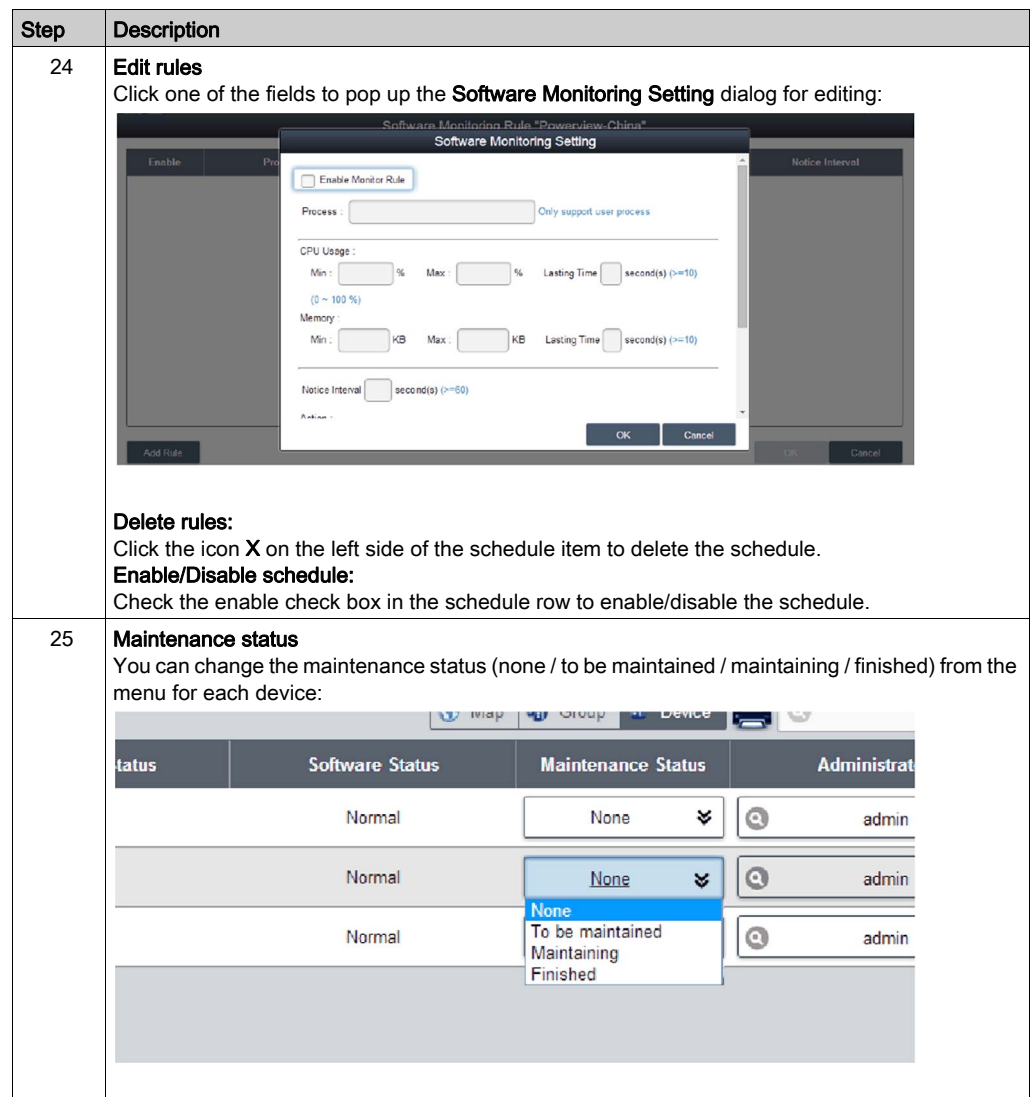

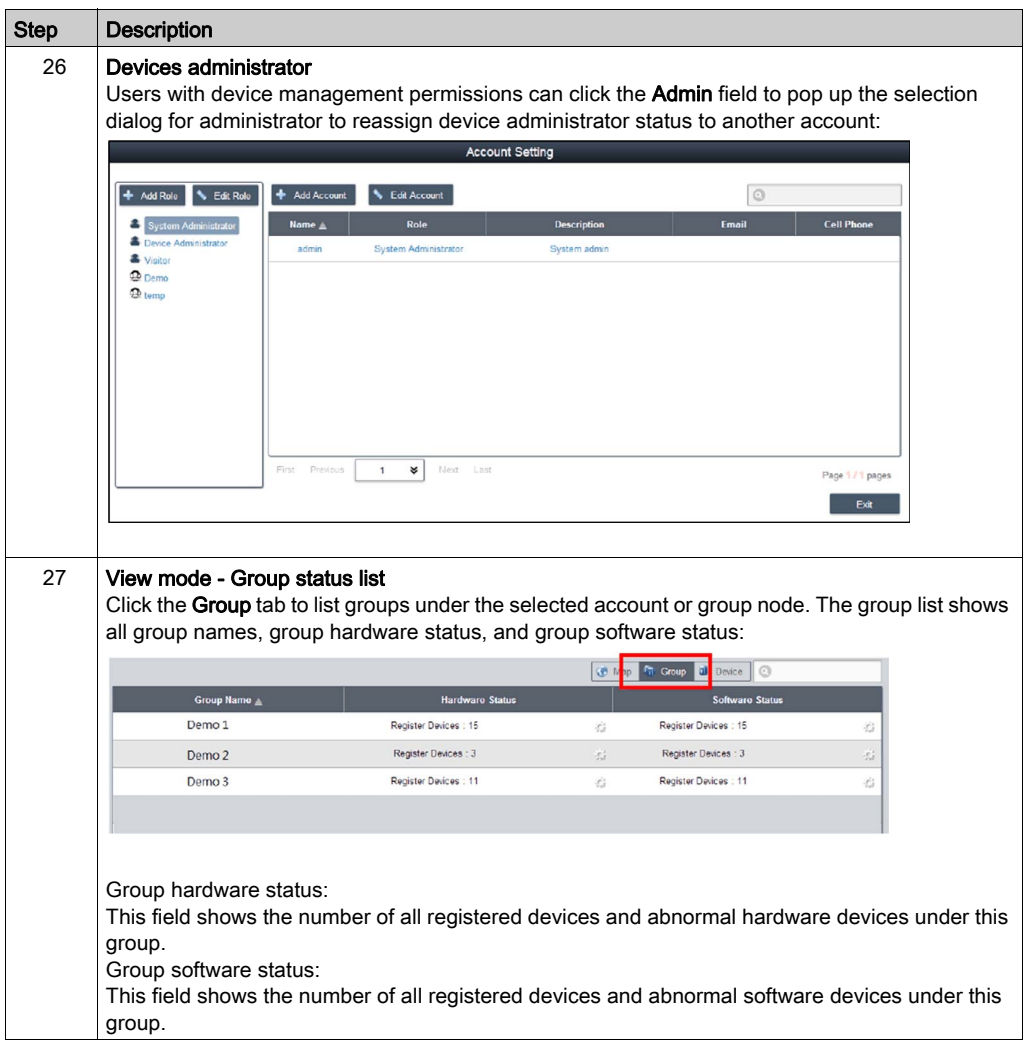

### Group Hardware and Software Monitoring Rules

This procedure describes how to use the Group Hardware and Software Monitoring Rules user interface:

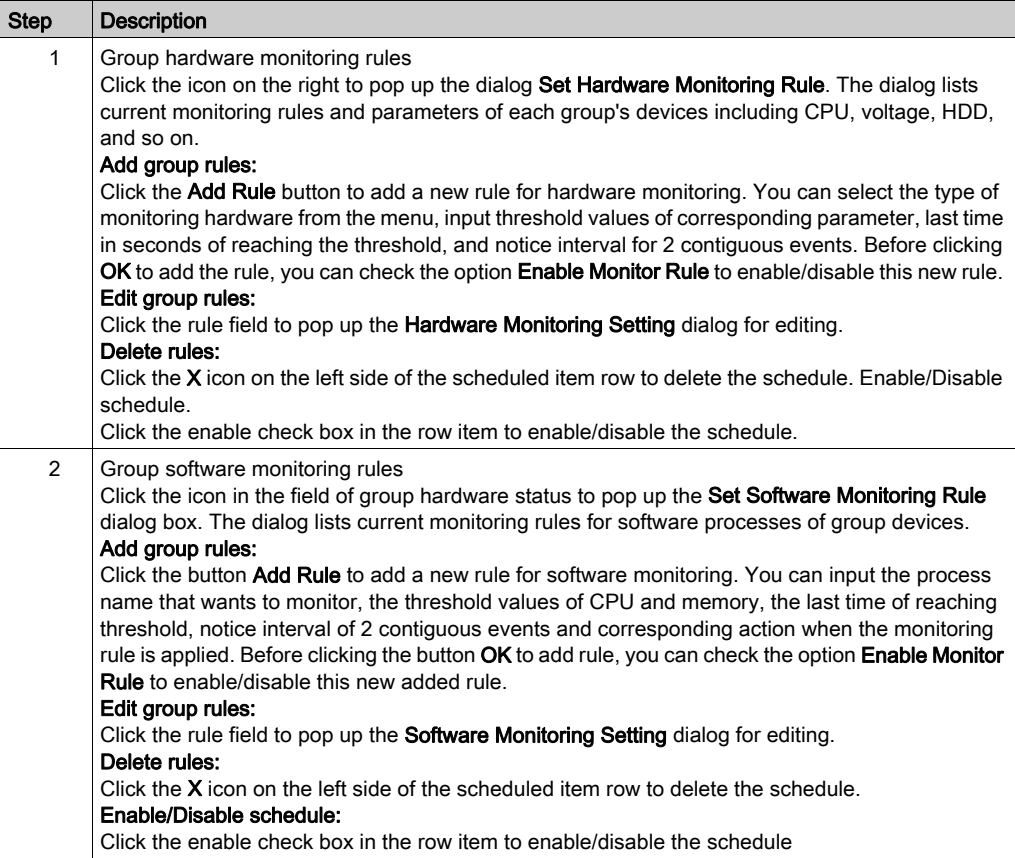

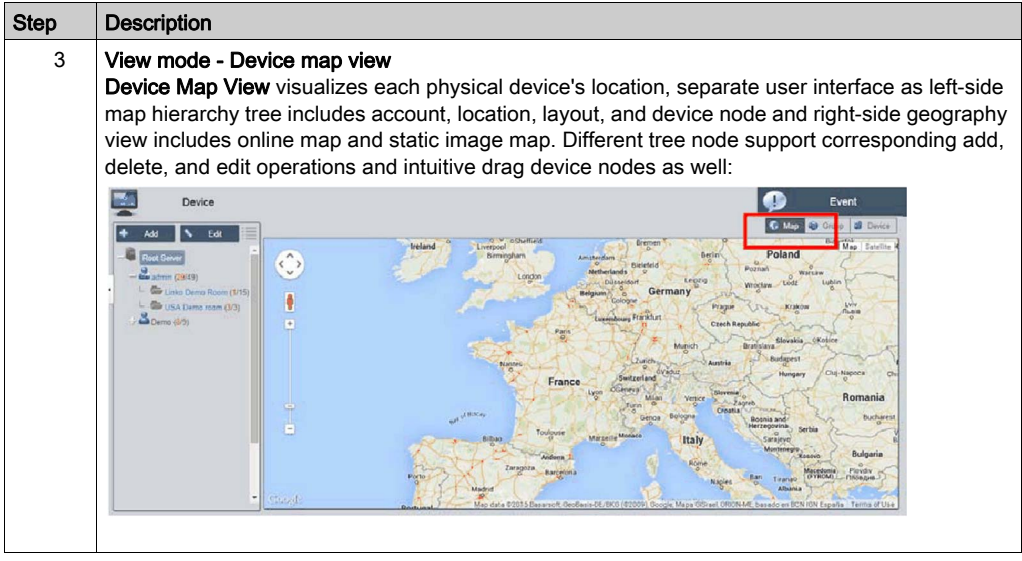

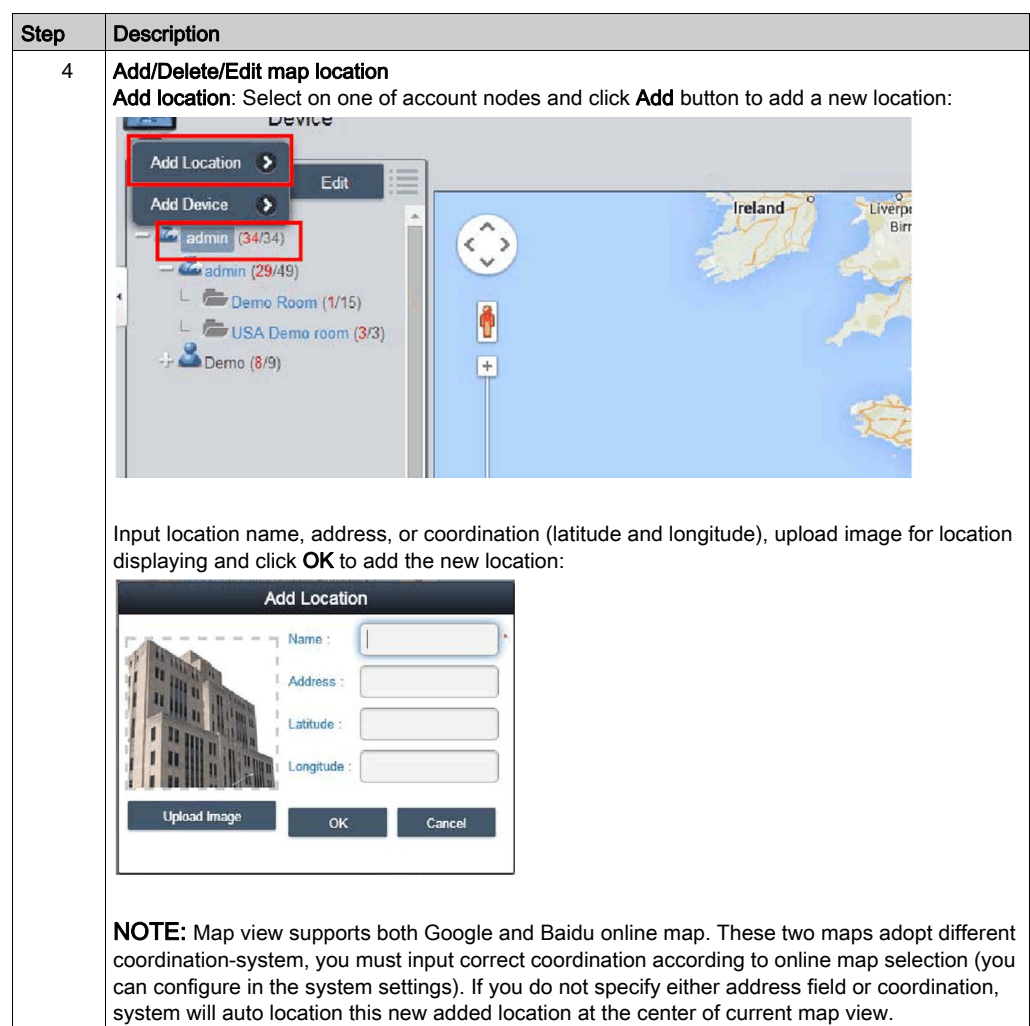

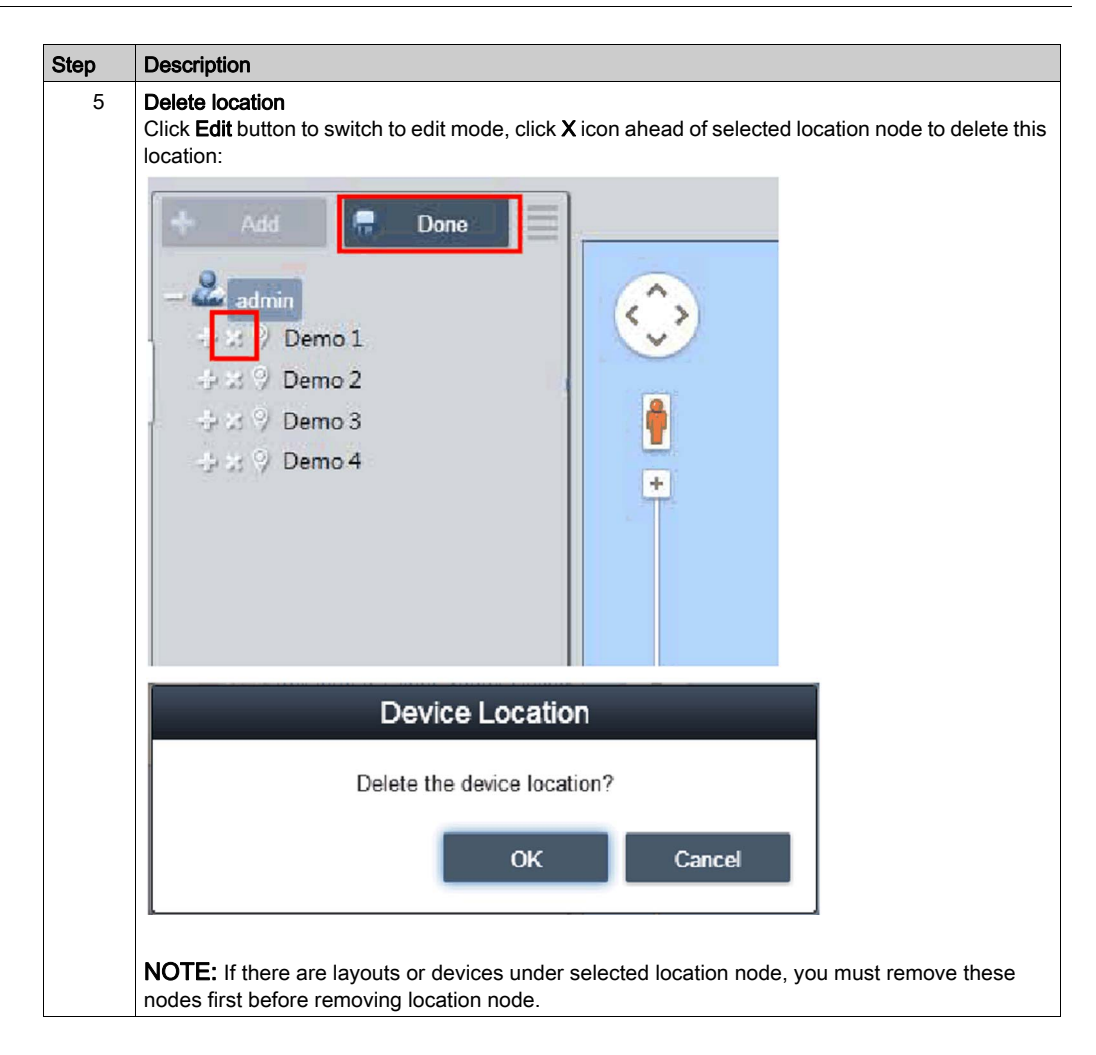

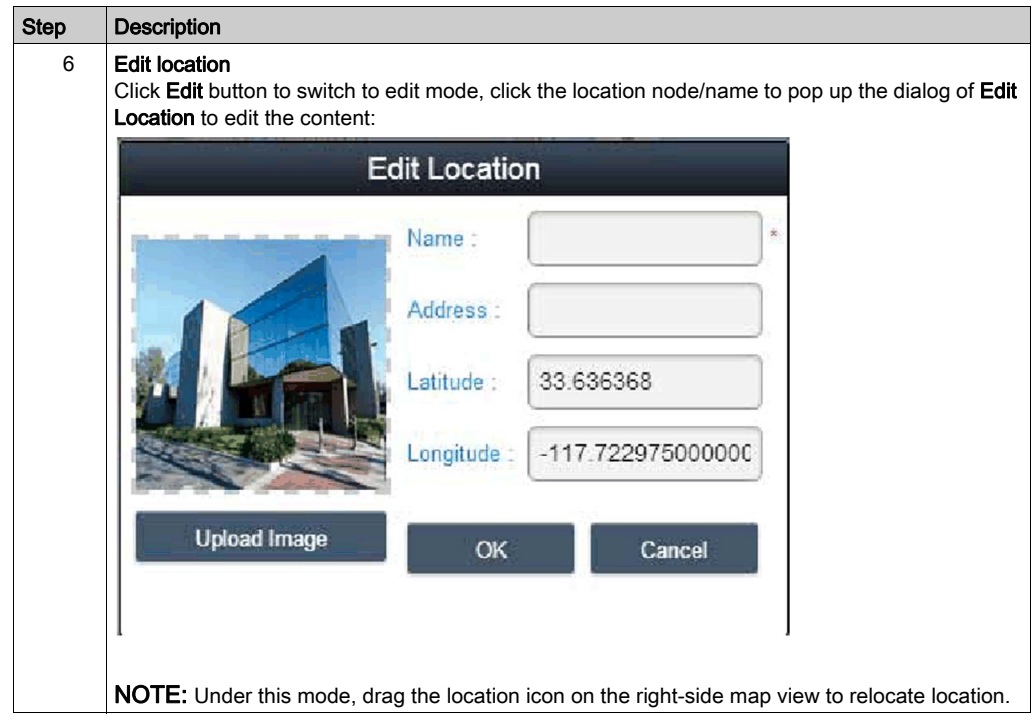

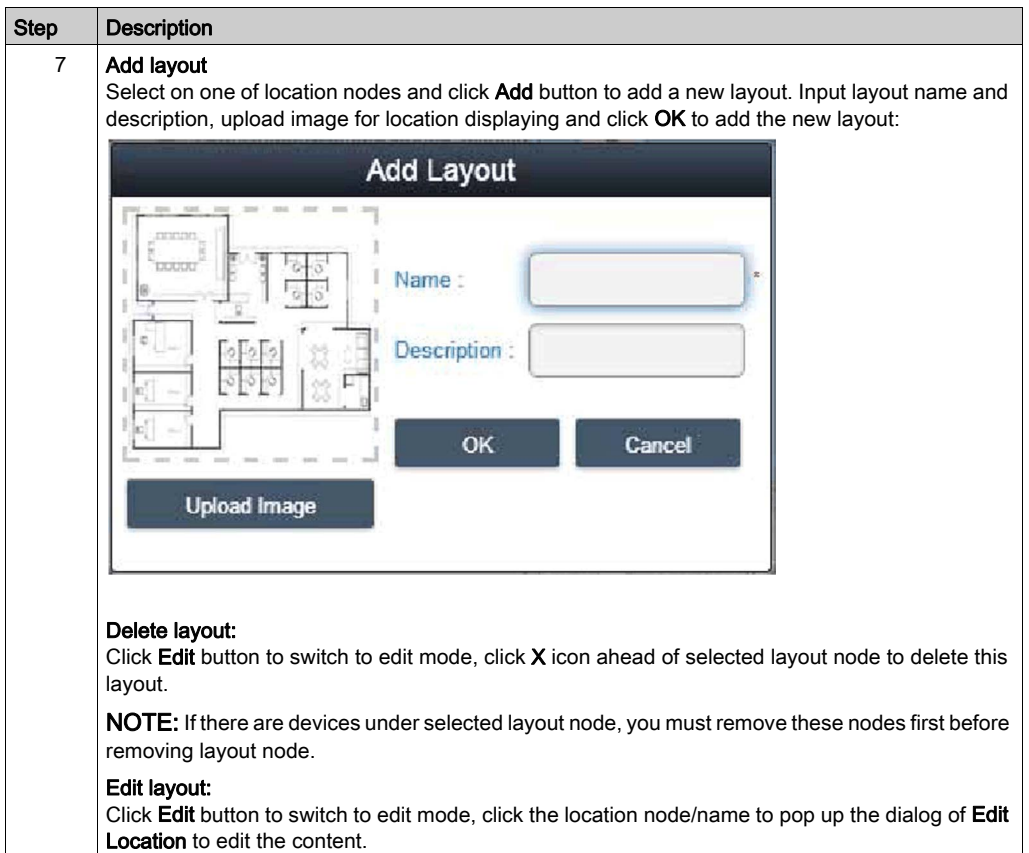

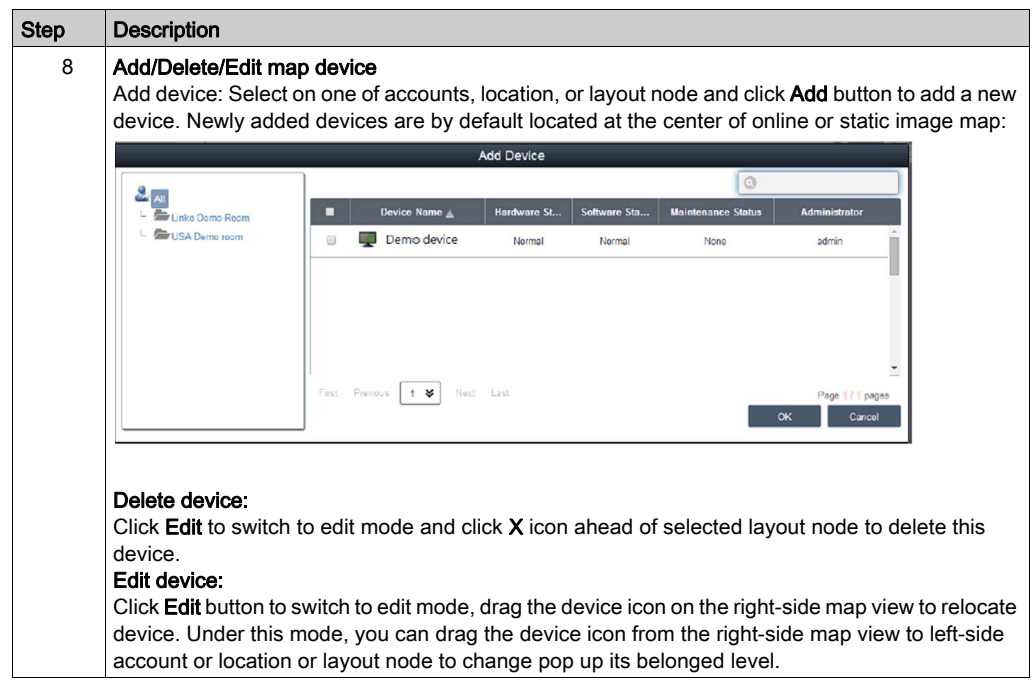

### Event Log

This procedure describes how to use the Event Log user interface:

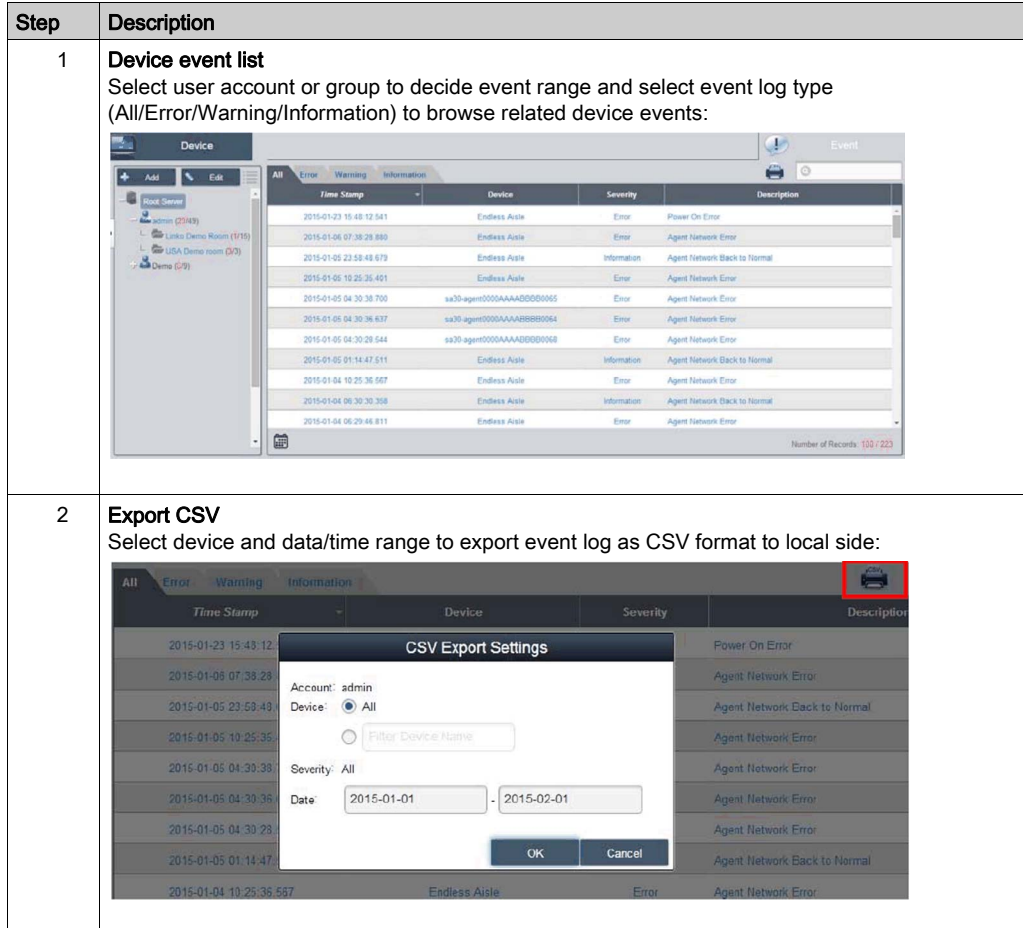

## Account Setting - System Setting

#### Account Setting

This procedure describes how to use the Account Setting user interface:

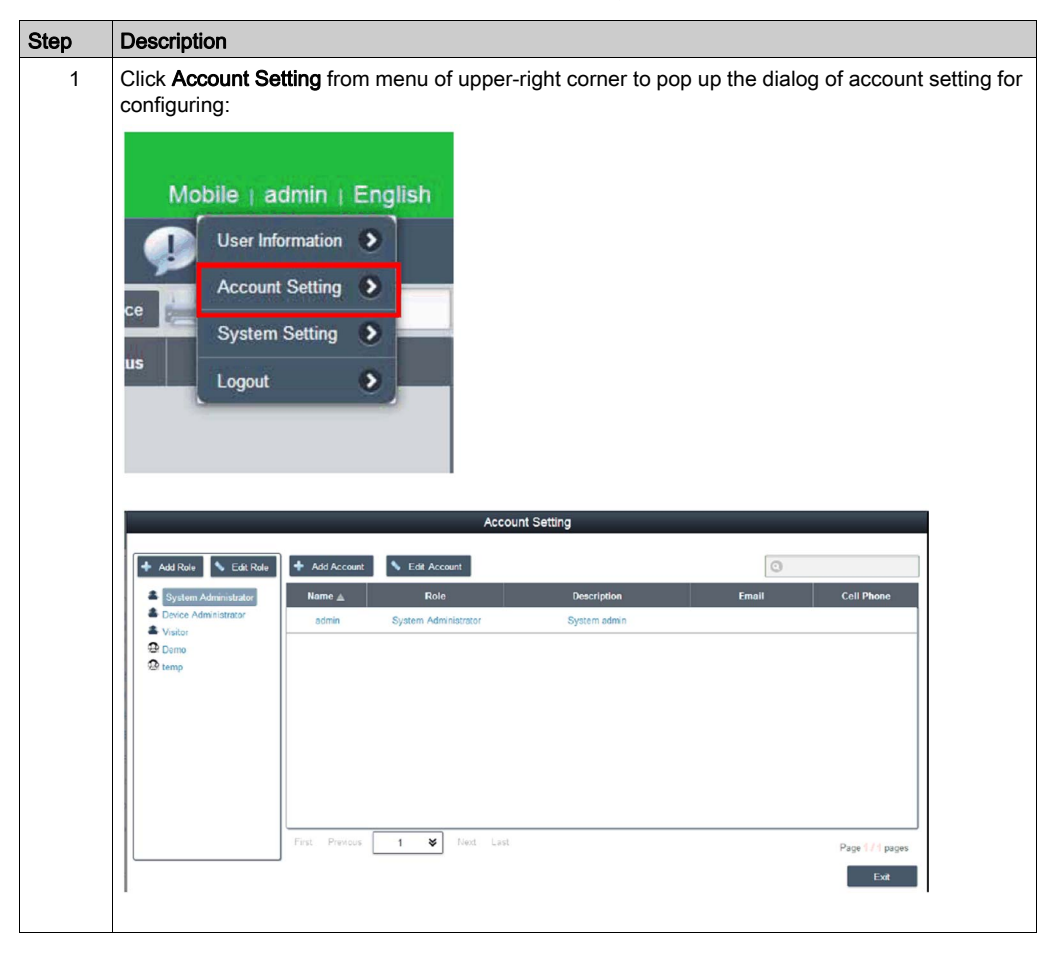

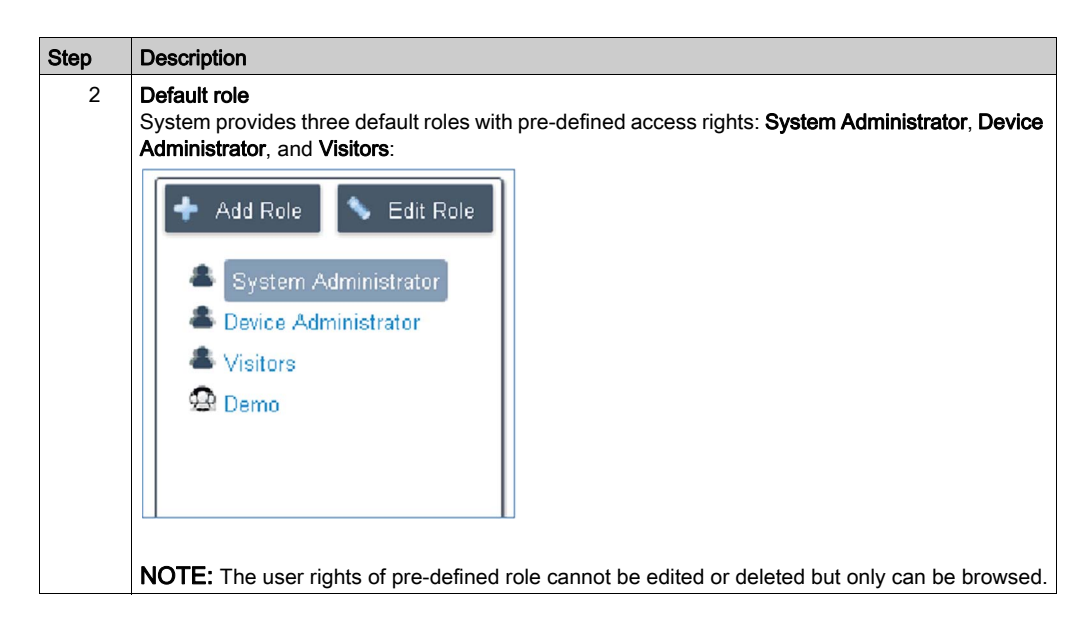

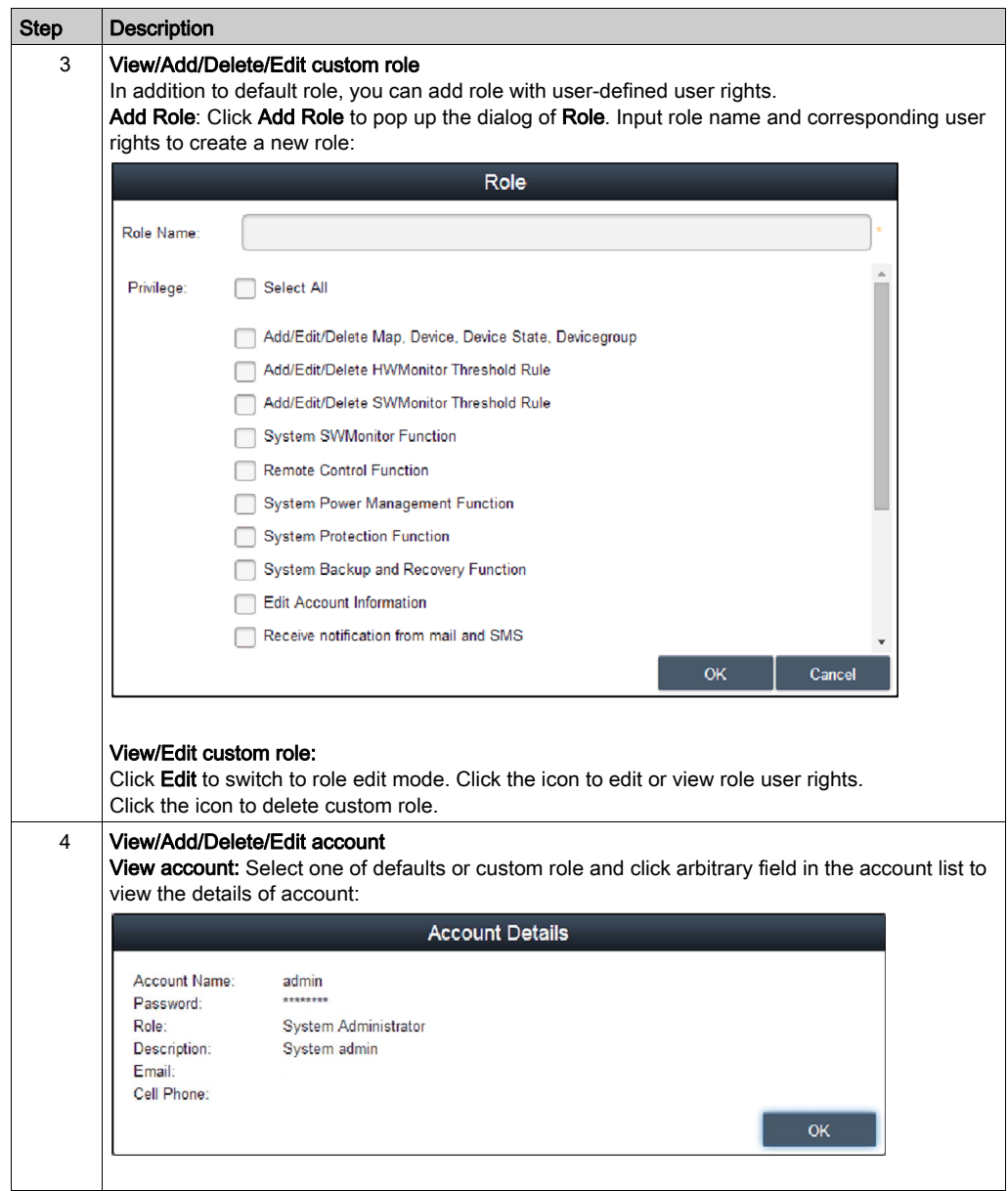

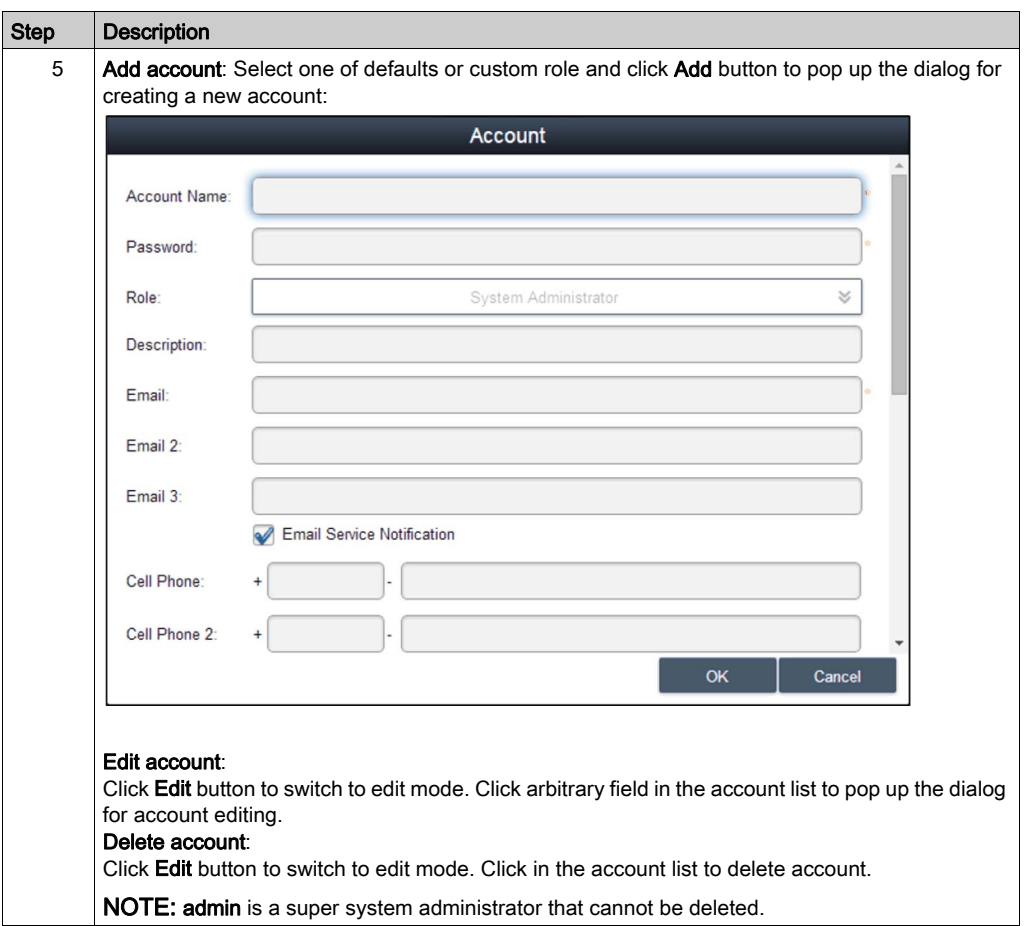

#### System Setting

Step Description 1 Click System Setting from menu of upper-right corner to pop up the dialog of system setting for configuring: Mobile | admin | English User Information Ð **Account Setting**  $\rightarrow$ ce **System Setting** Þ **us** Logout Ð 2 About: Display server version and local address/port for Web portal: **System Setting** About  $\boxed{6}$ **About System Monitoring Email Service** Version:  $3.0.23$ **SMS** Service Map Setting Server Address: http://100.80.8.11:80 **Notification Setting Event Log** Upgrade Setting Web SSL Setting  $Exit$ 

This procedure describes how to use the System Setting user interface:

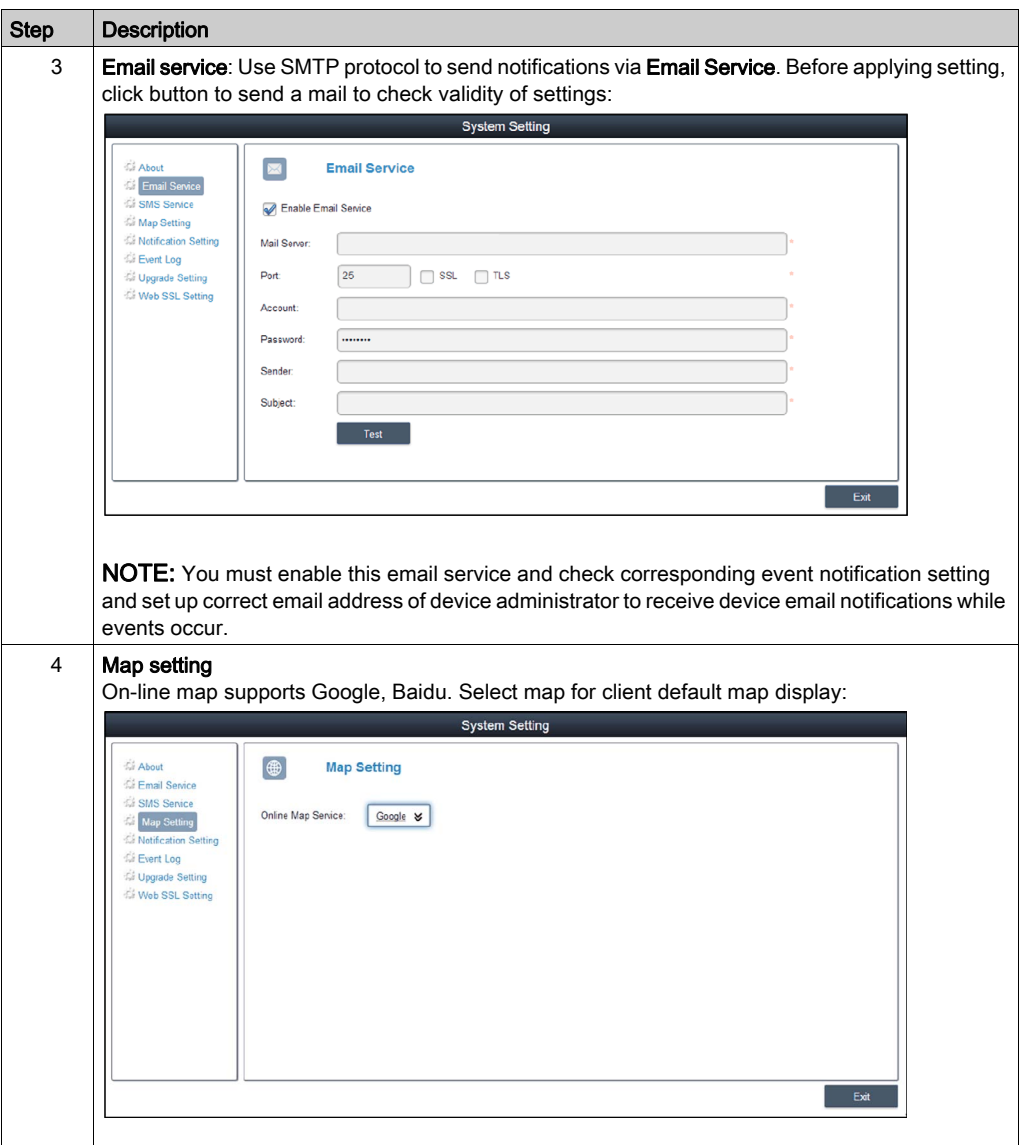

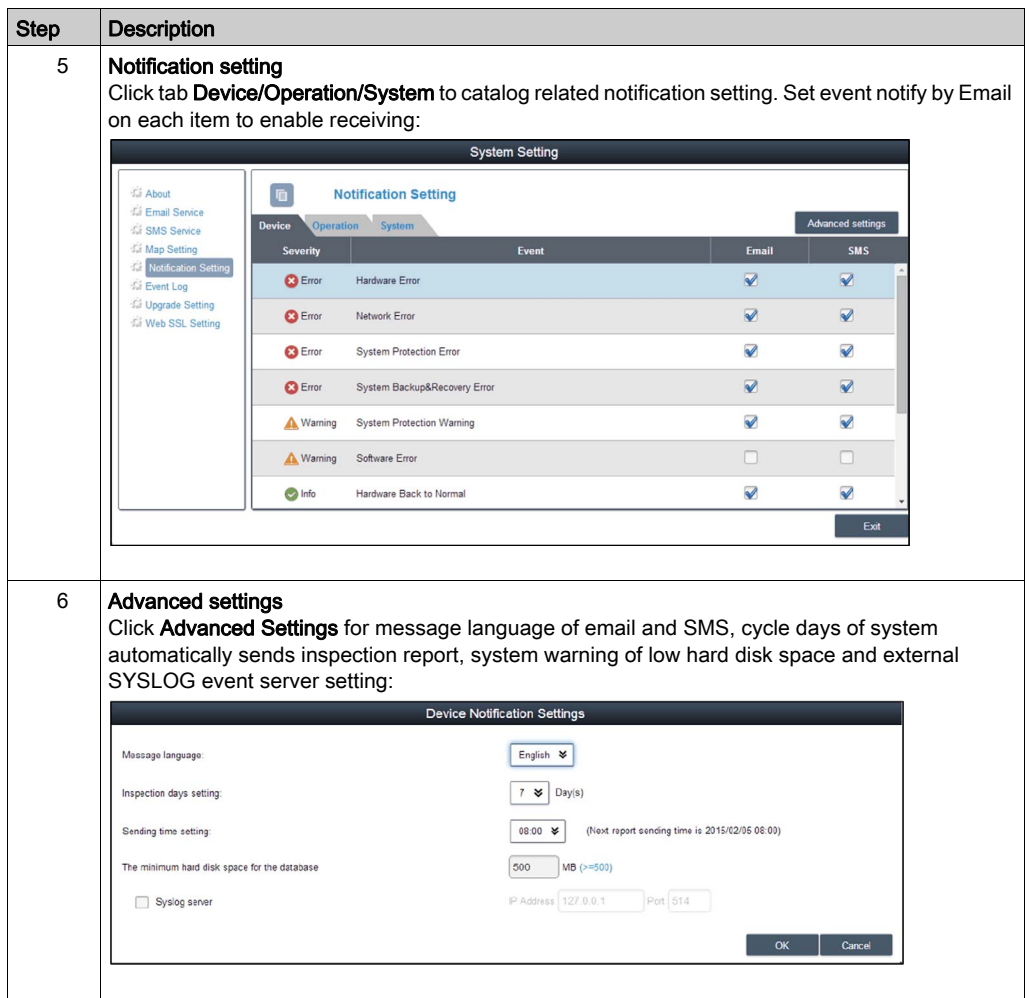

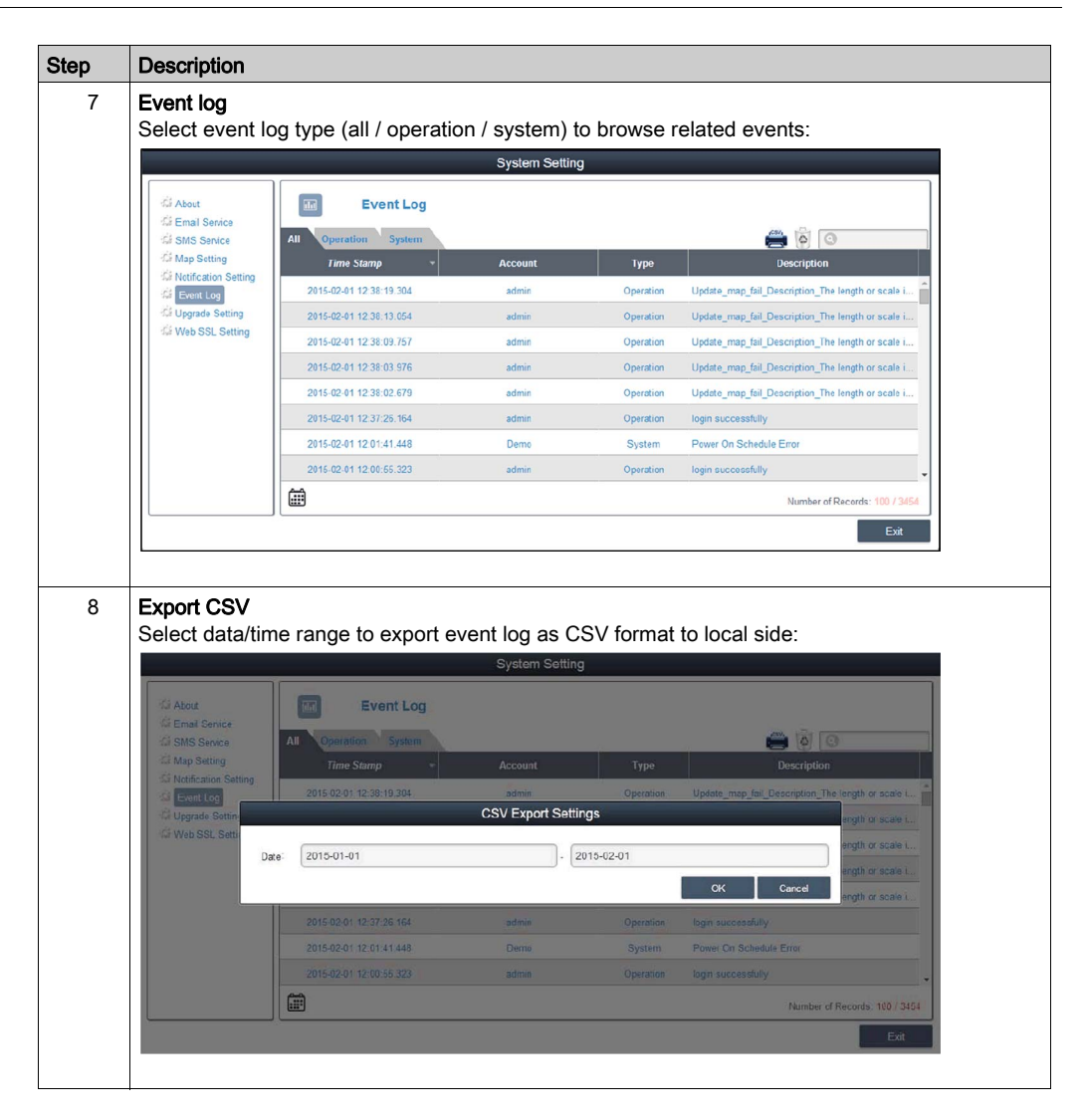

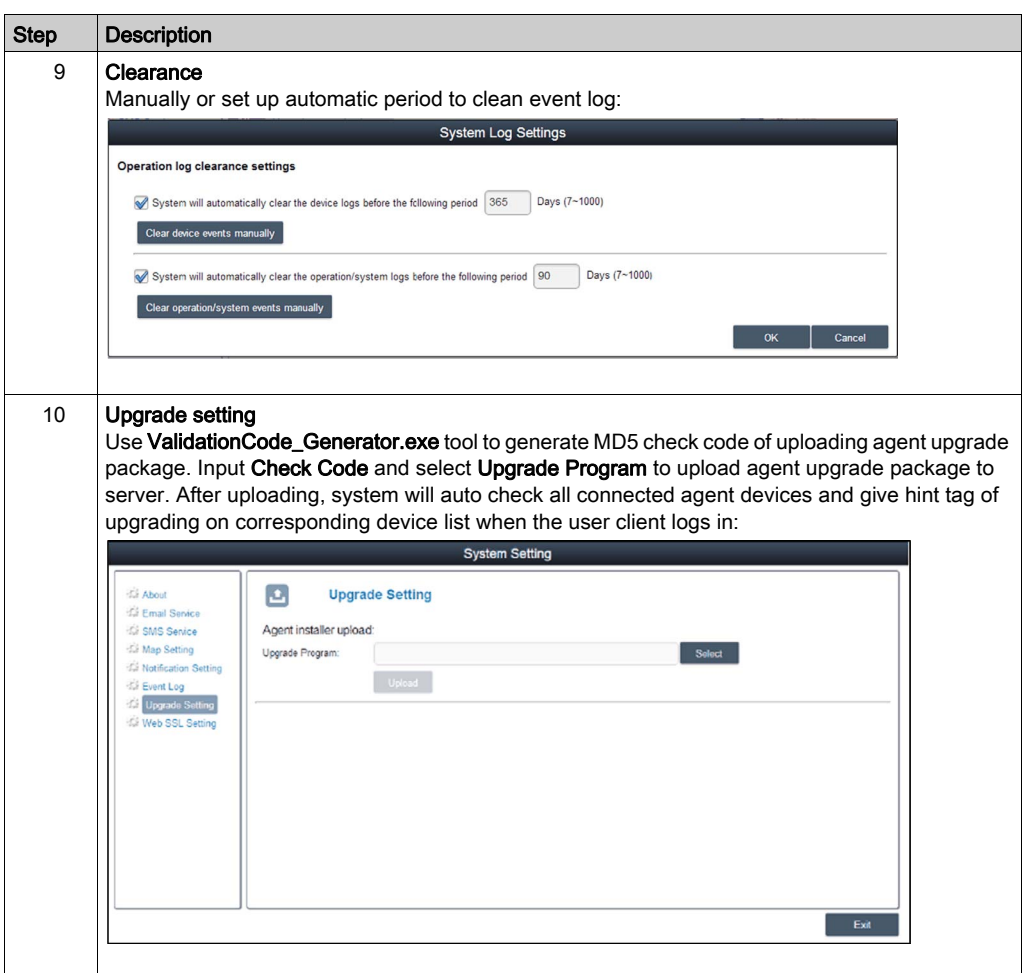

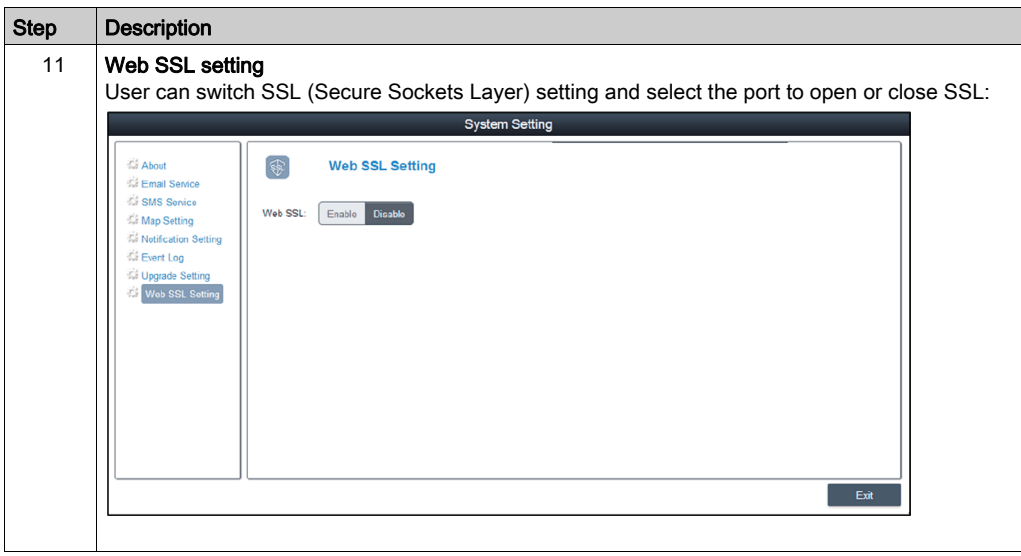

# **Chapter 11** User Interface

## Touch Screen Calibration

#### **Overview**

The touch screen calibration software enables you to calibrate the system parameters.

#### Accessing the Calibration Touch Screen

This procedure shows how to install the touch screen driver:

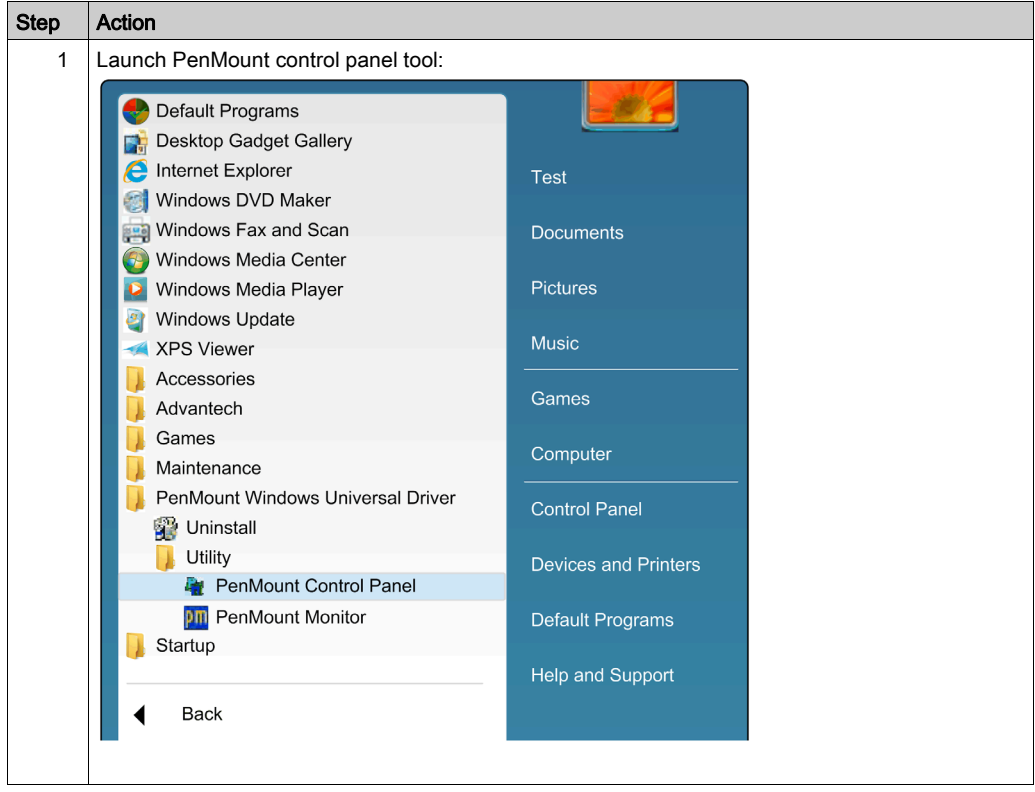

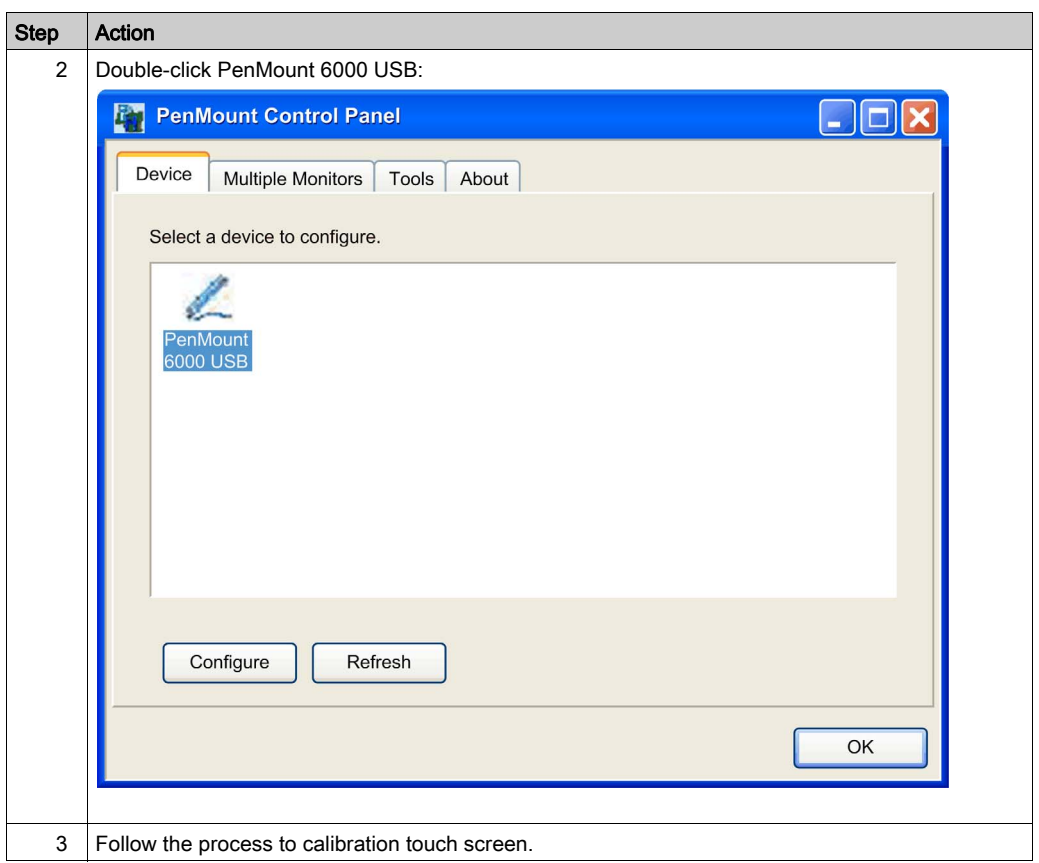

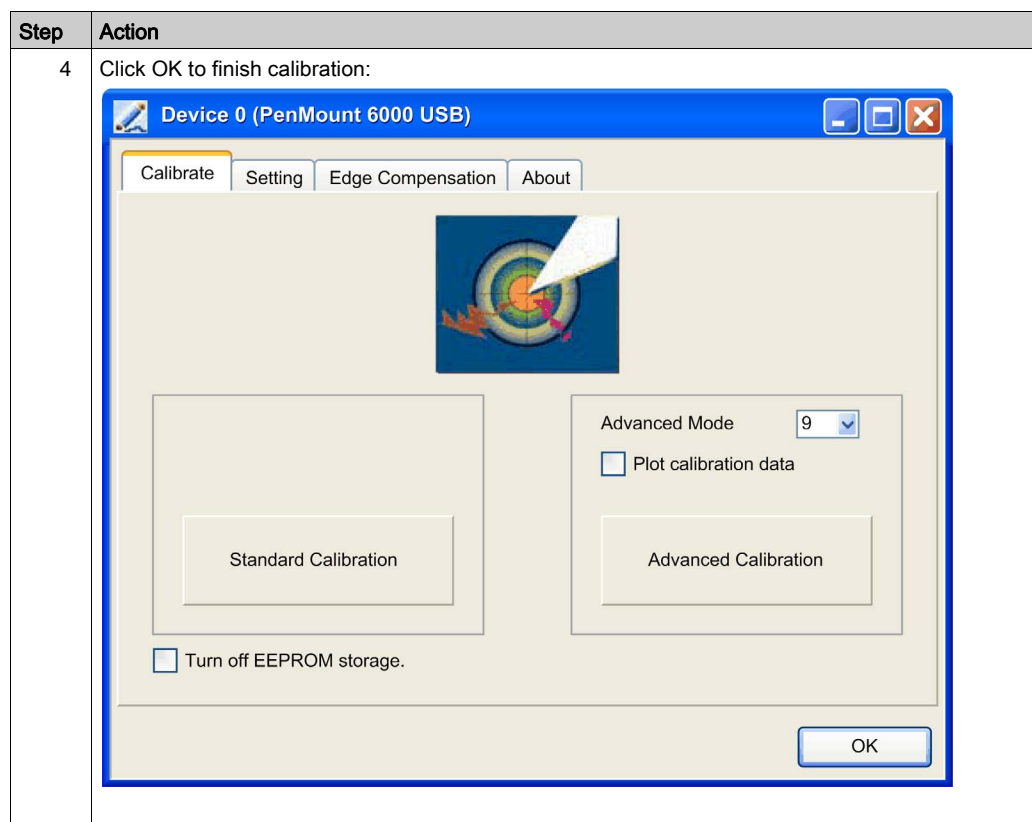
## Chapter 12 Software API

### Intelligent Management for Embedded Platform

### **Description**

This Software API (Application Programming Interfaces) is a micro controller that provides embedded features for system integrators. Embedded features have been moved from the OS/BIOS level to the board level to increase reliability and to simplify integration. Software API runs whether the operating system is running or not; it can count the boot times and running hours of the device, monitor device health, and provide an advanced watchdog to handle errors found as they happen. Software API also comes with a secure and encrypted EEPROM for storing main security keys or other customer defined information. All the embedded functions are configured through an API (application programming interface) or by a DEMO tool. Schneider Electric provides this suite of **Software API** and the underlying drivers required. Also a set of user-friendly, intelligent, and integrated interfaces speed development, enhance security, and offer add-on value for Schneider Electric platforms.

## **Chapter 13 Maintenance**

### Subject of this Chapter

This chapter covers maintenance of the Panel PC controller.

### What Is in This Chapter?

This chapter contains the following topics:

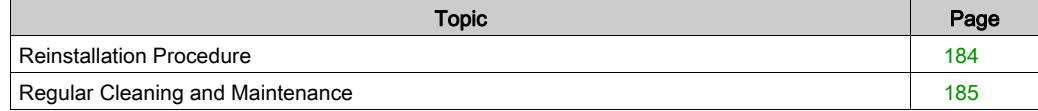

### <span id="page-183-1"></span><span id="page-183-0"></span>Reinstallation Procedure

#### **Introduction**

In certain cases, it may be necessary to reinstall the operating system.

Precautions to take:

- Keep static-producing materials (plastic, upholstery, carpeting) out of the immediate workpace.
- Do not remove ESD-sensitive components from their anti-static bags until you are ready to install them.
- When handling static-sensitive components, wear a properly grounded wrist strap (or equivalent).
- Avoid contact with exposed conductors and component leads.

#### Before Reinstallation

Hardware required:

Recover media, refer to the leaflet of the recover media.

Setting up the hardware:

- Shut down Windows operating system in an orderly fashion and remove all power from the device.
- Disconnect all external peripherals.

NOTE: Save all main data onto a hard drive or a memory card. The reinstallation process returns the computer to its factory settings and erases all data.

#### Reinstallation

Refer to the procedure in the leaflet provided with the recovery media.

### <span id="page-184-1"></span><span id="page-184-0"></span>Regular Cleaning and Maintenance

### Introduction

Inspect the S-Panel PC periodically to determine its general condition. For example:

- Are all power cords and cables connected properly? Have any become loose?
- Are all installation fasteners holding the unit securely?
- Is the ambient temperature within the specified range?
- Are there any scratches or traces of dirt on the installation gasket?

NOTE: HDD health must be regularly checked with system monitor according to the usage. HDD is rotative media requiring to be changed regularly according to usage. Data on HDD must be saved regularly.

The following sections describe maintenance procedures for the S-Panel PC, which can be carried out by a trained, qualified user.

# **A A DANGER**

### HAZARD OF ELECTRIC SHOCK, EXPLOSION OR ARC FLASH

- Remove all power from the device before removing any covers or elements of the system, and prior to installing or removing any accessories, hardware, or cables.
- Unplug the power cable from both the Magelis Industrial PC and the power supply.
- Always use a properly rated voltage sensing device to confirm power is off.
- Replace and secure all covers or elements of the system before applying power to the unit.
- Use only the specified voltage when operating the Magelis Industrial PC. The AC unit is designed to use 100...240 Vac input. The DC unit is designed to use 24 Vdc input. Always check whether your device is AC or DC powered before applying power.

### Failure to follow these instructions will result in death or serious injury.

During operation, the surface temperature of the heat sink may exceed 70 °C (158 °F).

# **A WARNING**

### RISK OF BURNS

Do not touch the surface of the heat sink during operation.

Failure to follow these instructions can result in death, serious injury, or equipment damage.

### Cleaning Solutions

# **A** CAUTION

#### HARMFUL CLEANING SOLUTIONS

- Do not clean the unit or any component of the unit with paint thinner, organic solvents, or strong acids.
- Use only a mild soap or detergent that will not harm the poly carbonate material of the screen.

Failure to follow these instructions can result in injury or equipment damage.

### Lithium Battery

The Magelis Industrial PC contains one battery, for backing up the real-time clock (RTC).

# **A DANGER**

### EXPLOSION, FIRE, OR CHEMICAL HAZARD

- The battery must always be replaced with identical type.
- For battery replacement, contact the field services department.
- Do not recharge, disassemble, heat above 100 °C (212 °F), or incinerate.
- Recycle or properly dispose of used batteries.

Failure to follow these instructions will result in death or serious injury.

# Appendices

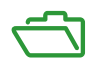

## Appendix A **Accessories**

### <span id="page-188-0"></span>Accessories for the S-Panel PC

#### Available Accessories

Accessories are available as options. The table shows the list of accessories available for the S-Panel PC:

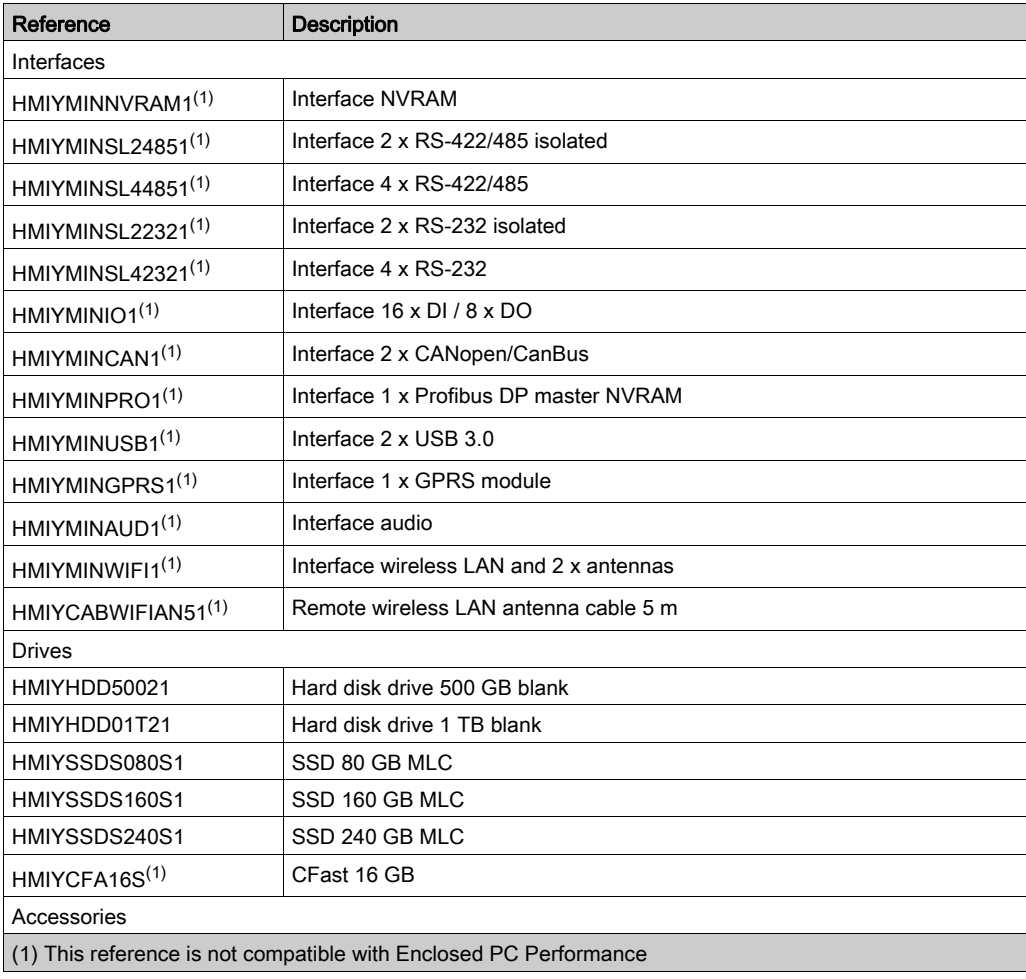

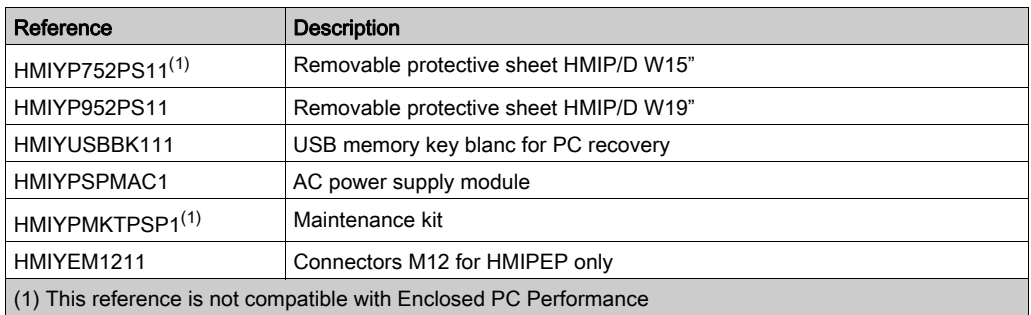

# Index

## 0-9

16DI/8DO interface module, [107](#page-106-0)

## A

AC power supply, [63](#page-62-0) accessories, [189](#page-188-0) audio interface, [127](#page-126-0) characteristic, [127](#page-126-1)

## C

CANopen interface module, [119](#page-118-0) certifications, [19](#page-18-0) characteristics, [30](#page-29-0) cleaning, [185](#page-184-1)

## D

DC power cord Enclosed PC connection, [60](#page-59-0) DC power cord S-Panel PC connection, [58](#page-57-0) dimensions, [36](#page-35-0)

## E

enclosed PC description, [27](#page-26-0) environmental characteristics, [34](#page-33-0)

## F

first power-up, [49](#page-48-0)

### G

GPRS module, [130](#page-129-0) grounding, [54](#page-53-0)

## I

installation, [42](#page-41-0) installation requirements, [38](#page-37-0)

## M

maintenance, [185](#page-184-1) memory card, [98](#page-97-0)

### N

NVRAM card description, [129](#page-128-0)

### $\Omega$

optional interface installation, [102](#page-101-0)

## P

package contents, [22](#page-21-0) panel PC description, [23](#page-22-0) PLCs, [85](#page-84-0) ProfiBus DP interface module, [122](#page-121-0)

## R

reinstallation procedure, [184](#page-183-1) RS-232/422/485 interface module, [112](#page-111-0)

## S

serial interface pin assignment, [68](#page-67-0) standards, [19](#page-18-0) system monitor account setting, [167](#page-166-0) device management, [143](#page-142-0) group hardware and software monitoring rules, [159](#page-158-0) interface, [136](#page-135-0) system setting, [171](#page-170-0)

## T

touch screen calibration, [177](#page-176-0)

## U

USB interface module, [128](#page-127-0)

### W

wireless LAN interface card, [125](#page-124-0)